# **Bedienungsanleitung für Langmeier Backup**

© 2019 Langmeier Software GmbH

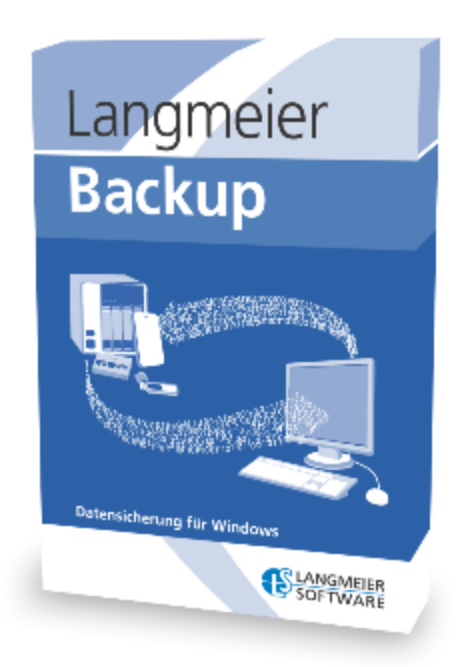

# **Inhalt**

## Teil I Langmeier Backup

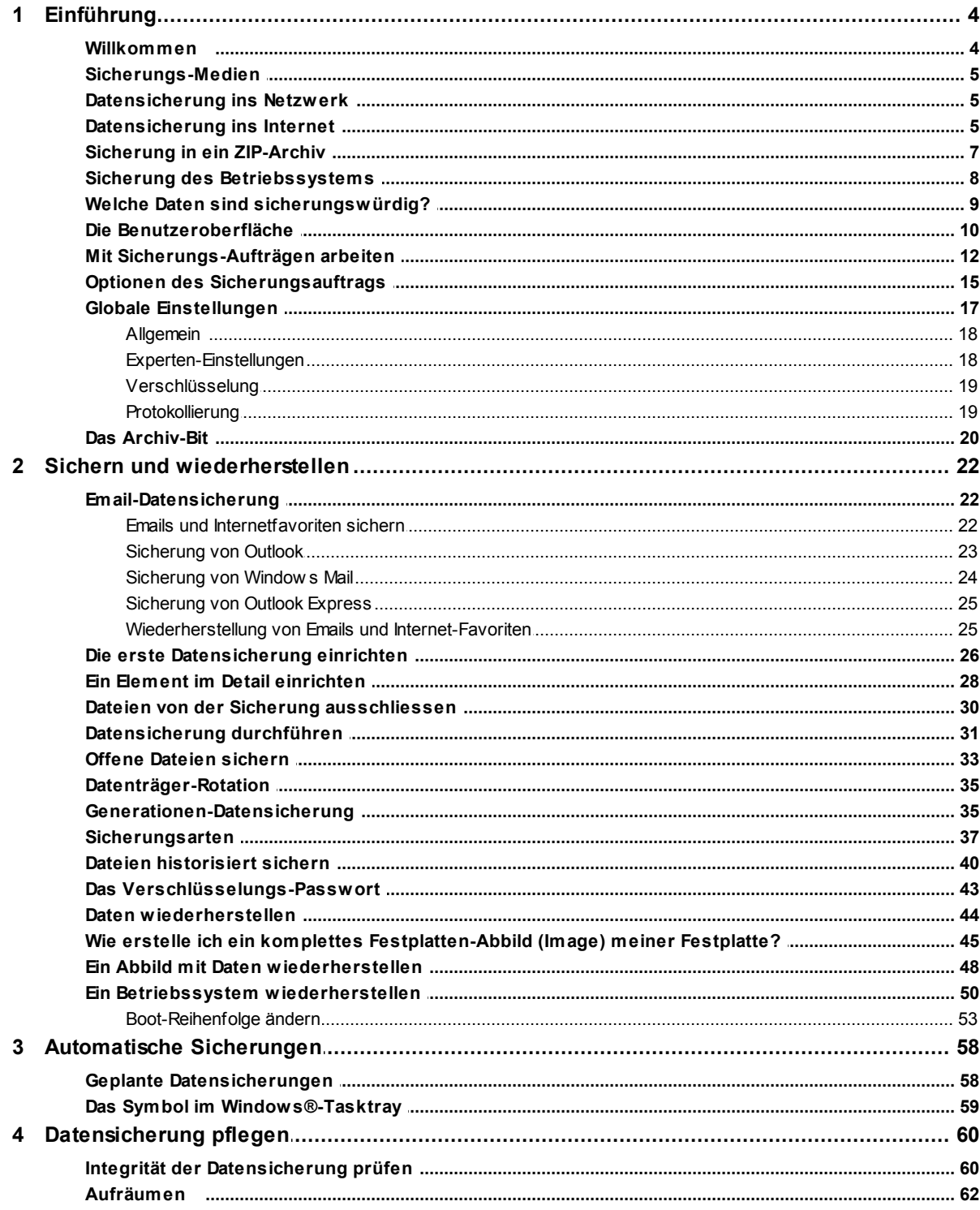

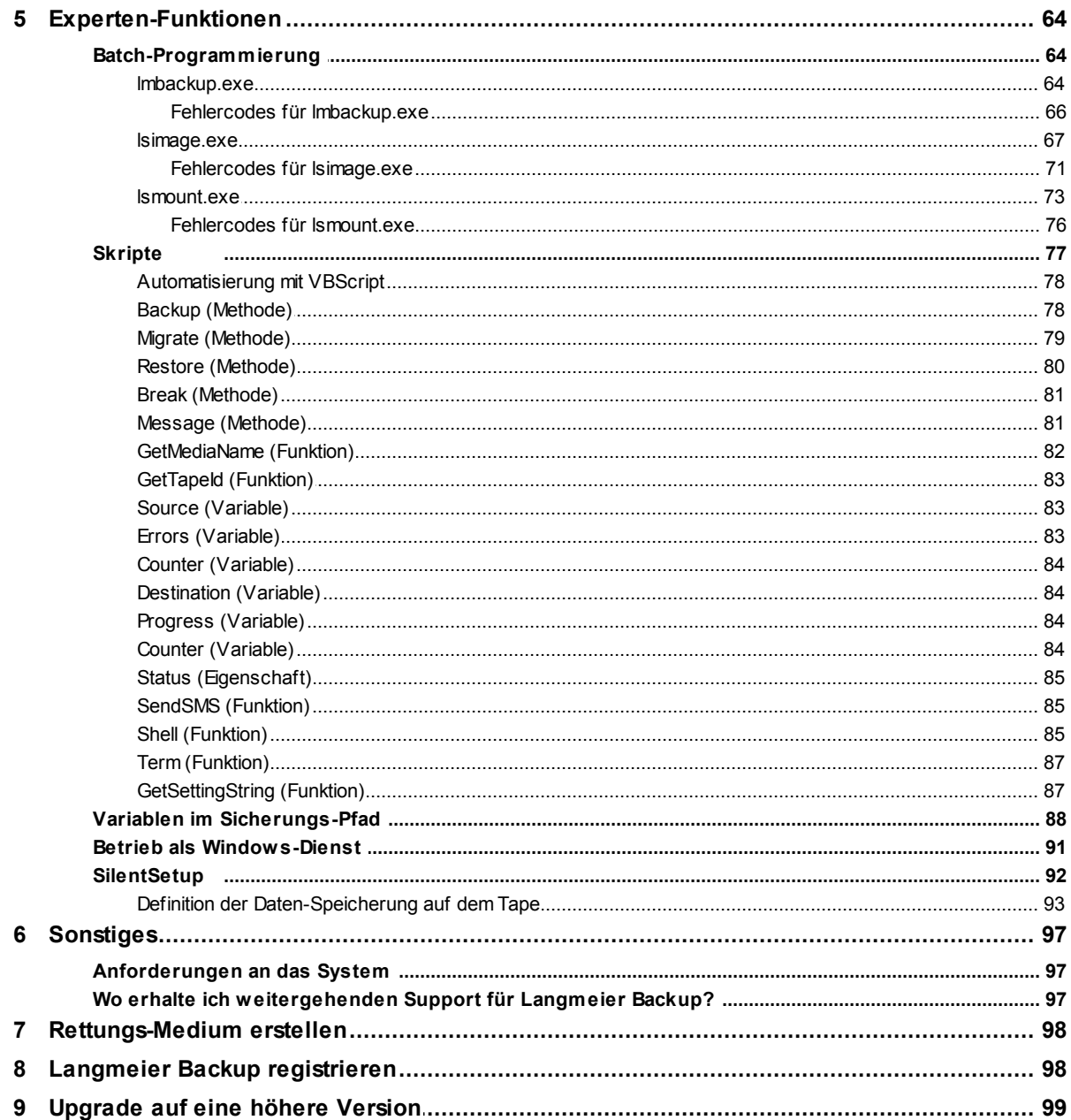

## <span id="page-3-0"></span>**1 Langmeier Backup**

## <span id="page-3-1"></span>**1.1 Einführung**

#### **1.1.1 Willkommen**

Mit der vorliegenden Software können Sie Dateien, Ordner und Festplatten sichern, das heisst, Sicherheitskopien von Ihren Daten herstellen. Sie können damit auch das komplette System sichern, komplette Betriebssysteme und Festplatten-Abbilder erstellen.

Datensicherung wird oft auch als "Backup" bezeichnet, dies ist das englische Wort für Datensicherung. Die Sicherung des kompletten Systems wird in der Fachsprache als Image-Sicherung bezeichnet. Ein Betriebssystem wiederherzustellen, nennt man oft "Desaster Recovery".

Hinweis: In Abhängigkeit davon, welche Version der Software Sie einsetzen, stehen einige Funktionen, die in dieser Dokumentation erwähnt werden, nicht zur Verfügung.

Lesen Sie:

[Sicherungs-Medien](#page-4-0) [Datensicherung](#page-4-1) ins Netzwerk [Datensicherung](#page-4-2) ins Internet Welche Daten sind [sicherungswürdig?](#page-8-0) **Die [Benutzeroberfläche](#page-9-0)** Mit [Aufträgen](#page-11-0) arbeiten 12

Ein komplettes [Festplatten-Abbild](#page-44-0) erstellen

Daten [wiederherstellen](#page-43-0) 44

#### <span id="page-4-0"></span>**1.1.2 Sicherungs-Medien**

Die Datenträger, auf denen Sie Ihre Daten drauf sichern, nennt man Sicherungs-Medien. Langmeier Backup unterstützt praktisch alle Datenträger, die sich in Windows als Laufwerk verwenden lassen, und dazu noch einiges mehr:

- alle handelsüblichen Festplatten (USB, Firewire, etc...)
- USB-Sticks und andere USB-Speichermedien
- RDX, Zip- und MO-Laufwerke
- · CD-R+RW, DVD-R+RW, Blu-Ray R+RW aller Sorten
- Netzwerk-Ordner und -Freigaben
- NAS-Server (Network Attached Storage)
- FTP-Server
- · Tape-Bandlaufwerke, Streamer (nur Langmeier Backup Server)

**Merke:** Nicht jede Langmeier Backup-Edition unterstützt alle Sicherungsmedien. Bitte konsultieren Sie dazu den Versionsvergleich unter http://www.langmeiersoftware.com

#### <span id="page-4-1"></span>**1.1.3 Datensicherung ins Netzwerk**

Daten können auch über ein lokales oder VPN-Netzwerk gesichert werden. Dazu können Sie für Quelle und Ziel UNC-Pfade in der Form **\\Server\Freigabename** verwenden. Wireless-LAN wird ebenfalls unterstützt. Anstatt UNC-Pfade zu verwenden, können Sie auch direkt ein eingerichtetes Netzwerklaufwerk verwenden (es ist in der Regel jedoch problemloser, UNC-Pfade zu verwenden, besonders dann, wenn Sie das <u>[Programm](#page-90-0) als Windows Dienst</u> 91 betreiben).

#### <span id="page-4-2"></span>**1.1.4 Datensicherung ins Internet**

Warum soll Datensicherung ins Internet gut sein, fragen Sie sich vielleicht. Die Antwort ist: die Daten sind weg von Ihrem Ort. Das hat handfeste Vorteile. Es ist nicht weit hergeholt: ein Dieb kann Ihnen die komplette IT-Infrastruktur inklusive

Sicherungs-Medien stehlen. Ein Wassereinbruch, Feuer oder gar ein Erdbeben könnte alle Daten, die vor Ort gelagert waren, unwiederbringlich vernichten. Und dann? In der Schweiz sagen wir: gute Nacht um sechs Uhr. Studien haben belegt, dass zwei Drittel aller Firmen, die einen kompletten Datenverlust erleiden, in den nächsten fünf Jahren Konkurs anmelden müssen.

Die Lösung heisst **Online-Sicherung** und das bedeutet soviel wie: Sie sichern Ihre Dateien übers Internet auf einen anderen Computer, der mitten in der Welt steht, aber *nur* nicht bei Ihnen im Betrieb. In Langmeier Backup können Sie jeden beliebigen FTP-Server verwenden, um Daten übers Internet zu sichern. Zum Beispiel sichert der Chef eines kleineren Unternehmens seine Unternehmensdaten per FTP zu sich nach Hause, verschlüsselt natürlich.

In Langmeier Backup haben wir für Sie eine spezielle Funktion eingebaut, um Ihnen die Online-Sicherung zu erleichtern. Wir haben speziell sichere Datensicherungs-Server für Sie bereitgestellt, die Sie in Langmeier Backup verwenden können.

*Hinweis: In speziellen Editionen von Langmeier Backup kann die Sicherung auf einen bestimmten FTP-Server beschränkt sein.*

Wählen Sie im Einrichtungs-Assistent **"Auf einen Online-Sicherungs-Server / Auf FTP-Server"** aus, um die Daten auf einen FTP-Server oder auf einen für Sie bereitgestellten Online-Sicherungs-Server zu sichern:

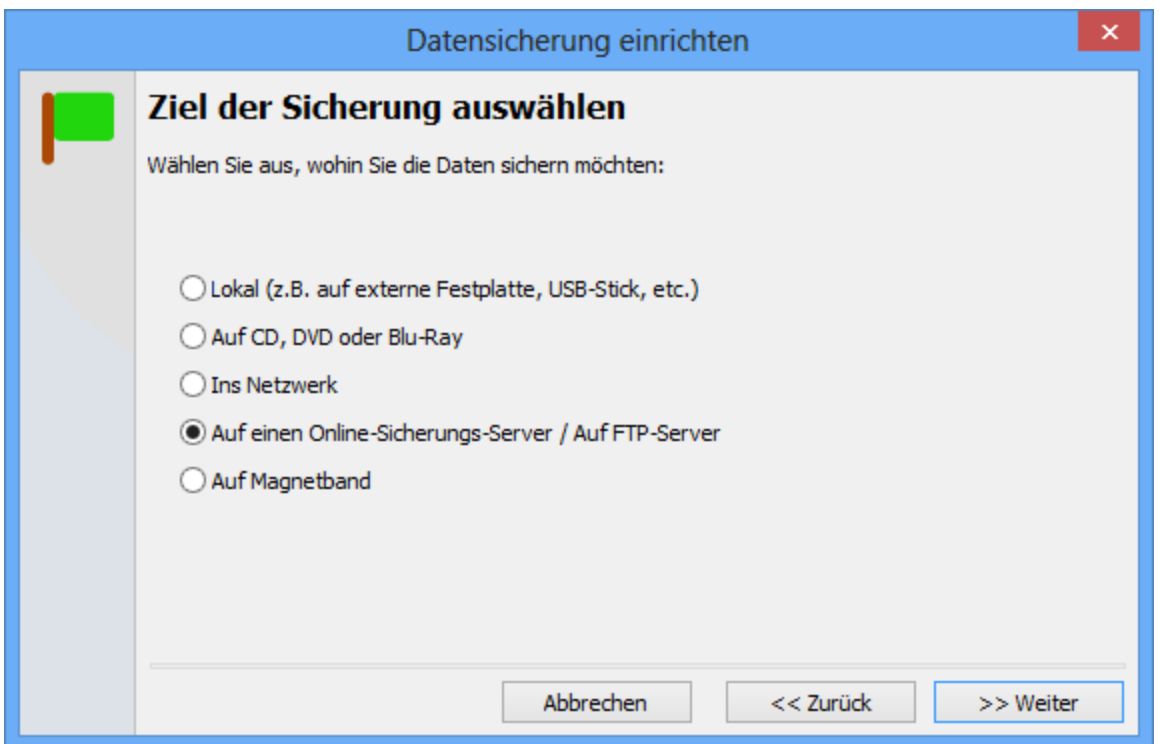

Mittels [Variablen](#page-87-0) <sup>Sir</sup> können Sie den Zielordner für die Sicherung dynamisch erstellen lassen.

#### <span id="page-6-0"></span>**1.1.5 Sicherung in ein ZIP-Archiv**

Mit Langmeier Backup können Sie bequem Sicherungen in ein standardmässiges ZIP-Archiv erstellen.

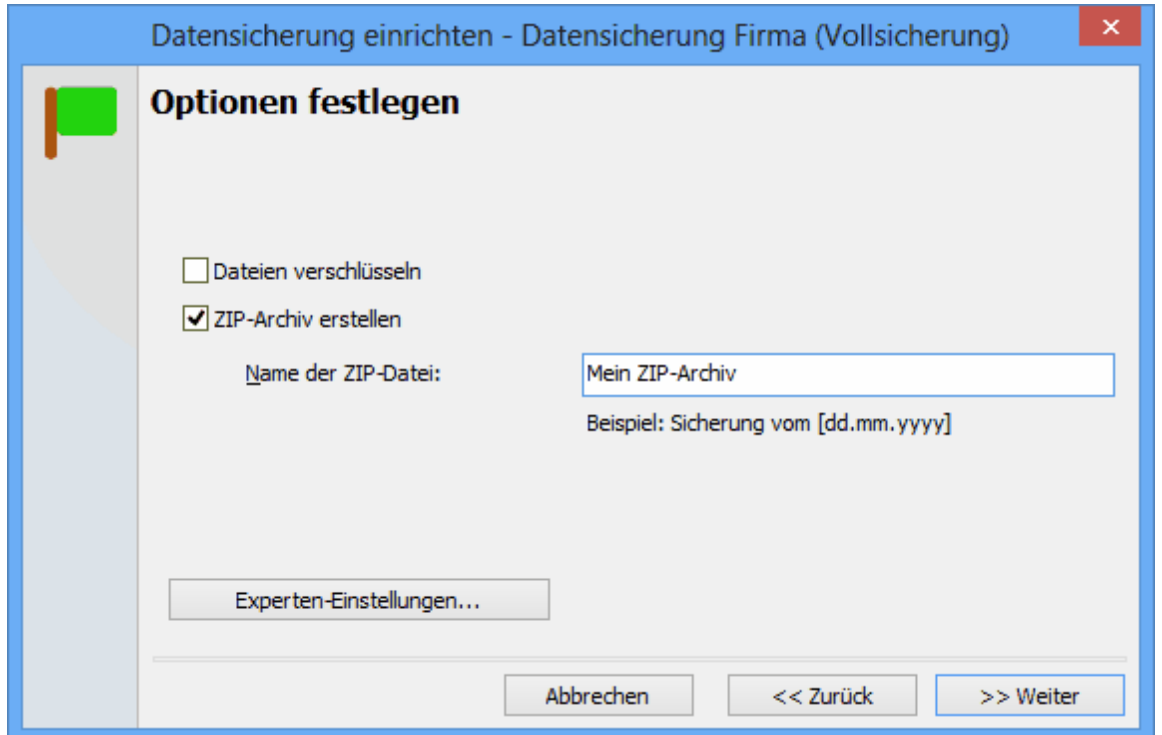

Setzen Sie das Häkchen bei **"ZIP-Archiv erstellen"** und geben Sie dem ZIP-Archiv einen Namen. Sie können hier auch [Variablen](#page-87-0) <sup>38</sup> verwenden, allerdings nur Datums-Variablen, und keine numerischen Zähl-Variablen.

#### <span id="page-7-0"></span>**1.1.6 Sicherung des Betriebssystems**

Mit Langmeier Backup können Sie das komplette Betriebssystem sichern und wiederherstellen.

Wählen Sie einfach **Hinzufügen > Festplatten-Abbild...**

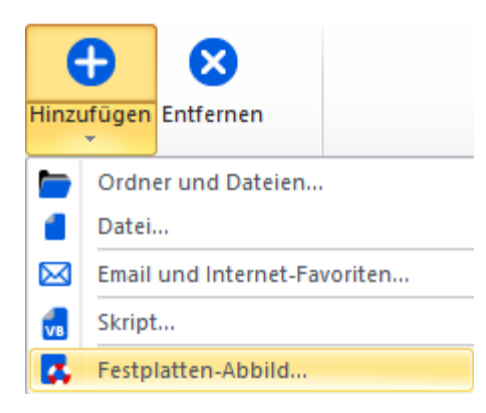

und wählen Sie Ihr System-Laufwerk (in der Regel C:\) zur Sicherung aus. Folgen Sie dem *[Assistenten](#page-44-0)* [45], um die Sicherung des kompletten Systems abzuschliessen.

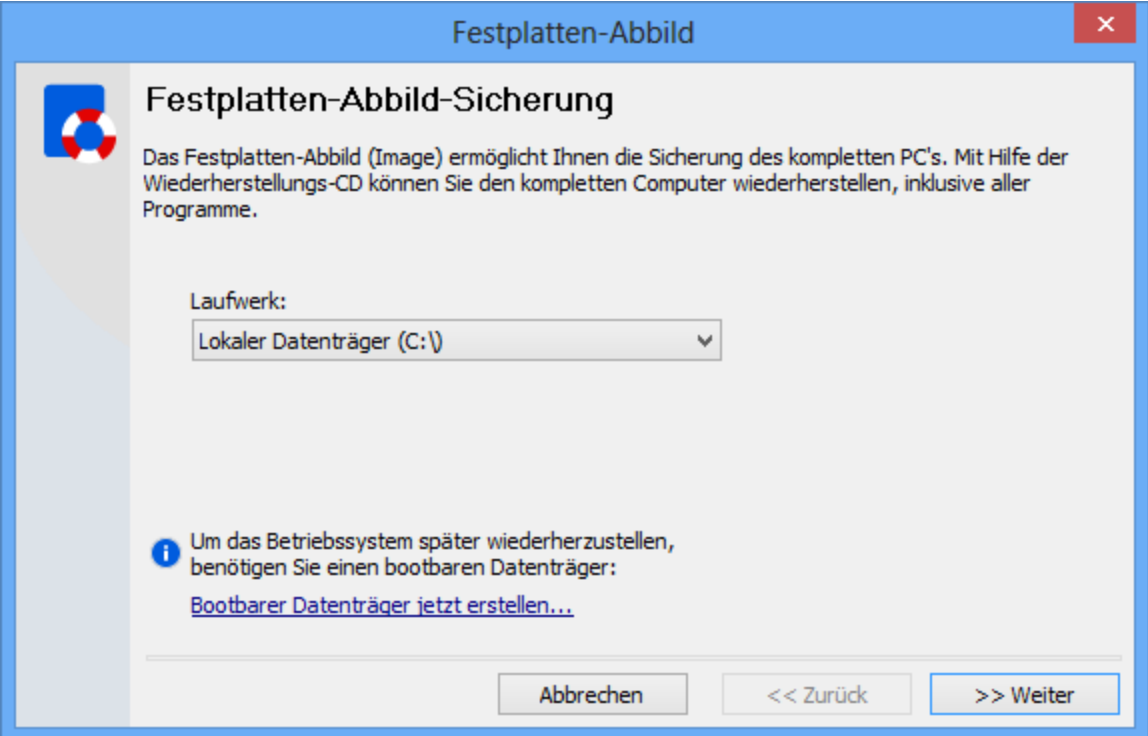

**Zur Wiederherstellung** des Betriebssystems benötigen Sie ein bootbares [Rettungs-Medium](#page-97-0) 8].

#### <span id="page-8-0"></span>**1.1.7 Welche Daten sind sicherungswürdig?**

Welche Ordner und welche Dateien Sie in die Datensicherung aufnehmen, diese Entscheidung bleibt Ihnen überlassen. Wenn der Aufwand, die Daten nach einem Datenverlust wiederherzustellen grösser als Ihnen lieb ist, so sichern Sie diese Dateien. Hier sind die Ordner beschrieben, die in der Regel in die Sicherung mitaufgenommen werden sollten:

- · Ordner die Unternehmens-Daten enthalten
- · Ordner: "Eigene Dateien", "Eigene Bilder", "Eigene Musik" und "Eigene Videos"
- · Desktop
- · Projekt-Ordner
- · Ordner mit Datenbanken
- · Ordner mit Quellcodes, Manuskripten oder Dokumenten, an denen Sie arbeiten
- · Emails, Kontakte und Kalendereinträge
- Internet-Favoriten
- · Das Betriebssystem und die installierten Programme (siehe: [Festplatten-](#page-44-0)[Abbild-Sicherung](#page-44-0) 45)

#### <span id="page-9-0"></span>**1.1.8 Die Benutzeroberfläche**

Wenn Sie das Programm zum ersten Mal starten, und wenn noch kein Sicherungs-Auftrag eingerichtet ist, dann wird beim Start von Langmeier Backup der Assistent zum [Einrichten](#page-25-0) der Sicherung <sup>a</sup> angezeigt. Klicken Sie im linken Bereich des Hauptfensters auf das Symbol "Einrichten", um diesen Assistenten erneut anzuzeigen.

Das Hauptfenster setzt sich aus drei Teilen zusammen: die Menü-Leiste im oberen Teil des Fensters, die Schnellzugriffsleiste im linken Teil des Fensters, sowie den Sicherungs-Auftrag in der Mitte des Fensters.

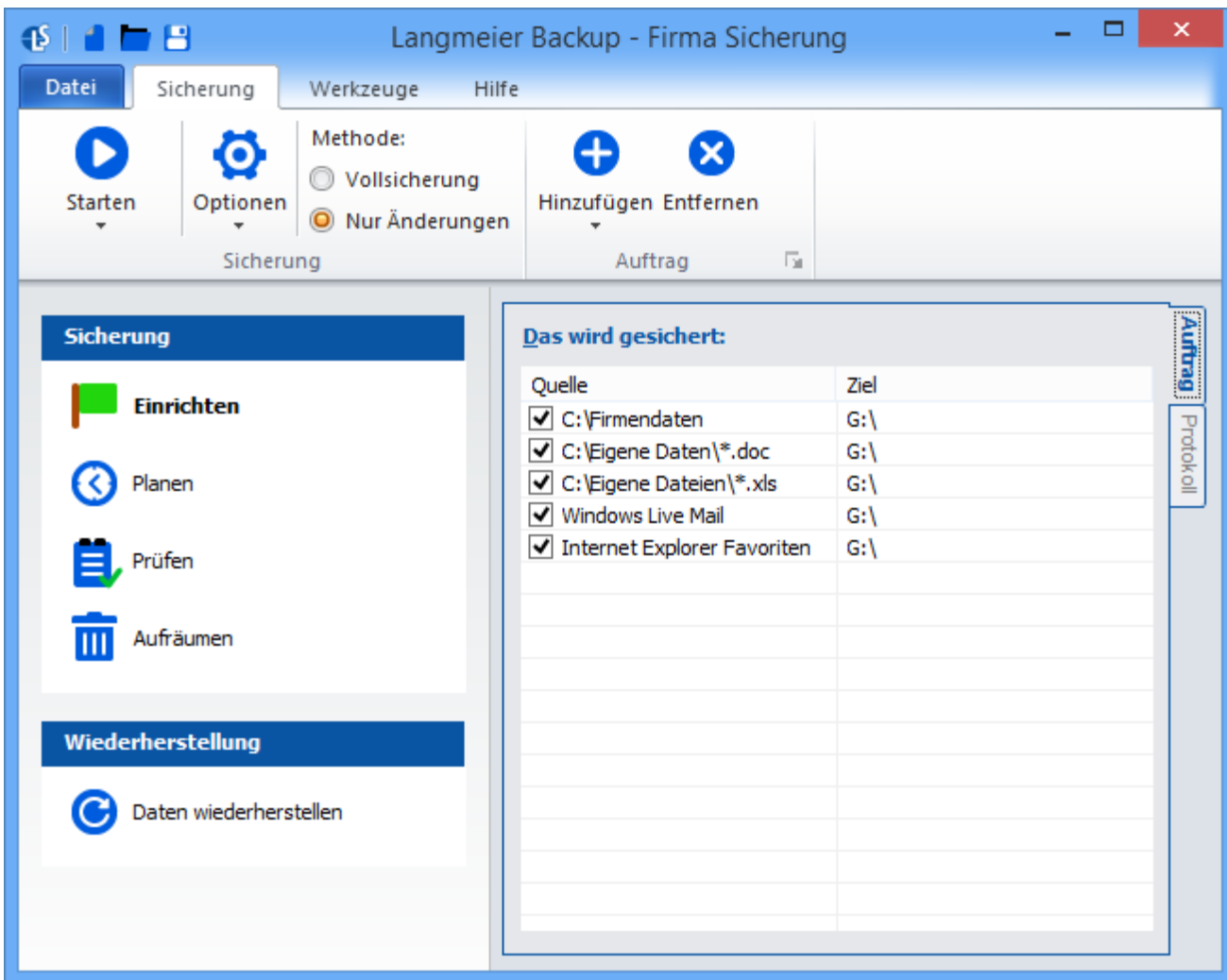

#### **Die Menüleiste**

In der Menüleiste können Sie die fertig eingerichtete Sicherung starten, Optionen festlegen, und Sicherungsordner hinzufügen oder entfernen. In einem zweiten Register innerhalb des Menüs befinden sich Werkzeuge, wie zum Beispiel ein Werkzeug zum Formatieren einer CD/DVD/Blu-Ray-Disc.

#### **Die Schnellzugriffsleiste**

Hier haben Sie folgende Möglichkeiten:

[Einrichten](#page-25-0) 26 **[Planen](#page-57-0)** ss

<mark>[Prüfen](#page-59-0)</mark>∣ ∞ [Aufräumen](#page-61-0) Daten [wiederherstellen](#page-43-0) 44

## **Der Sicherungs-Auftrag**

Der Sicherungs-Auftrag bestimmt, was wohin gesichert wird. Es handelt sich hier um eine Liste von Elementen (Dateien, Ordner, Laufwerke, etc...), die beim Starten der Sicherung mit berücksichtigt werden. Falls Sie noch keine Sicherung eingerichtet haben, ist diese Liste leer. Mittels Knopf "Hinzufügen" kann dem Auftrag ein Element hinzugefügt werden. Mittels Doppelklick auf ein gespeichertes Element im Auftrag öffnet sich ein [Fenster](#page-27-0) mit Details 2013. Zum Beispiel können dort Dateien und Unterordner eines komplett zu sichernden Ordners ausgeschlossen werden.

## <span id="page-11-0"></span>**1.1.9 Mit Sicherungs-Aufträgen arbeiten**

Der Begriff "*Sicherungs-Auftrag*" wird in Langmeier Backup oft verwendet. Ein *Sicherungs-Auftrag* besteht aus einem oder mehreren Elementen (zum Beispiel Ordnern oder Dateien), die, zusammengefasst, einen Sicherungs-Auftrag ergeben. In einem Sicherungs-Auftrag werden also Informationen abgelegt, die der Datensicherungs-Software angeben, was, wie, gesichert wird.

Der folgende Bildschirmausschnitt zeigt so einen Auftrag.

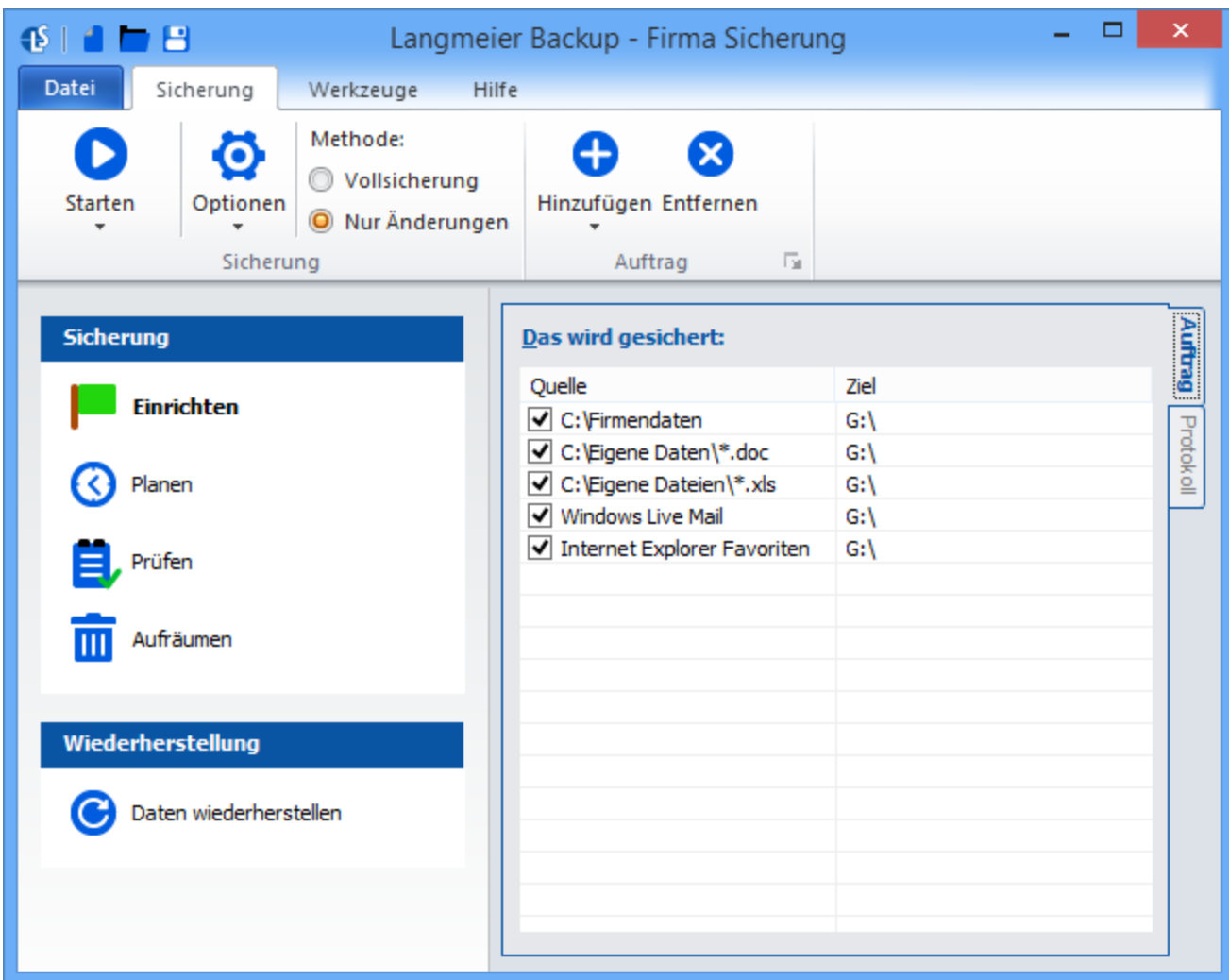

Wenn Sie ein Element zur Zeit nicht sichern möchten, dann entfernen Sie das Häkchen bei der Quelle.

Sie können den Auftrag abspeichern, indem Sie links oben in der Titelzeile des Programmfensters auf das runde Symbol klicken und **"Auftrag speichern**" auswählen:

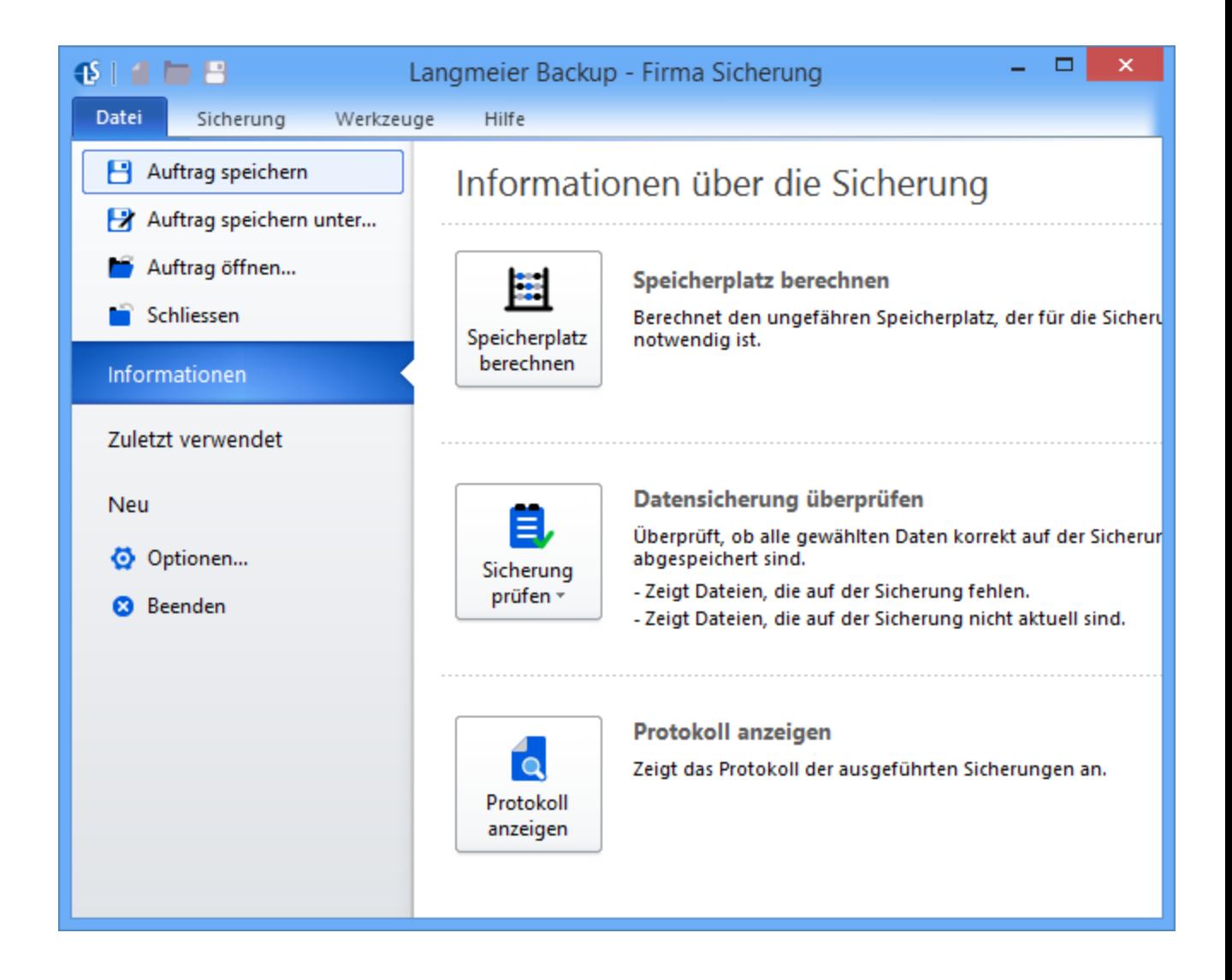

## **Nur geänderte Dateien sichern - oder eine Vollsicherung durchführen?**

Methode:

Vollsicherung

O Nur Änderungen

Mittels Einstellung "Methode" können Sie bestimmen, ob Sie die Daten vollständig sichern möchten, oder ob Sie nur diejenigen Dateien sichern möchten, die sich seit der letzten Sicherung geändert haben. Häufig braucht man die unveränderten Dateien nicht ein zweites Mal zu sichern, da diese sich nicht geändert haben. Die Einstellung wird also in den meisten Fällen auf "Nur Änderungen" belassen.

**Der grösste Vorteil des Backupsystems ist, dass die Sicherung mit dieser Standard-Einstellung schneller ist und Platz spart.**

#### <span id="page-14-0"></span>**1.1.10 Optionen des Sicherungsauftrags**

Sie können Einstellungen vornehmen, die nur für einen spezifischen Auftrag gelten. Klicken Sie dazu im Hauptfenster auf den unteren Teil des Knopfes "Optionen" und dort wählen Sie aus "Einstellungen für diesen Auftrag".

*Hinweis: Einstellungen, die Sie hier vornehmen, überschreiben Einstellungen, die ggf. bereits unter den globalen Einstellungen vorhanden sind!*

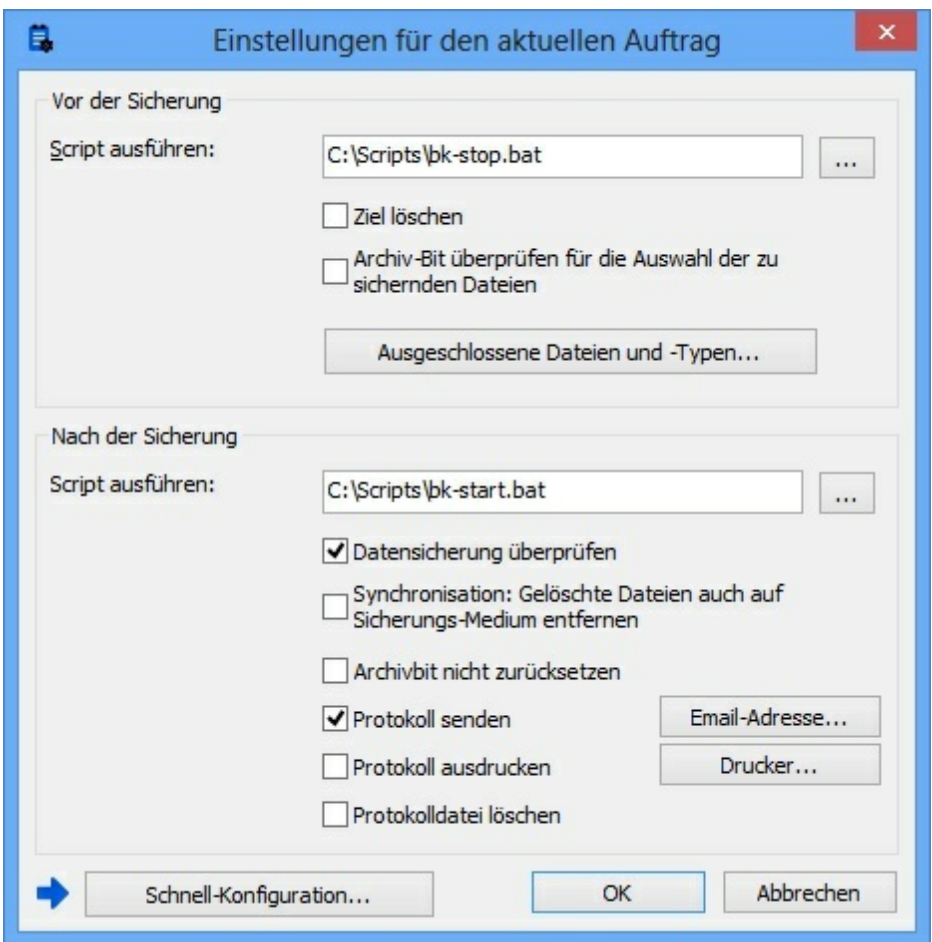

#### **Script ausführen** (Ab Version Business)

Erfassen Sie ein Batch-, oder Java-Script, oder eine andere ausführbare Datei

(Exe), um vor oder nach der Sicherung spezielle Dinge zu tun (nur für erfahrene PC-Benutzer).

**Archivbit überprüfen für die Auswahl der zu sichernden Dateien** (Ab Version Business)

Nimmt das Archivbit zu Hilfe, um die Quell-Dateien auszuwählen (siehe unter " *Das [Archiv-Bit](#page-19-0)* 20<sup>'''</sup>)

## **Ziel löschen** (Ab Version Business)

Löscht den Ordner auf dem Ziel-Medium. *Achtung:* Bei Medien wie CD, DVD, Blu-Ray oder Tape (Bandlaufwerke), wird das *komplette* Medium gelöscht.

**Archivbit nicht zurücksetzen** (Ab Version Business)

Setzt das Archivbit auf den Quelldateien nicht zurück, um eine [Differenzielle](#page-36-0) [Sicherung](#page-36-0) 37 herzustellen.

## **Protokoll senden** (Ab Version Business)

Senden Sie sich ein Protokoll der Sicherung per Email zu. Überprüfen Sie in den Optionen die Email-Optionen unter dem Reiter "Protokollierung", falls die Email nicht ankommt. Manchmal müssen Sie einen SMTP-Server angeben, damit der Versand klappt.

#### **Protokoll ausdrucken** (Ab Version Business)

Druckt das Sicherungs-Protokoll aus.

**Protokolldatei löschen** (Ab Version Business)

Löscht am Ende die Protokolldatei, um Platz freizugeben.

## **Gelöschte Dateien auch auf Sicherungs-Medium entfernen**

In anderen Programmen heisst dies Synchronisierung: Einschalten dieser Funktion bringt das Ziel der Datensicherung auf den gleichen Stand wie die Quelle. Auf der Quelle gelöschte Dateien werden auf dem Ziel ebenfalls gelöscht.

#### **Datensicherung überprüfen**

Verifiziert die zuletzt ausgeführte Sicherung, um Fehler festzustellen. Falls Fehler auftreten, werden diese gemeldet (im Protokoll, und/oder auf dem Bildschirm).

#### <span id="page-16-0"></span>**1.1.11 Globale Einstellungen**

Sie können hier globale Einstellungen vornehmen. Klicken Sie dazu im Hauptfenster auf "Werzeuge", danach auf "Globale Einstellungen".

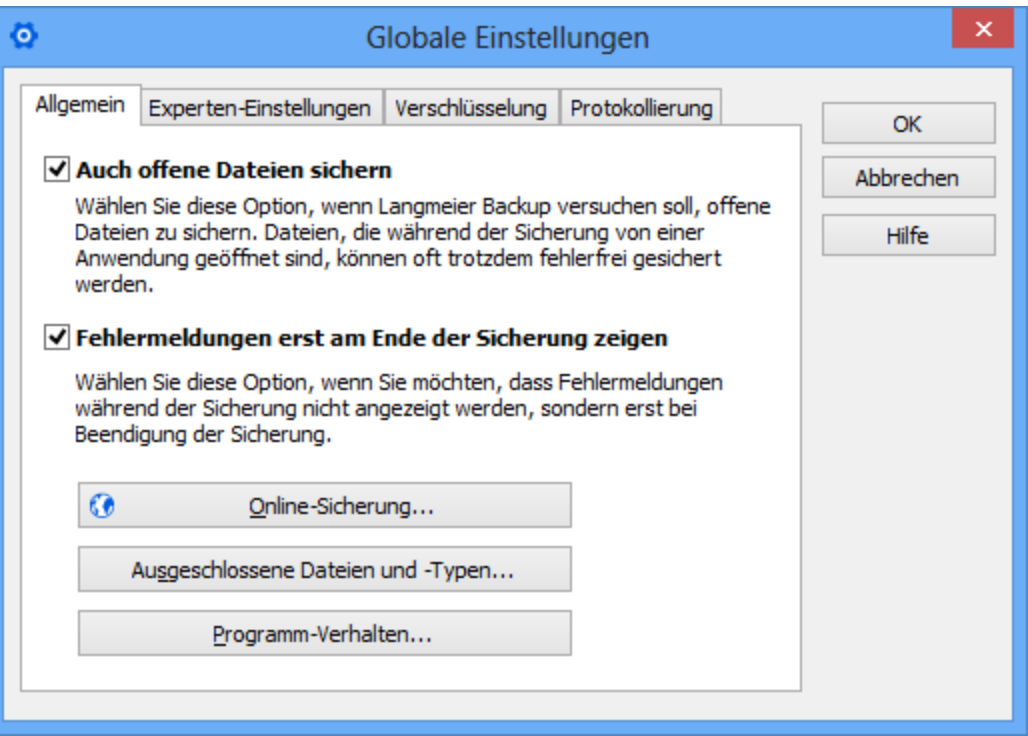

#### <span id="page-17-0"></span>**1.1.11.1 Allgemein**

## **Auch offene Dateien sichern**

Wählen Sie diese Option, wenn Langmeier Backup versuchen soll, offene Dateien zu sichern, die während der Sicherung von einer Anwendung geöffnet sind, können oft trotzdem fehlerfrei gesichert werden. (siehe unter " [Offene](#page-32-0) [Dateien](#page-32-0) sichern | 33<sup>]</sup> ")

## **Fehlermeldungen erst am Ende der Sicherung zeigen**

Wählen Sie diese Option, wenn Sie möchten, dass Fehlermeldungen während dem Backup nicht angezeigt werden, sondern erst bei Beendigung der Datensicherung.

## **Online-Sicherung** (Ab Version Professional)

Sichern Sie ihre Daten verschlüsselt übers Internet an einen von Ihrem Arbeitsplatz entfernten Standort.

## **Ausgeschlossene Dateien und -Typen**

Hier können Sie Elemente einfügen, die <u>von der Sicherung [ausgeschlossen](#page-29-0)</u> 30 werden sollen.

## **Programm-Verhalten**

Hier können Sie verschiedene Anzeigemeldungen aktivieren oder deaktivieren, sowie das Programm als Windows-Dienst (Ab Version Professional) einrichten.

#### <span id="page-17-1"></span>**1.1.11.2 Experten-Einstellungen**

## **Archiv-Bit überprüfen für die Auswahl der zu sichernden Dateien**

Wenn Sie diese Option einschalten, wird das Archib-Bit geprüft, um festzustellen, ob eine Datei gesichert werden soll. Bei ausgeschalteter Option wird geprüft, ob sich die Datei bereits auf der Sicherung befindet, oder inzwischen geändert hat (siehe "<u>Das [Archiv-Bit](#page-19-0)</u> <sup>20</sup>").

**Dateitypen, die immer historisiert gesichert werden müssen** (Ab Version Professional)

Legen Sie hier fest, welche Dateitypen bei jeder Sicherung [historisiert](#page-39-0) 40] gesichert werden müssen.

#### **Eigenen temporären Pfad verwenden**

Falls der Ziel-Datenträger kein Speicherplatz mehr hat, können Sie hier einen zweiten Pfad angeben. Sobald der Ziel-Datenträger voll ist, wird dieser alternative Pfad verwendet. So ist sichergestellt dass das Backup trotzdem ausgeführt werden kann.

#### <span id="page-18-0"></span>**1.1.11.3 Verschlüsselung**

Siehe "<u>Das [Verschlüsselungs-Passwort](#page-42-0)</u> 43".

#### <span id="page-18-1"></span>**1.1.11.4 Protokollierung**

#### **Protokolle löschen nach**

Legen Sie fest wann die Protokolle gelöscht werden sollen.

#### **Jede gesicherte Datei im Protokoll auflisten**

Legen Sie fest ob Sie jede gesicherte Datei im Protokoll auflisten möchten und ob Sie den vollen Dateipfad anzeigen möchten.

#### **An Email-Adresse senden** (Ab Version Professional)

Sendet eine Email Benachrichtigung and die angegebene Email-Adresse. Es kann angegeben werden ob die Benachrichtigung nur bei Fehlern oder bei jedem

Backup gesendet werden soll.

## **SMS senden** (Ab Version Professional)

Sendet eine Kurznachricht (SMS) and die angegebene Telefon-Nummer. Es kann angegeben werden ob die Benachrichtigung nur bei Fehlern oder bei jedem Backup gesendet werden soll.

## **Protokoll ausdrucken** (Ab Version Professional)

Druckt das Protokoll automatisch nach dem Backup-Vorgang aus. Es kann angegeben werden ob das Protokoll nur bei Fehlern oder bei jedem Backup ausgedruckt werden soll.

## **Protokoll auf Sicherungs-Datenträger ablegen**

Das jeweils aktuellste Protokoll wird nach der Datensicherung auf dem Sicherungs-Datenträger abgelegt. Hierzu wird im Hauptordner des Sicherungs-Datenträgers die Datei "Datensicherungs-Protokoll.txt" erstellt.

## **Ordner für Protokolldaten**

Das Verzeichnis bei dem die Protokolldaten gespeichert werden.

#### <span id="page-19-0"></span>**1.1.12 Das Archiv-Bit**

Wenn Sie eine Datensicherung ausführen, und dabei nur die *geänderten Dateien* sichern möchten, dann prüft Langmeier Backup in der Standardeinstellung, ob sich die einzelnen Dateien bereits auf der Sicherung befinden. Auch die Änderungszeit und die Datei-Grösse wird zwischen Sicherungs-Quelle und -Ziel verglichen. Wenn Langmeier Backup feststellt, dass eine Datei auf der Sicherung fehlt oder anders als auf der Quelle ist, dann wird diese Datei gesichert.

Dieses Kapitel ist für erfahrene PC-Anwender gedacht, und sollte unerfahrene Anwender nicht irritieren. Wer die hier beschriebene Einstellung ausgeschaltet belässt, fährt sicher richtig, denn dann ist alles so eingestellt, dass Langmeier

Backup in Bezug auf Datensicherheit das Richtige macht. Wer die Datensicherung in Bezug auf Geschwindigkeit und Speicherverbrauch optimieren möchte, der sollte dieses Kapitel lesen.

**Archiv-Bit überprüfen für die Auswahl der zu sichernden Dateien**

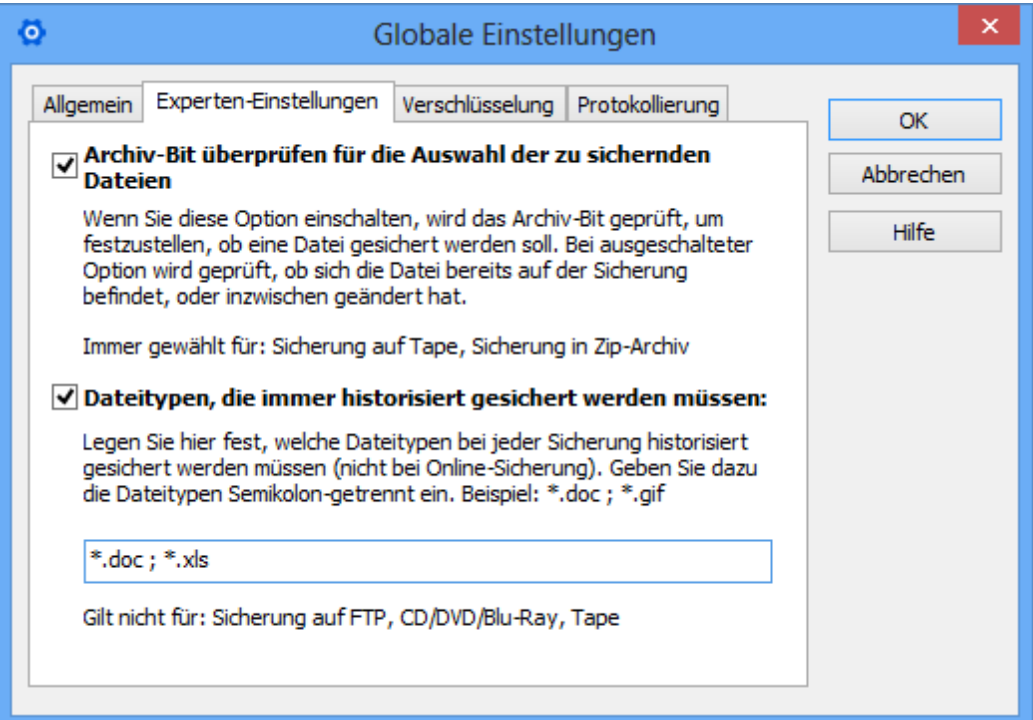

Die Microsoft®-Betriebssysteme verwenden das sogenannte *Archivbit*, um der Sicherungs-Anwendung mitzuteilen, welche Dateien zwischen der letzten Datensicherung und dem aktuellen Zeitpunkt geändert wurden. Bei jeder Dateiänderung erkennt Windows™ sofort, dass eine Datei geändert wurde, und setzt automatisch das Archiv-Bit auf dieser Datei. Die Sicherungs-Anwendung entfernt ihrerseits das Archiv-Bit nach erfolgreichem Sichern der Datei - auf der Quelle.

Wenn Sie die Option "**Archiv-Bit überprüfen für die Auswahl der zu sichernden Dateien**" aktivieren (Ab Version Business kann es deaktiviert werden), dann achtet Langmeier Backup auf das Archivbit, anstatt einen Dateivergleich wie anfangs beschrieben durchzuführen. Die Datensicherung wird dadurch schneller. Sie können diese Option einschalten, wenn dieses Programm das einzige ist, mit dem Sie Dateien sichern. Diese Option sollten Sie auch setzen, wenn Sie [inkrementelle](#page-36-0) oder differenzielle <sup>37</sup> Sicherungen einrichten

möchten.

## <span id="page-21-0"></span>**1.2 Sichern und wiederherstellen**

- <span id="page-21-1"></span>**1.2.1 Email-Datensicherung**
- **1.2.1.1 Emails und Internetfavoriten sichern**

Klicken Sie im Auftrag auf die Schaltfläche **Hinzufügen...** und wählen Sie als Quelle den Eintrag **"Email und Internet Favoriten"** aus:

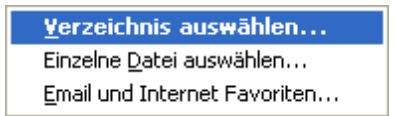

Folgender Assistent erscheint:

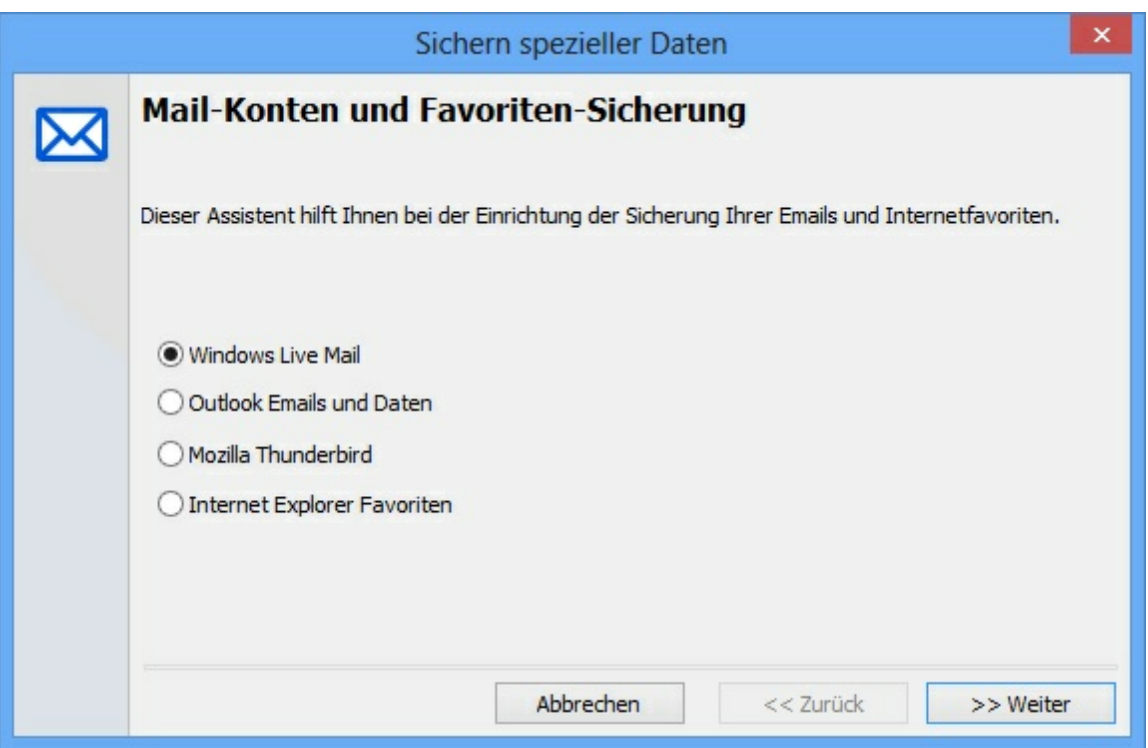

Wählen Sie die entsprechende Applikation aus. Folgende Applikationen stehen zur Verfügung:

- · Windows Live Mail / Windows Vista Mail / Outlook Express
- Outlook
- · Mozilla Thunderbird
- Internet Explorer (Favoriten)

Rufen Sie den Assistenten ein weiteres Mal auf, um weitere Elemente hinzuzufügen.

Siehe auch:

[Sicherung](#page-22-0) von Outlook a

[Sicherung](#page-23-0) von Windows Mail

[Sicherung](#page-24-0) von Outlook Express

#### <span id="page-22-0"></span>**1.2.1.2 Sicherung von Outlook**

Die Sicherung, die Sie für Outlook einrichten, enthält folgende Elemente:

- Alle Email-Ordner (Eingang/Ausgang/Gesendet/Entwürfe, etc...)
- · Kontakte
- Termine
- · Aufgaben
- · Notizen
- · Journaleinträge
- sämtliche selbst angelegte Ordner, die Elemente der oben angegebenen Ordner enthalten

*Hinweis für Netzwerk-Administratoren: Falls Sie Outlook im Intranetoder Arbeitsgruppen-Modus für Firmennetzwerke betreiben, beachten Sie: Langmeier Backup sichert das PAB (Persönliches Adressbuch) des aktuellen Benutzers nur, wenn sich dieses im gleichen Ordner befindet wie die Outlook.pst-Datei. Andernfalls fügen Sie diese Datei bitte manuell in den Sicherungs-Auftrag ein. Langmeier Backup sichert mittels der Outlook-Sicherung nicht automatisch das globale Adressbuch sowie auch nicht die Daten eines Exchange-Servers, sollten Sie von den Outlook Server-Funktionen Gebrauch machen. Die Dateien*

*von Exchange können Sie manuell in den Sicherungs-Auftrag einfügen.*

· Programmierte VBA-Module und Formulare

Der Assistent richtet **nicht** die Sicherung für folgende Elemente ein:

- Kategorien
- Signaturen
- Regeln des Regel-Assistenten
- Outlook-Leiste
- · Druckereinstellungen und Seiteneinstellungen

## **Unterstützte Outlook-Versionen:**

Langmeier Backup kann Daten von bisher allen Outlook-Versionen sichern. Der Assistent für die automatische Einrichtung der Sicherung unterstützt Outlook 97, 2000, 2002 & XP und 2003, 2007, 2010, 2013, 2016, Outlook 365.

#### <span id="page-23-0"></span>**1.2.1.3 Sicherung von Windows Mail**

Die Sicherung, die Sie für Windows Mail einrichten, enthält folgende Elemente:

- Alle Email-Ordner (Eingang/Ausgang/Gesendet/Entwürfe, etc...)
- sämtliche selbst angelegte Ordner, die Elemente der oben angegebenen Ordner enthalten
- Adressen im Windows Adressbuch (WAB)

Der Assistent richtet nicht die Sicherung für folgende Elemente ein:

- Regeln
- Signaturen
- Email Vorlagen
- · Druckereinstellungen und Seiteneinstellungen
- · Druckereinstellungen und Seiteneinstellungen

#### <span id="page-24-0"></span>**1.2.1.4 Sicherung von Outlook Express**

Die Sicherung, die Sie für Outlook Express einrichten, enthält folgende Elemente:

- Alle Email-Ordner (Eingang/Ausgang/Gesendet/Entwürfe, etc...)
- · sämtliche selbst angelegte Ordner, die Elemente der oben angegebenen Ordner enthalten
- Adressen im Windows Adressbuch (WAB)

Der Assistent richtet nicht die Sicherung für folgende Elemente ein:

- · Regeln
- Signaturen
- · Email Vorlagen
- · Druckereinstellungen und Seiteneinstellungen
- · Druckereinstellungen und Seiteneinstellungen

## **Unterstützte Outlook Express-Versionen:**

Die Datensicherung unterstützt die Outlook Express-Versionen 4 bis 6.

#### <span id="page-24-1"></span>**1.2.1.5 Wiederherstellung von Emails und Internet-Favoriten**

Um Internet-Favoriten herzustellen, öffnen Sie den [Wiederherstellungs-](#page-43-0)[Asisstenten](#page-43-0) 4<sup>1</sup> und wählen dort "Emails oder Internet-Favoriten wiederherstellen" aus.

Falls sich Ihre gesicherten Email-Daten auf einem FTP-Server befinden, müssen Sie diese erst herunterladen (in dem Sie im Assistent auf "Daten vom FTP-Server wiederherstellen" klicken). In einem zweiten Schritt können Sie den Assistenten anweisen, Emails oder Internet-Favoriten wiederherzustellen. Falls sich Ihre gesicherten Email-Daten auf einem Tape befinden, gehen Sie gleich vor.

*Hinweis: Der Assistent überschreibt und löscht die Daten, die derzeit im Email-Programm gespeichert sind. In den Email-Programmen (Outlook, Thunderbird) können Sie auch einzelne Emails direkt von der Sicherung importieren, ohne den Wiederherstelluns-Assistenten von Langmeier Backup zu verwenden. Die Sicherungs-Dateien müssen dazu unkomprimiert und unverschlüsselt da liegen. Sie können den Wiederherstellungs-Assistenten dazu benutzen, um die Sicherungs-Dateien in einen temporären Ordner auf der Festplatte zu entschlüsseln, bzw. zu entkomprimieren. Danach können Sie im Email-Programm (Outlook, Thinderbird) direkt Daten aus dieser Datei importieren.*

#### <span id="page-25-0"></span>**1.2.2 Die erste Datensicherung einrichten**

Falls der Assistent "Datensicherung einrichten" noch nicht angezeigt wird, klicken Sie im im linken Bereich des Hauptfensters auf das Smyol "Einrichten", um den Assistenten aufzurufen. Der Assistent führt Sie Schritt für Schritt zur Einrichtung Ihrer Datensicherung.

Im ersten Schritt können Sie Daten und Ordner zur Sicherung hinzufügen. Klicken Sie auf **Hinzufügen**, und wählen Sie aus, welches Element Sie hinzufügen möchten. Sie können Datenträger-Abbilder, Ordner und Laufwerke, einzelne Dateien, sowie auch Outlook und Outlook-Express-Email-Daten, Windows Mail, Thunderbird-Emails, oder Internet-Favoriten zur Sicherung hinzufügen (siehe [Email-Datensicherung](#page-21-0)  $\boxed{\mathbb{Z}}$ ).

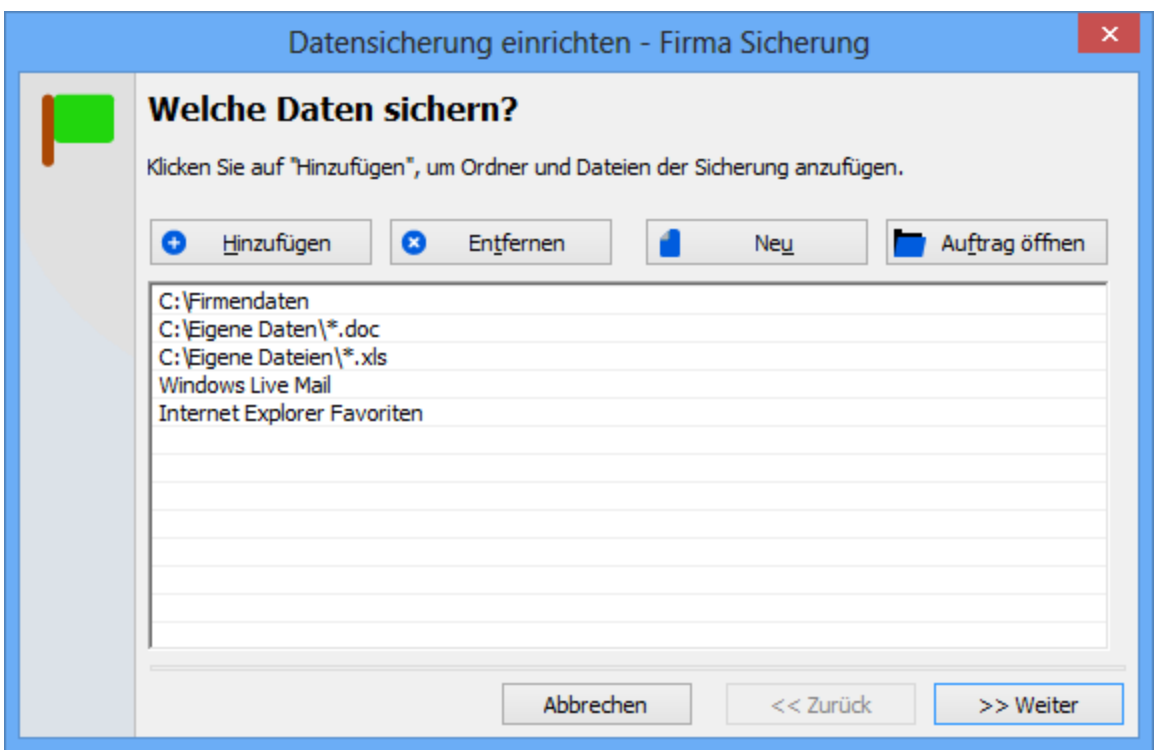

Im zweiten Schritt wählen Sie das Ziel der Datensicherung aus. Es gibt die Möglichkeit,eine lokal angeschlossene externe Festplatte, ein USB-Datenspeicher, ein Netzwerk-Ordner, ein FTP-Server, ein Tape, oder anderes als **[Sicherungsmedium](#page-4-0)** s zu verwenden.

Im nächsten Schritt können Sie wählen, ob Sie die Daten verschlüsseln möchten, oder ob Sie die Dateien im Zip-Format, komprimiert, auf der Sicherung speichern möchten.

Im nächsten Schritt geben Sie dem hier eingerichteten Sicherungs-Auftrag einen Namen. Der Sicherungs-Auftrag wird durch Klicken auf Weiter gespeichert. Falls sie den Auftrag umbenennen wollen, geben Sie ihm einfach einen neuen Namen sie werden dann gefragt, ob sie ihn umbenennen, oder als neuer Auftrag speichern wollen.

Im letzten Schritt können Sie wählen, ob Sie die Sicherung jetzt gleich durchführen möchten. Alternativ können Sie die Sicherung einplanen, sodass sie zukünftig automatisch in regelmässigen Abständen ausgeführt wird. Sie können auch ein Symbol auf dem Desktop erstellen. Dies empfiehlt sich, damit Sie jederzeit rasch auf die Sicherung zugreifen können.

#### **Die Sicherung später erneut ausführen**

- · Sie können später den Sicherungs-Auftrag leicht ausführen, indem Sie auf das Symbol auf dem Desktop klicken, wenn Sie ein Symbol erstellen liessen.
- Sie können eine geplante [Datensicherung](#page-57-0) <sup>38</sup> definieren, die später automatisch und regelmässig ausgeführt wird. Klicken Sie auf den Knopf " **Planen**".
- · Sie können im Hauptfenster auf den Knopf **"Starten**" klicken.

#### <span id="page-27-0"></span>**1.2.3 Ein Element im Detail einrichten**

Um mehr Optionen für ein einzelnes zu sicherndes Element auszuwählen, lohnt es sich, das Element mittels Doppelklick im Sicherungs-Auftrag zu öffnen.

· Sie können als Quelle nicht nur Ordner erfassen, sondern auch Muster angeben, um Dateien für die Sicherung auszuwählen. Um alle Word-Dokumente in den Eigenen Dateien zu sichern, schreiben Sie unter Quelle zum Beispiel:

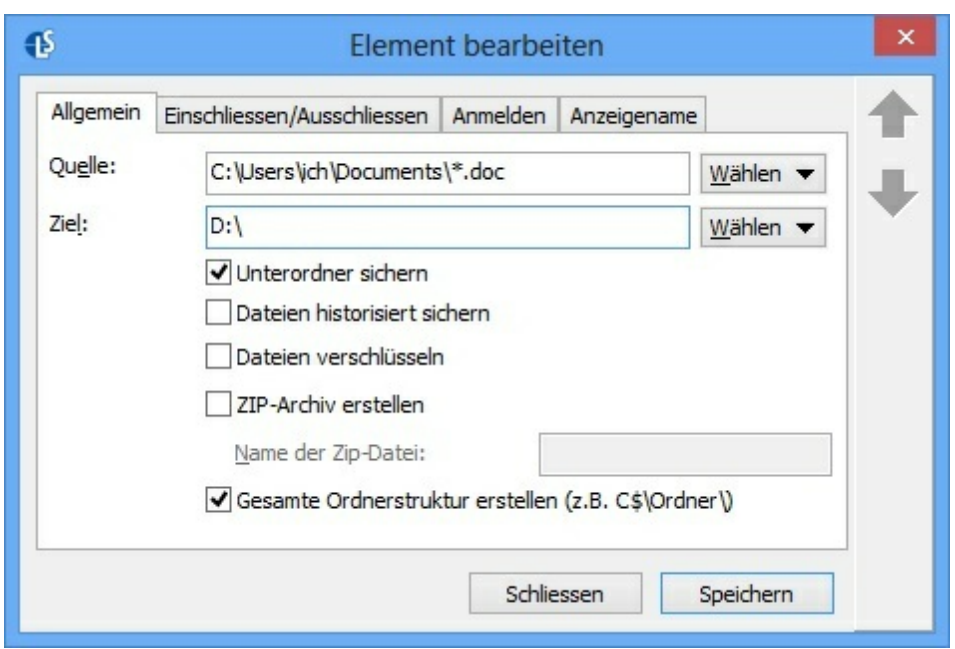

C:\Eigene Dateien\\*.doc

## **Dateien historisiert sichern** (Ab Version Professional)

Schaltet für den ganzen Pfad die [Historisierung](#page-39-0) «] ein.

## **Dateien verschlüsseln** (Ab Version Business)

Verschlüsselt die gesicherten Dateien mit einem Passwort. Sie können das Passwort in den Optionen unter "Verschlüsselung" angeben. Falls Sie das Passwort noch nicht in den Optionen angegeben haben, fragt das Programm bei der ersten Sicherung nach dem Passwort. So verschlüsselte Dateien werden auf der Sicherung ins ZIP-Format gepackt, diese ZIP-Dateien lassen sich aber nicht mit dem Windows Explorer öffnen, aber beispielsweise mit WinRAR oder WinZIP. Dort könnenb Sie das Passwort eingebenb, um die Daten zu entschlüsseln. Verschlüsselte Daten können Sie auch mit dem [Wiederherstellungs-Assistenten](#page-43-0) 4<sup>1</sup> wiederherstellen.

## **Komprimieren oder: Zip-Archiv erstellen** (Ab Version Business)

Komprimiert die Dateien auf der Sicherung, oder erstellt eine Sicherung im ZIP-Standardformat.

## **Gesamte Ordnerstruktur erstellen**

Bei Laufwerk C:\ wird zum Beispiel ein Ordner "C\$" auf der Datensicherung erstellt. Man kann dies hier ein- oder ausschalten. Nach Entfernen dieses Häkchens kann die Funktion "Aufräumen" nicht mehr die bereits gelöschten Dateien auf der Sicherung entfernen. Der Wiederherstellungs-Assistent kann nicht mehr automatisch an den originalen Ort wiederherstellen, da die originale Quelle nirgends mehr ersichtlich ist.

## **Einschliessen / Ausschliessen**

Wählen Sie Elemente aus, die von der Sicherung ausgeschlossen werden sollen.

Siehe auch:

Dateien von der Sicherung [ausschliessen](#page-29-0)

#### **Anmelden** (Ab Version Business)

Erfassen Sie die Login-Daten für den Zugriff auf den Sicherungs-Ordner oder auf die Sicherungs-Quelle, falls dies benötigt wird. Beispielsweise können Sie einen Benutzer im Netzwerk angeben, um einen Zugriffs-geschützten Netzwerk-Ordner zu sichern. Oder geben Sie die Informationen zu einem lokalen Benutzer ein, um Ordner mit eingeschränkten Berechtigungen zu sichern. Das Passwort, das Sie hier eingeben, wird selbstverständlich verschlüsselt gespeichert.

#### <span id="page-29-0"></span>**1.2.4 Dateien von der Sicherung ausschliessen**

Möchten Sie Dateien von der Sicherung ausschliessen, dann doppel-klicken Sie am einfachsten auf ein Element im Sicherungs-Auftrag, und wählen im darauf erscheinenden Fenster den Reiter "Einschliessen / Ausschliessen" aus:

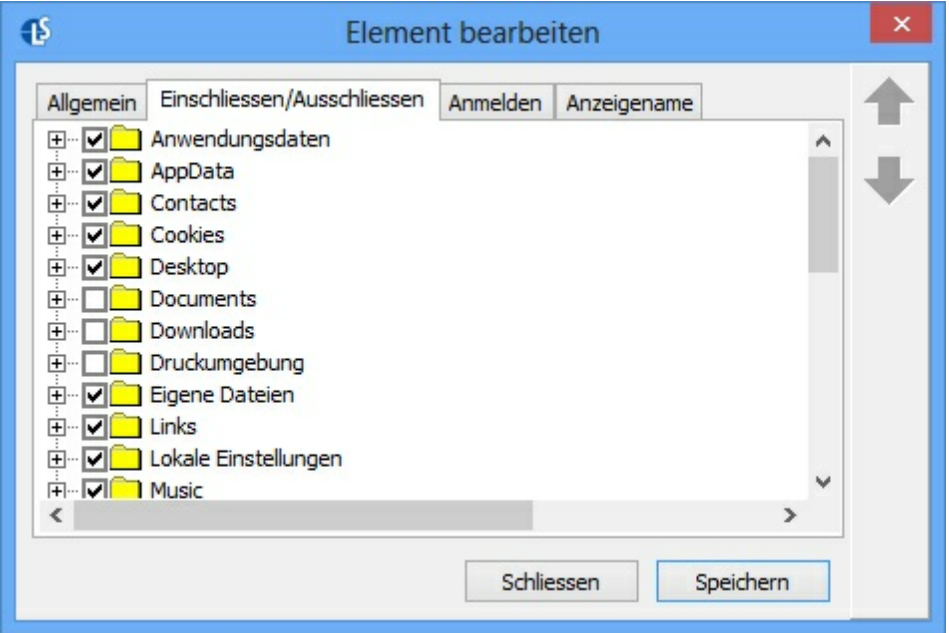

Falls Sie Daten von *allen* Sicherungen ausschliessen möchten:

- · Klicken Sie auf **Optionen>Ausgeschlossene Dateien und Typen**.
- · Dieselbe Ausschluss-Liste finden Sie auch in den [Optionen](#page-14-0) des [Sicherungsauftrags](#page-14-0) <sup>15</sup>. Hier gelten die ausgeschlossenen Elemente allerdings nur für den geöffneten Sicherungsauftrag.

**Tipp:** Sie können Ordner sogar noch während der Sicherung ausschliessen. Klicken Sie auf "Jetzt" und wählen Sie im erscheinenden Menü den Ordner aus, den Sie überspringen möchten.

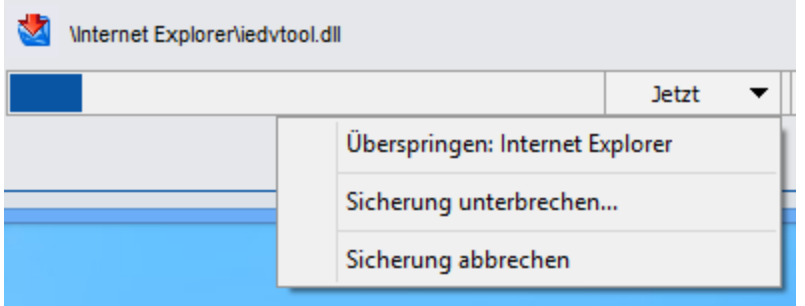

Im Abschluss-Fenster wird der Ordner, den Sie ausgeschlossen haben, wieder angezeigt. Es steht "Der Pfad ... wurde vom Benutzer übersprungen." Klicken Sie auf diese Meldung, und wählen Sie rechts "**Dauerhaft ausschliessen**" aus. Um den Ausschluss aufzuheben, klicken Sie im Hauptfenster auf

**Optionen>Ausgeschlossene Dateien und Typen**, entfernen das Häkchen bei diesem Ordner und klicken auf OK.

#### <span id="page-30-0"></span>**1.2.5 Datensicherung durchführen**

Wenn Sie auf Starten klicken, dann wird die Sicherung ausgeführt. Warten Sie, bis die Sicherung abgeschlossen ist, Sie können während dieser Zeit weiter am Computer arbeiten. Nach einer Weile erscheint das Fenster mit der Benachrichtigung über die Sicherung:

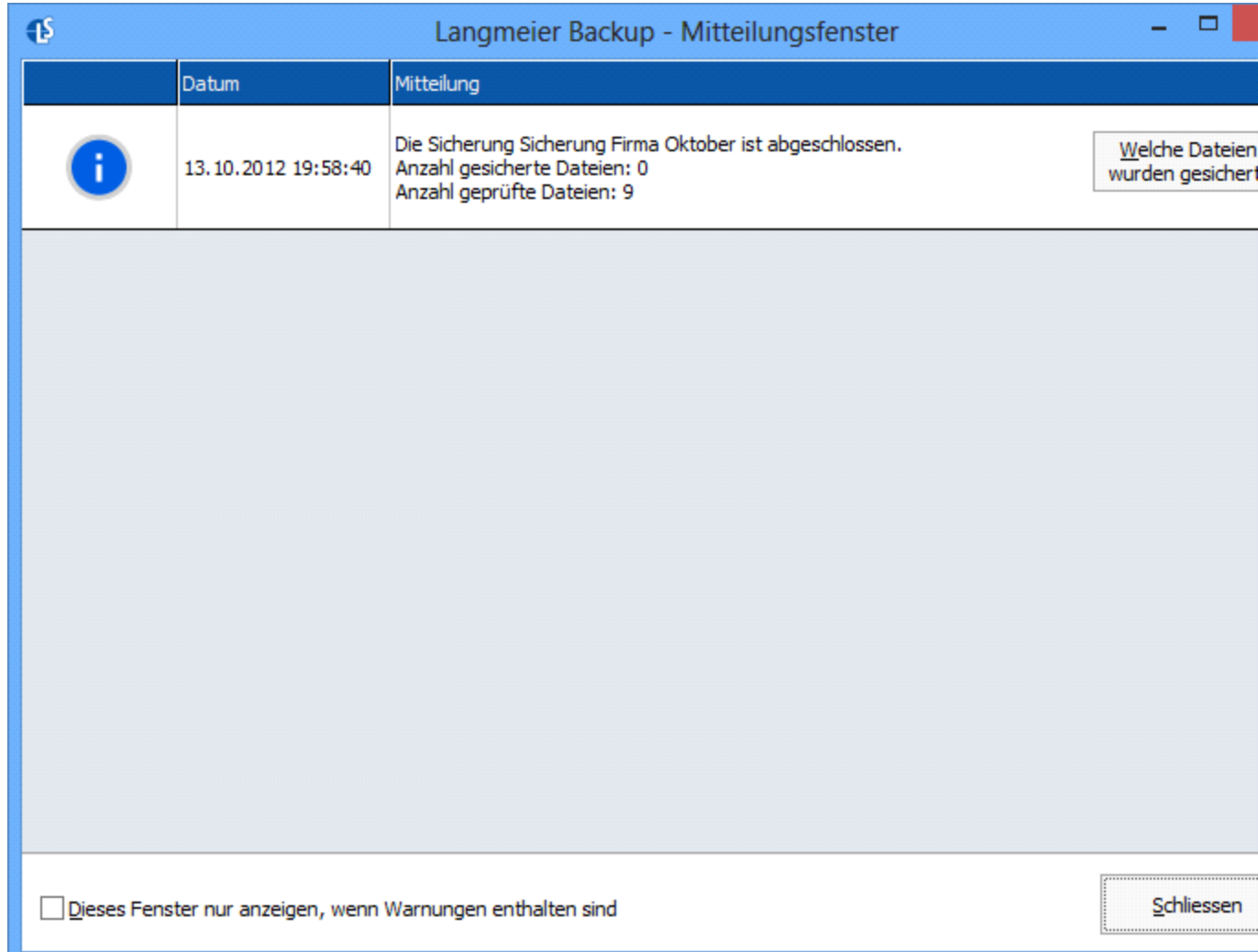

Hier drin werden Sie auch benachrichtigt, falls Fehler während der Sicherung aufgetreten sind, und Sie können die Fehler dann beheben.

#### **Weshalb werden einige Dateien nicht gesichert?**

Fragen Sie sich, weshalb nicht alle Dateien gesichert wurden? Dies kann folgende Ursachen haben:

#### · **Die Datei ist in der globalen Liste der ausgeschlossenen Dateien**.

Die globale Ausschluss-Liste befindet sich in den Globalen Einstellungen, die Sie mit dem Knopf "Optionen" öffnen. Dort gibt es den Knopf "Ausgeschlossene Dateien und Typen...".

· **Die Datei ist in der Liste der ausgeschlossenen Dateien für den**

## **aktuellen Auftrag.**

Jeder Auftrag wiederum kann eine eigene Ausschluss-Liste führen. Drücken Sie in der Menü-Leiste auf den unteren Teil des Knopfes "Optionen", und wählen Sie dann die "Einstellungen für diesen Auftrag" aus. Dort gibt es den Knopf "Ausgeschlossene Dateien und Typen...".

## · **Die Datei wurde im Sicherungs-Pfad ausgeschlossen.**

Sie können mit einem Doppelklick auf den Pfad, und hier mit einem Klick auf den Reiter "Einschliessen / Ausschliessen", Dateien und Ordner vom Sicherungs-Pfad entfernen.

## · **Die Datei befindet sich in einem Ordner, der zuvor bereits gesichert wurde.**

## · **Die Datei ist bereits vorher an ein anderes Ziel gesichert worden.**

Wenn Sie eine Datei auf mehrere Sicherungs-Medien oder in mehrere Sicherungs-Ordner sichern, dann stellen Sie sicher, dass die Option "Nur [Archiv-Bit](#page-19-0) 20] überprüfen für die Auswahl der zu sichernden Dateien" deaktiviert ist. Nur so kann Langmeier Backup erkennen, dass diese Datei noch auf das andere Ziel gesichert werden muss.

## · **Die Datei ist in der Windows-Registry markiert als 'nicht zu sichern'.**

Der Registrierungsschlüssel befindet sich unter: HKEY\_LOCAL\_MACHINE\SYSTEM\CurrentControlSet\Control\Backup Restore\FilesNotToBackup

## <span id="page-32-0"></span>**1.2.6 Offene Dateien sichern**

Langmeier Backup bietet mit der Microsoft® VSS-Technologie eine Möglichkeit an, um geöffnete und gesperrte Dateien zu sichern. Wenn Sie das Häkchen bei *"Auch of ene Dateien sichern"* setzen, und Langmeier Backup stolpert über eine gesperrte Datei, dann wird die Datei mit dem Microsoft® Volume Shadow Copy Service (VSS) gesichert.

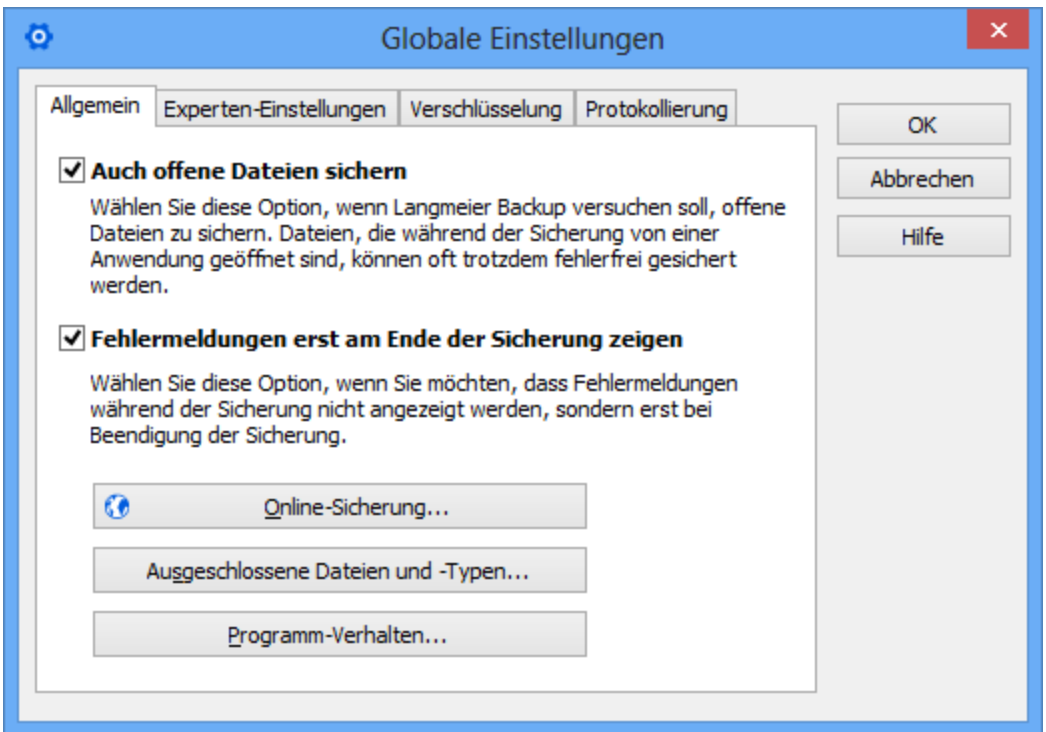

Folgende **Voraussetzungen** sind nötig, damit eine offene Datei gesichert werden kann:

- · Betriebssystem Windows XP, Vista, Windows Server 2003, Windows Server 2008, Windows Server 2011, Windows Server 2012, Windows 7 und Windows 8.
- · Das Sicherungs-Programm muss unter vollen Administrator-Berechtigungen laufen.
- · Die offene Datei muss sich auf demselben Computer befinden wie das Sicherungs-Programm.
- · Der VSS-Dienst darf nicht defekt sein. Sollte Ihr VSS-Dienst defekt sein, wenden Sie sich an den technischen Support von Langmeier Software GmbH.

#### **Probleme beim Sichern offener Dateien**

Normalerweise stellt das Sichern geöffneter Dateien kein Problem dar, nun gibt es aber Fälle, die dazu führen können, dass eine gesicherte Datei, selbst dann, wenn sie mit Hilfe der Microsoft® VSS-Technologie gesichert wird, inkonsistent sein wird. Wenn Sie offene Datenbanken sichern (als Beispiele: Outlook™, Exchange, Oracle®, SQL-Server, Access) ist es deshalb zu empfehlen, mehrere Sicherungskopien anzufertigen und diese nebeneinander aufzubewahren. So können Sie auf eine alternative Sicherung zurückgreifen, sollte eine Sicherung inkonsistent sein.

#### <span id="page-34-0"></span>**1.2.7 Datenträger-Rotation**

Um eine gute Datensicherheit zu erreichen, ist es wichtig, dass auf unterschiedliche Datenträger gesichert wird. Sie können prinzipiell regelmässig einen neuen Datenträger anschliessen - Langmeier Backup erkennt neu eingelegte Datenträger von selbst, und bringt die Sicherung auf den aktuellen Stand. Sorgen Sie nur dafür, dass der Datenträger-Name demjenigen entspricht, der im Sicherungsauftrag eingestellt ist:

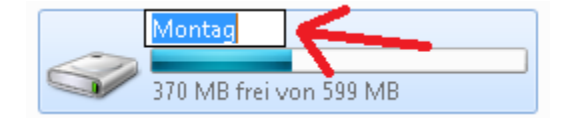

*Siehe auch:*

[Sicherungsarten](#page-36-0) 37

#### <span id="page-34-1"></span>**1.2.8 Generationen-Datensicherung**

Das Häkchen "Generationen-Datensicherung einschalten" im Assistent "Daten sichern", sorgt dafür, dass die Sicherungen in Ordner erstellt werden, die automatisch nach dem "Großvater-Vater-Sohn"-Prinzip beschriftet werden. Das Programm erstellt dann Sicherungsordner der Monate wie Januar, Februar, März (...) sowie der Wochentage Montag, Dienstag, Mittwoch (...) automatisch und speichert die Sicherungen in diesen Ordnern ab.

So wird die Wiederherstellung von Ordnern und Dateien eines älteren Datums erleichtert.

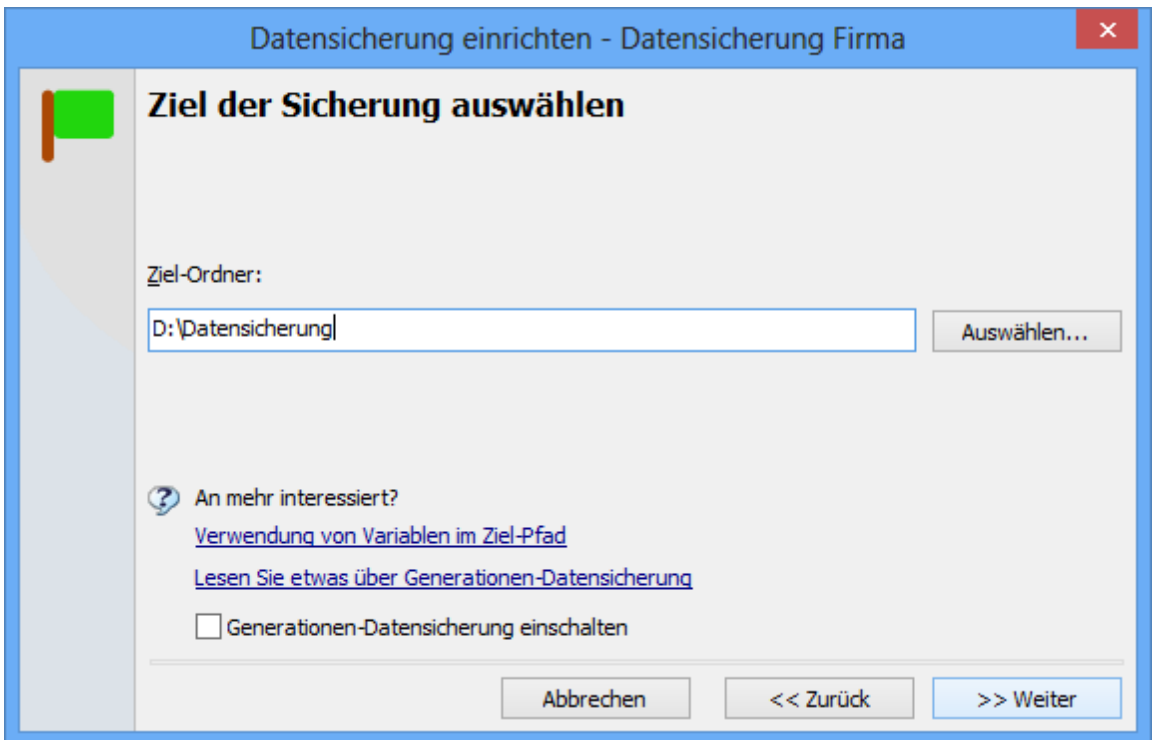

Mit Einschalten dieser Funktion werden Datensicherungen bis zu ein Jahr lang auf dem Sicherungsmedium aufbewahrt. **Sie benötigen dafür viel Speicherplatz**, weil standardmässig Vollsicherungen in die Ordner erstellt werden (über das ganze Jahr hinweg werden 20 dieser Datensicherungsordner erstellt).

**Tipp:** Sichern Sie die so erstellte Generationen-Datensicherung nochmals auf ein weiteres Sicherungsmedium, um eine zusätzliche Datensicherheit zu erlangen.

**Experten-Tipp:** Sie können ein eigenes vollautomatisches Generationensicherungskonzept erstellen, indem Sie <u>[Variablen](#page-87-0) im Zielpfad</u> 88 angeben, und so den Zielpfad dynamisch generieren.
#### **1.2.9 Sicherungsarten**

In Langmeier Backup können Sie alle möglichen Sicherungsarten verwenden.

Klicken Sie auf den Drop-Down-Button "Optionen" <sup>Optionen</sup>, und wählen Sie "Einstellungen für den aktuellen Auftrag" aus:

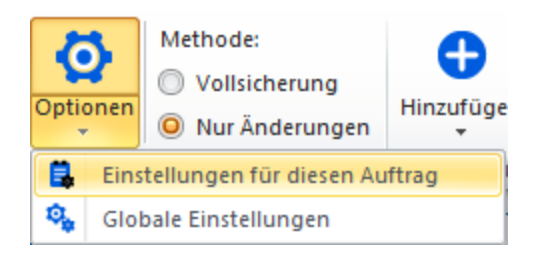

Klicken Sie dann auf "**Schnell-Konfiguration**":

➡ Schnell-Konfiguration...

Hier können Sie einen von vier verschiedenen Sicherungsarten auswählen. Wenn Sie auf "**Anwenden**" klicken, dann werden die Einstellungen entsprechend vorgenommen.

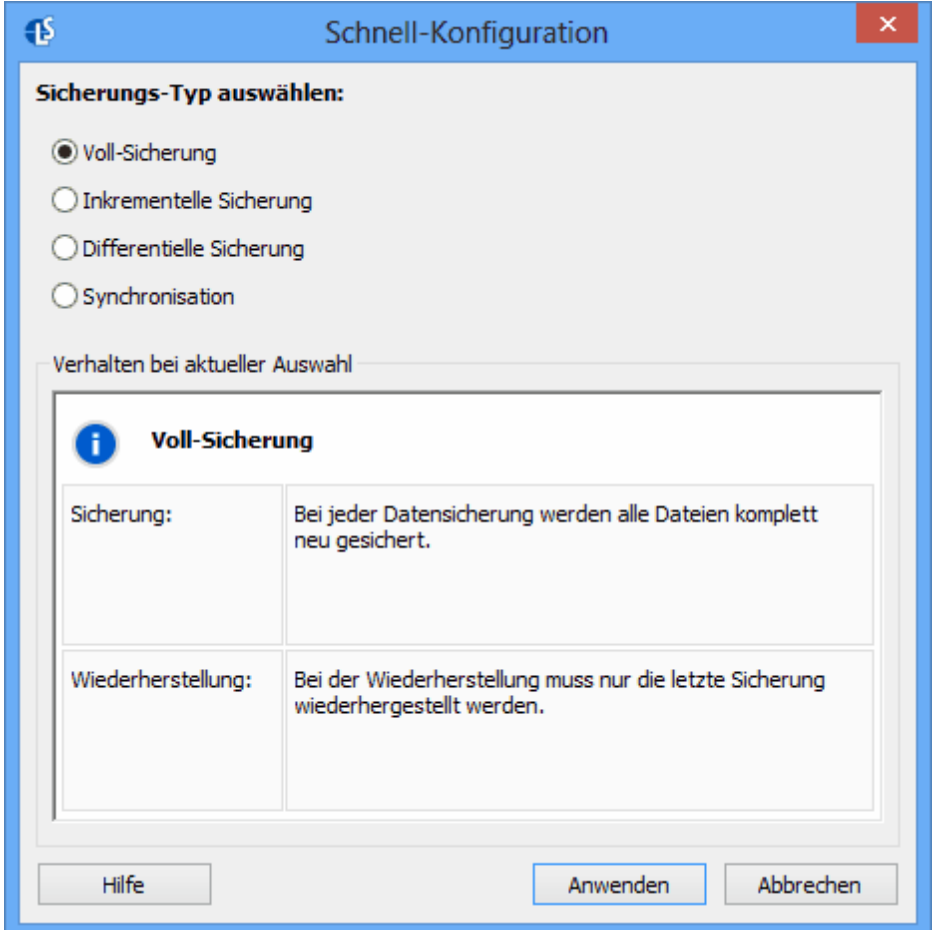

**Die Sicherungsarten und ihre Einstellungen**

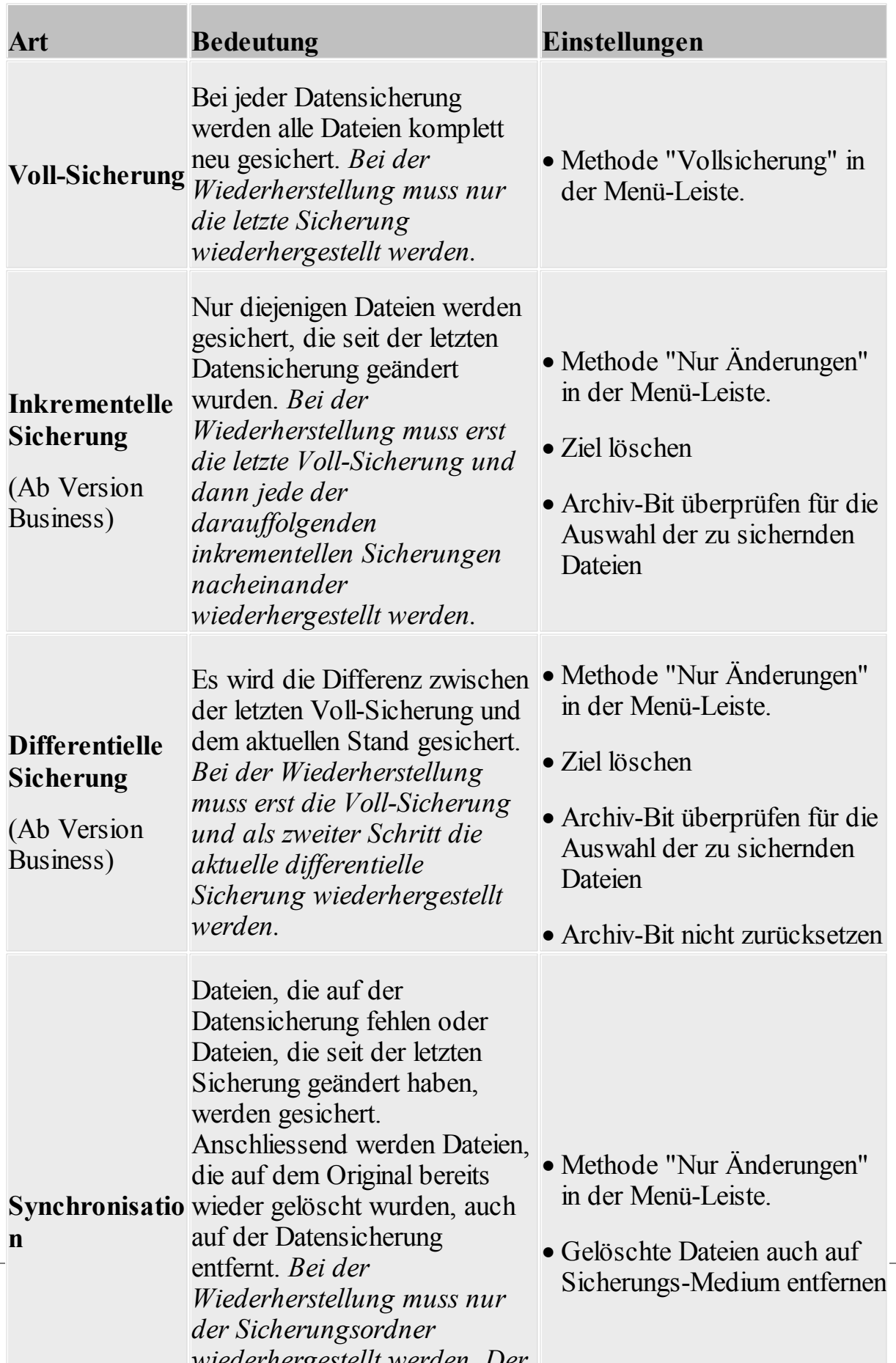

#### <span id="page-39-0"></span>**1.2.10 Dateien historisiert sichern**

Historisierung, auch unter *Versionierung* bekannt, bietet in Langmeier Backup eine weitere Methode, um ältere Versionen von den Dateien auf der Datensicherung aufzubewahren. Normalerweise werden die Dateien, die sich bereits auf der Sicherung befinden, durch die aktualisierten Dateien überschrieben. Wer später auf ältere Versionen einer Datei zurückgreifen will, muss die Dateien auf mehreren Sicherungsmedien sichern - oder kann die Historisierung von Langmeier Backup einschalten.

Bei jeder Sicherung wird die Datei dann nicht ersetzt, sondern, zusätzlich zu den Dateien, die sich bereits auf der Sicherung befinden, abgelegt. Diejenige Datei, die bereits auf der Sicherung liegt, und ansonsten übersetzt würde, erhält jetzt einen neuen Dateinamen in der Form:

### *Ursprünglicher Dateiname + Versionsdatum + Dateiendung*

Das Versionsdatum entspricht dem Datum der letzten Änderung der Dateiversion. Die aktuellste Dateiversion trägt immer den originalen Dateinamen. Der folgende Bildschirmausschnitt zeigt einen Dateiordner mit zwei früheren Dateiversionen der Datei *"RECORDER.BAS"*:

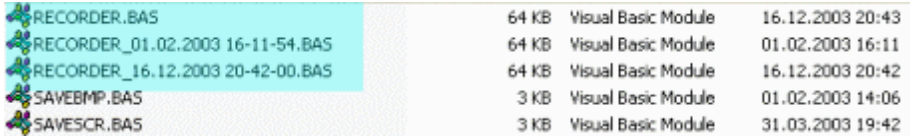

Eine solche versionierte Sicherung ist vor allem für Dokumente sinnvoll, an denen Sie lange Zeit arbeiten. Beispielsweise, wenn Sie eine Webseite entwerfen, eine grosse Dokumentation oder Arbeit schreiben. Weitere Beispiele sind Grafiken, die ein Grafiker erstellt, Musikstücke eines Komponisten, Manuskripte eines Autors, oder der Quellcode eines Programmierers - und was auch immer wichtig ist und viel ändert.

### **Ein Unterordner eines komplett zu sichernden Pfades historisiert sichern**

Wenn Sie ein Unterordner historisiert sichern möchten, dieser Unterordner sich jedoch in einem Pfad befindet, der bereits im Auftrag enthalten ist und gesichert werden soll, dann können Sie den historisiert zu sichernden Unterordner separat in den Auftrag einfügen und dabei das Häkchen bei "*Dateien historisiert sichern* " setzen. Das Programm wird dieses Verzeichnis dann bereits beim Durchlaufen des übergeordneten Pfades historisiert sichern.

*Hinweis: Falls die Grösse der Datei nicht ändert, vergleicht Langmeier Backup das Änderungsdatum der Datei. Weil das Datum abhängig von der Hardware (Festplatte, CD, USB-Laufwerk, etc...) in unterschiedlicher Genauigkeit gespeichert wird, werden Dateien nur dann versioniert, wenn das Änderungsdatum mindestens um eine Minute auseinander liegt.*

# **Dateien, die immer historisiert zu sichern sind**

Wenn Sie einige Dateitypen in jedem Fall historisiert sichern möchten, dann tragen Sie die entsprechenden Dateitypen in den Optionen ein:

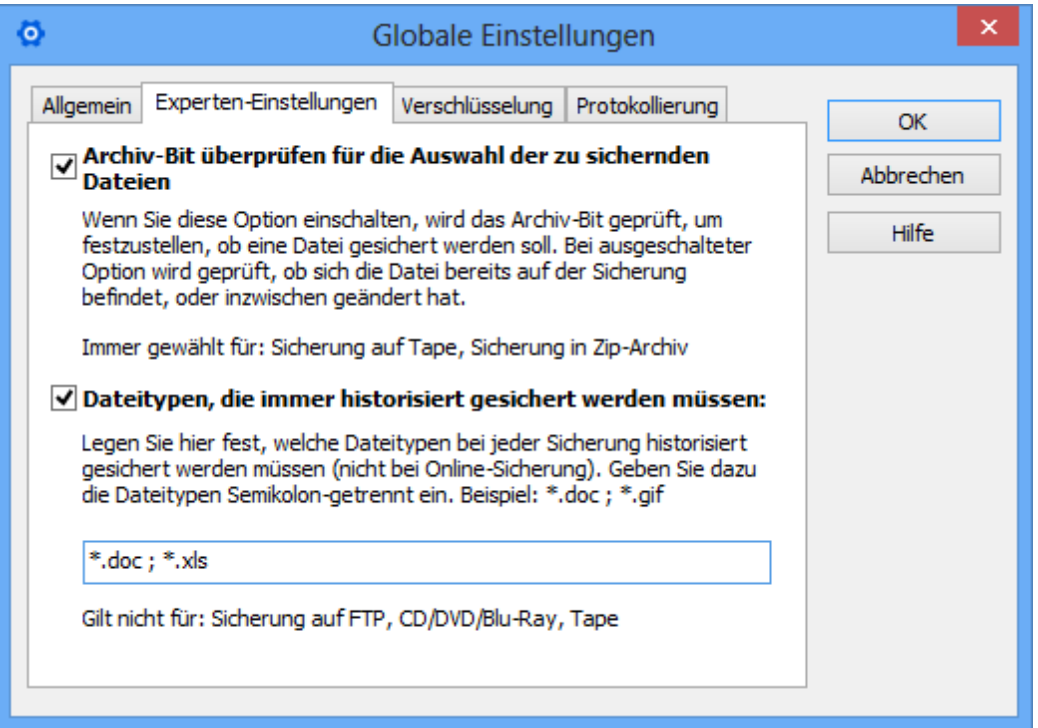

Mit Strichpunkt (Semikolon ;) trennen Sie mehrere Dateitypen voneinander.

*Wichtig: Diese Einstellung wird ignoriert bei Sicherung auf FTP-Server, Tape, oder CD/DVD, und Blu-Ray-Medien.*

#### **Historisierte Dateien nachträglich aus der Sicherung entfernen**

Wenn Sie Ihre Sicherung von den historisierten Dateien befreien möchten, so können Sie ältere Dateiversionen entfernen. Verwenden Sie dazu den [Aufräumen-](#page-61-0)[Assistenten](#page-61-0) 82<sup>1</sup>.

#### **Verzeichnisse auf einen älteren Stand zurücksetzen**

Im [Wiederherstellungs-Assistent](#page-43-0) 4<sup>1</sup> können Sie eine Option angeben, ob Sie die wiederhergestellten Verzeichnisse auf ein vergangenes Datum zurücksetzen möchten. Dies ist speziell dann nützlich, wenn Sie ein komplettes Verzeichnis historisiert gesichert haben und Sie die Daten nun auf einen früheren Stand zurücksetzen wollen.

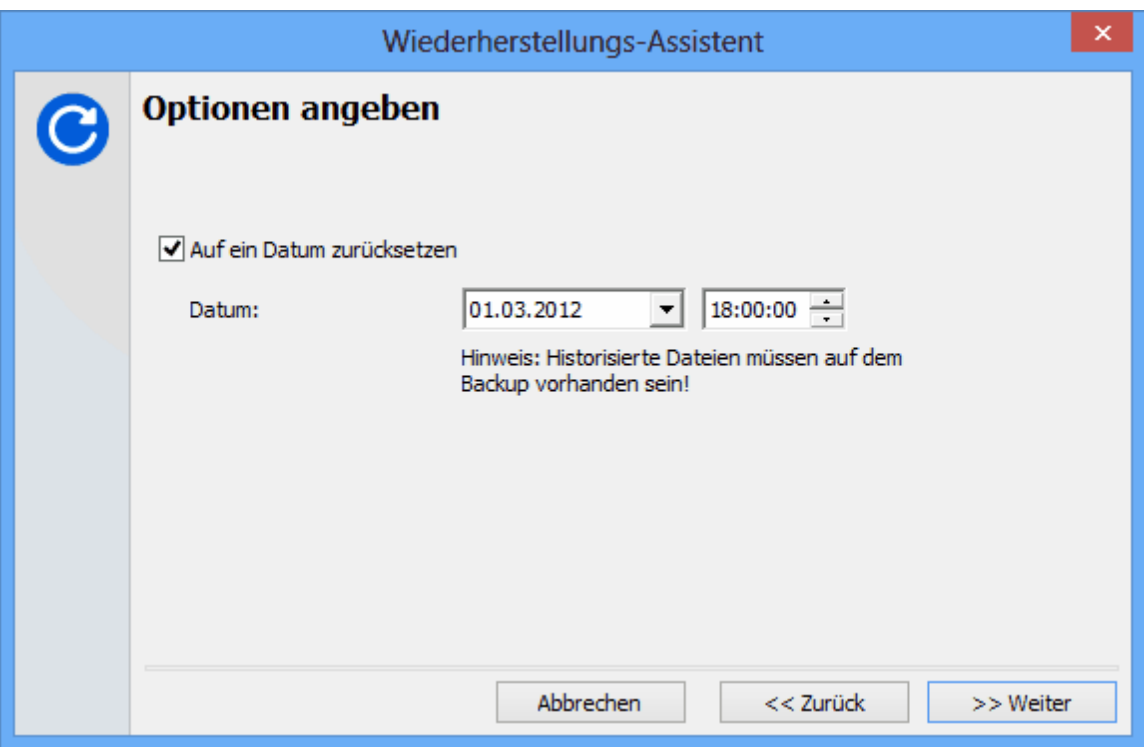

#### **1.2.11 Das Verschlüsselungs-Passwort**

In den Optionen haben Sie die Möglichkeit, das Passwort für die Verschlüsselung zu setzen. Seien Sie mit diesem Passwort sehr seriös. Sie dürfen es nicht vergessen, und es sollte sich nicht von anderen Personen herausfinden lassen.

Verwenden Sie kein bekanntes Wort aus dem Wörterbuch und keinen Namen als Passwort. Ein gutes Passwort merken Sie sich am besten so: Merken Sie sich ein kleines Merk-Sprüchchen und verwenden Sie die Anfangsbuchstaben jedes Wortes für das Passwort.

*Beispiel: "Hänsel kommt selten alleine nach Hause", ergibt das sichere Passwort "HksanH". Verwenden Sie Gross- und Kleinbuchstaben im Passwort.*

Ebenso wichtig ist, dass Sie das Passwort nicht vergessen.

### **Änderung des Verschlüsselungspasswortes - Warnung!**

Wenn Sie das Verschlüsselungs-Passwort ändern möchten, dann müssen Sie vorsichtig vorgehen! Denn, diejenigen Dateien, die Sie bereits gesichert haben, sind und bleiben noch immer mit dem alten Passwort verschlüsselt.

Am einfachsten gehen Sie so vor, dass Sie nach der Änderung des Passwortes die Dateien *komplett* neu sichern, und dabei einen anderen Ordner, oder gar einen anderen Sicherungsdatenträger verwenden.

In einem zweiten Schritt löschen Sie die vorhergehenden Sicherungen.

# **OTP (One-Time-Password)**

Für Firmen mit ausgeprägten Sicherheitspolicen gibt es auf Nachfrage die OTP- (One-Time-Password)-Implementierung von Langmeier Backup.

#### <span id="page-43-0"></span>**1.2.12 Daten wiederherstellen**

Wenn Sie Daten unverschlüsselt gesichert haben, können Sie Daten ganz einfach wiederherstellen, indem Sie im Windows Explorer® in den Sicherungsordner navigieren. Sie können dazu auch im Auftrag auf einem Element die rechte Maustaste drücken, und dort **"Sicherungsordner öffnen"** auswählen.

Alternativ können Sie den Wiederherstellungs-Assistenten verwenden. Im Assistenten können Sie beispielsweise alle Sicherungsdaten an den ursprünglichen Ort wiederherstellen. Falls Sie Daten verschlüsselt gesichert haben, ist der Wiederherstellungs-Assistent für die Wiederherstellung erforderlich.

Öffnen Sie den Assistenten mittels Knopf "Daten wiederherstellen". Dieser Knopf befindet sich in der Schnellzugriffsleiste, links im Hauptfenster.

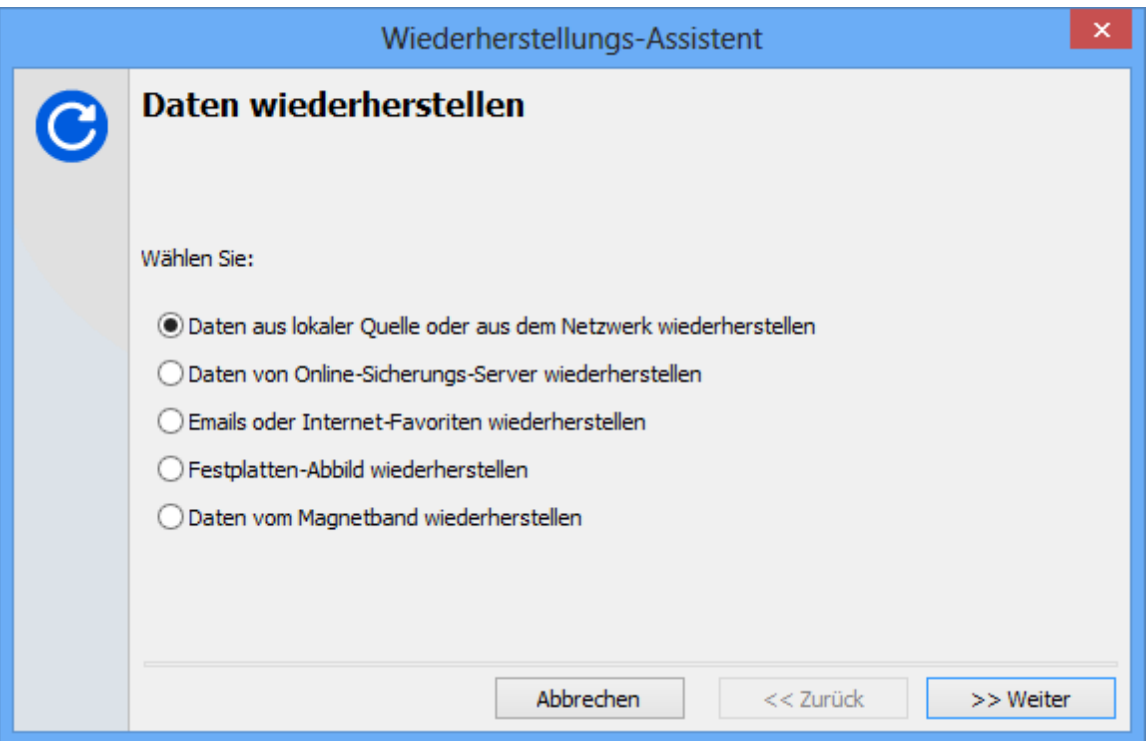

### **Möglichkeiten:**

- · Daten aus dem Netzwerk oder von einem lokal angeschlossenen Sicherungs-Medium wiederherstellen. (Ab Version Professional)
- · Daten von einem Online-Sicherungs- oder FTP-Server herunterladen und wiederherstellen. (Ab Version Professional)

· Email-Daten, sowie Internet-Favoriten wiederherstellen.

Wählen Sie aus, was Sie tun möchten.

Im zweiten Schritt geben Sie an, wo sich die Sicherung befindet. Falls vorhanden, klicken Sie auf den Knopf "Auswählen...", und wählen hier das Laufwerk und optional den Ordner aus, wo sich die Datensicherung befindet.

Im nächsten Schritt können Sie diejenigen Dateien ankreuzen, die Sie wiederherstellen möchten.

Siehe auch:

[Wiederherstellung](#page-24-0) von Emails und Internet-Favoriten 25

# **Das Ziel der wiederhergestellten Dateien**

Im Assistent können Sie wählen, ob Sie die Dateien in die ursprünglichen Quelle wiederherstellen möchten, oder ob Sie die Dateien in einen neuen Ordner wiederherstellen möchten. Sie können den Wiederherstellungs-Ordner angeben.

*Zur Beachtung: Beachten Sie, dass sich die originale Quelle auf denjenigen Computer bezieht, auf welchem die Sicherung durchgeführt wurde. So kann es sein, dass die ursprünglichen Pfäde nicht gelten, wenn die Daten auf einen anderen Computer wiederhergestellt werden. Langmeier Backup wird trotzdem versuchen, die Daten unter den originalen Pfäden abzulegen.*

Klicken Sie auf Fertigstellen, um den Vorgang abzuschliessen. Es werden die ausgewählten Daten wiederhergestellt.

# **1.2.13 Wie erstelle ich ein komplettes Festplatten-Abbild (Image) meiner Festplatte?**

Um ein komplettes Abbild beispielsweise Ihres Betriebssystems und Ihrer Programme zu erstellen, gehen Sie wie folgt vor:

1. Klicken Sie im Hauptfenster von Langmeier Backup auf den Drop-Down-

# Button **Hinzufügen** .

2. Wählen Sie den Eintrag: **Festplatten-Abbild...**

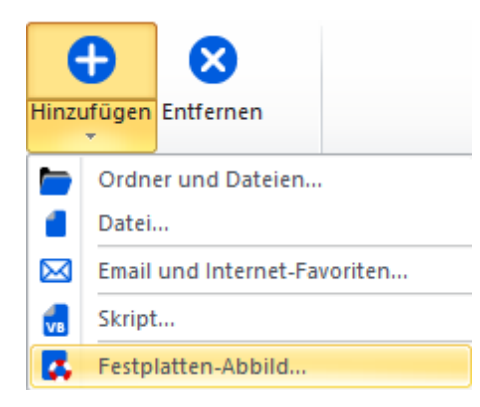

3. Wählen Sie das Laufwerk aus, für das Sie ein Festplatten-Abbild erstellen möchten.

*Tipp: Sie können damit auch Abbilder von beispielsweise USB-Sticks erstellen, haben aber mit Langmeier Backup auch die Möglichkeit, Dateien und Ordner 1:1 zu sichern. Dies ist für USB-Sticks die sinnvollere Methode.*

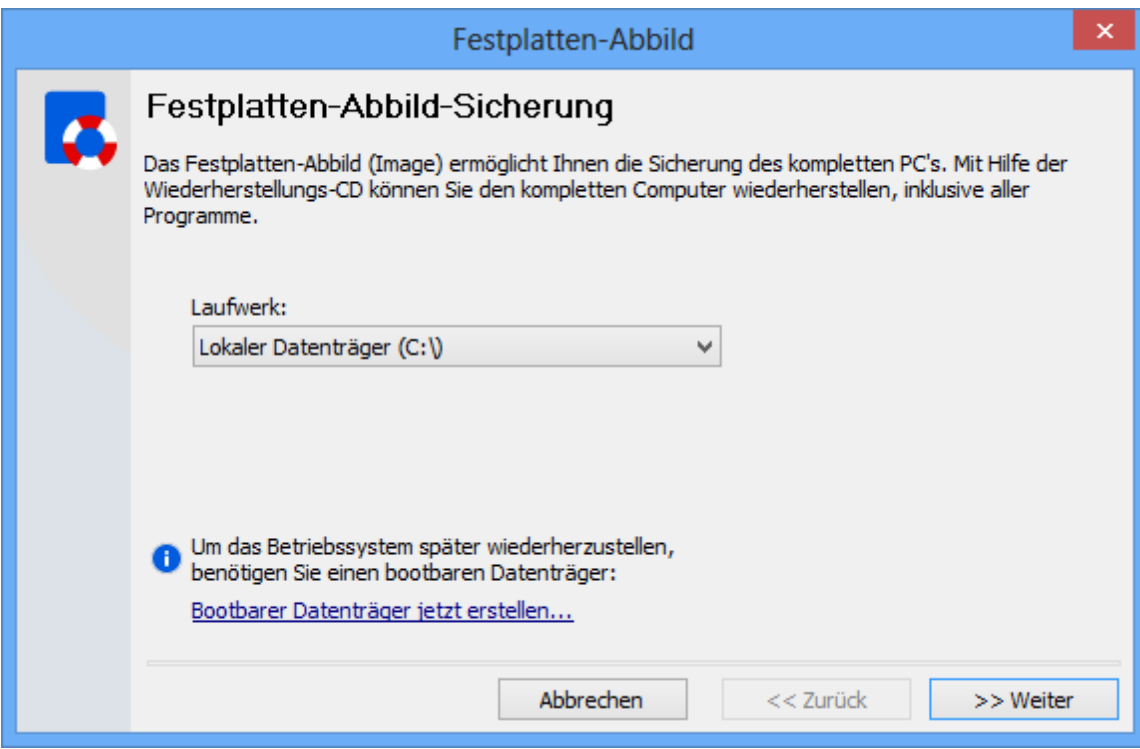

4. Klicken Sie auf Weiter.

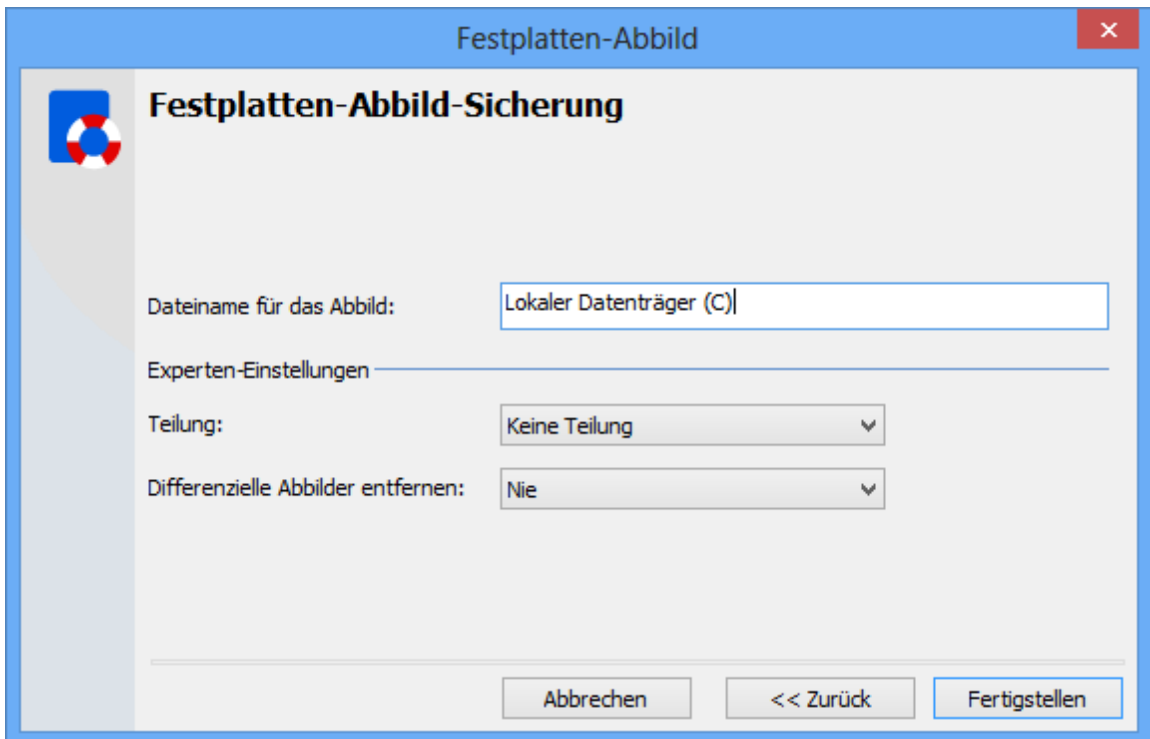

5. Geben Sie hier den Dateinamen für das Festplatten-Abbild ein, beispielsweise Datenträger C. Sie dürfen nur die für Dateinamen zugelassenen Zeichen verwenden.

Folgende Zeichen sind hier nicht zugelassen: **\ / : \* ? ' " < > |**

- 6. Wählen Sie, ob Sie das Abbild in einzelne Stücke teilen möchten. Wenn Sie beispielsweise am Ende das Abbild auf DVD brennen möchten, dann wählen Sie diesen Wert in der Liste aus.
- 7. Klicken Sie auf Fertigstellen.
- 8. Die Sicherung des Festplatten-Abbildes ist nun eingerichtet. Drücken Sie auf Starten, um die Sicherung zu starten. Drücken Sie auf Planen, um die Sicherung für einen späteren Zeitpunkt einzuplanen.

*Hinweis: Wenn die Sicherung ein zweites Mal gestartet wird, dann wird standardmässig eine zweite Sicherungs-Datei erstellt, welche nur die Änderungen im Vergleich zur ersten Sicherung enthält. Wenn Sie jedes Mal eine Vollsicherung ausführen wollen, dann wählen Sie im Hauptfenster die Option "Vollsicherung" aus.*

Lesen Sie:

Wiederherstellung eines [Betriebssystem-Abbildes](#page-49-0) 50

### **1.2.14 Ein Abbild mit Daten wiederherstellen**

In diesem Kapitel geht es darum, ein Abbild eines Datenträgers wiederherzustellen, das lediglich Daten, aber kein Betriebssystem beinhaltet.

Für die Wiederherstellung eines Betriebssystems (Ab Version Professional) lesen Sie:

**Ein komplettes Betriebssystem [wiederherstellen](#page-49-0)** so

Um eine Partition, die kein Betriebssystem ist, wiederherzustellen, gehen Sie wie folgt vor:

1. Wählen Sie "**Daten wiederherstellen**" im Hauptmenü.

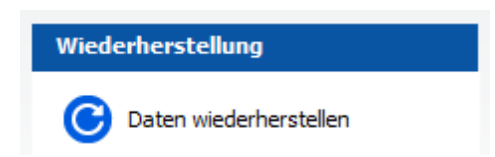

2. Dann, im Wiederherstellungs-Assistent, wählen Sie:

**Festplatten-Abbild wiederherstellen**

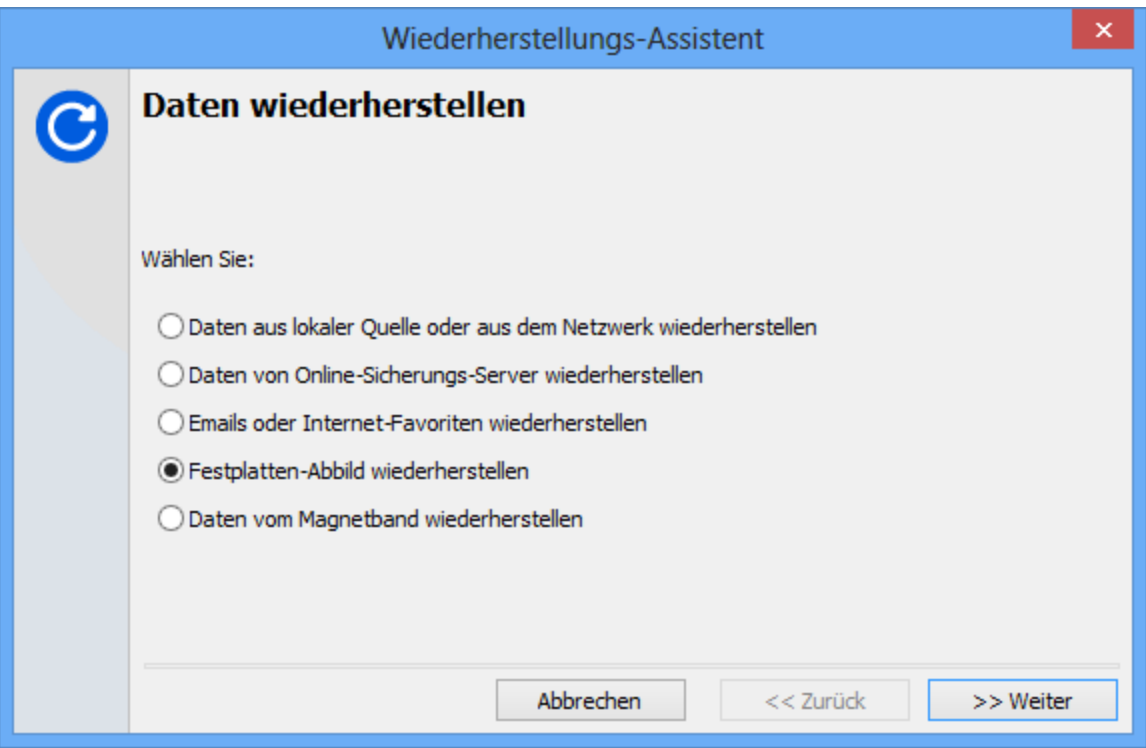

1. Wählen Sie das Abbild aus, das Sie wiederherstellen möchten:

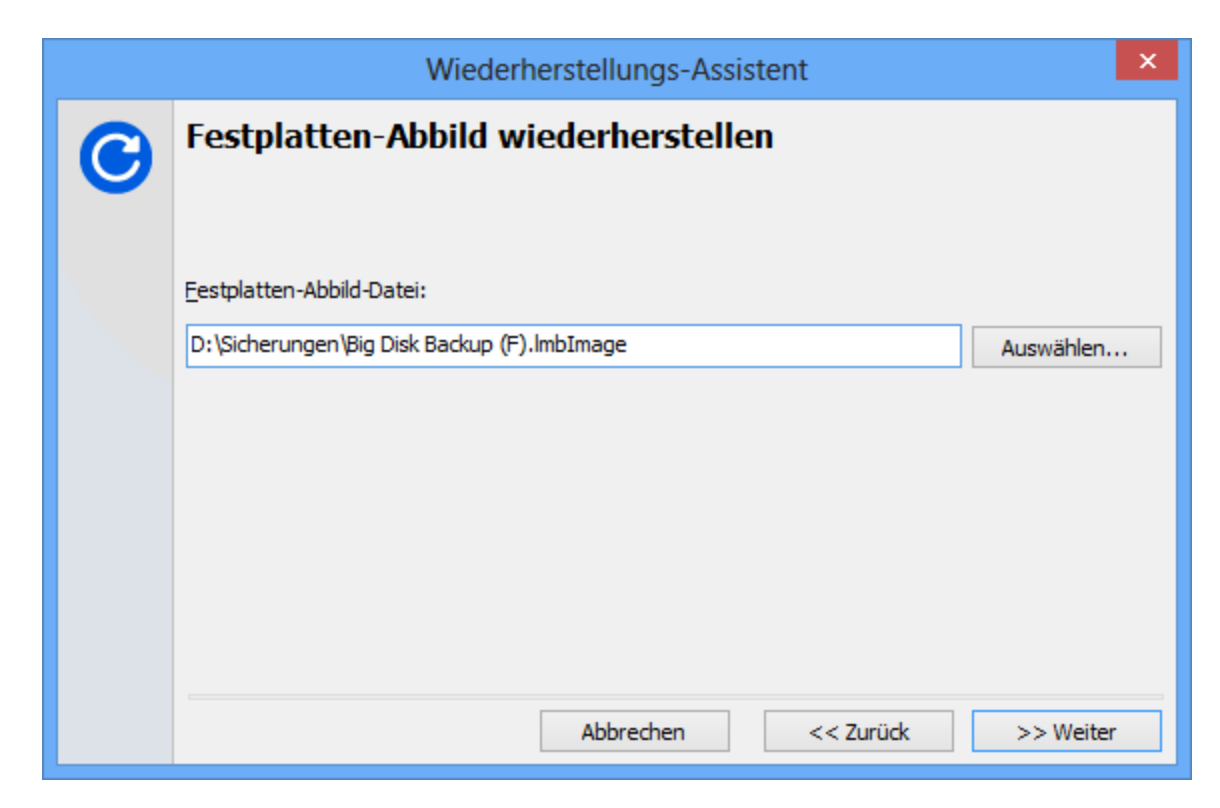

2. Gehen Sie einen Schritt weiter, und wählen Sie den Datenträger aus, den

Sie mit dem Abbild überschreiben möchten.

*Achtung: Wenn Sie fortsetzen, dann werden alle Dateien auf diesem Laufwerk gelöscht und mit dem Inhalt des Abbildes überschrieben!*

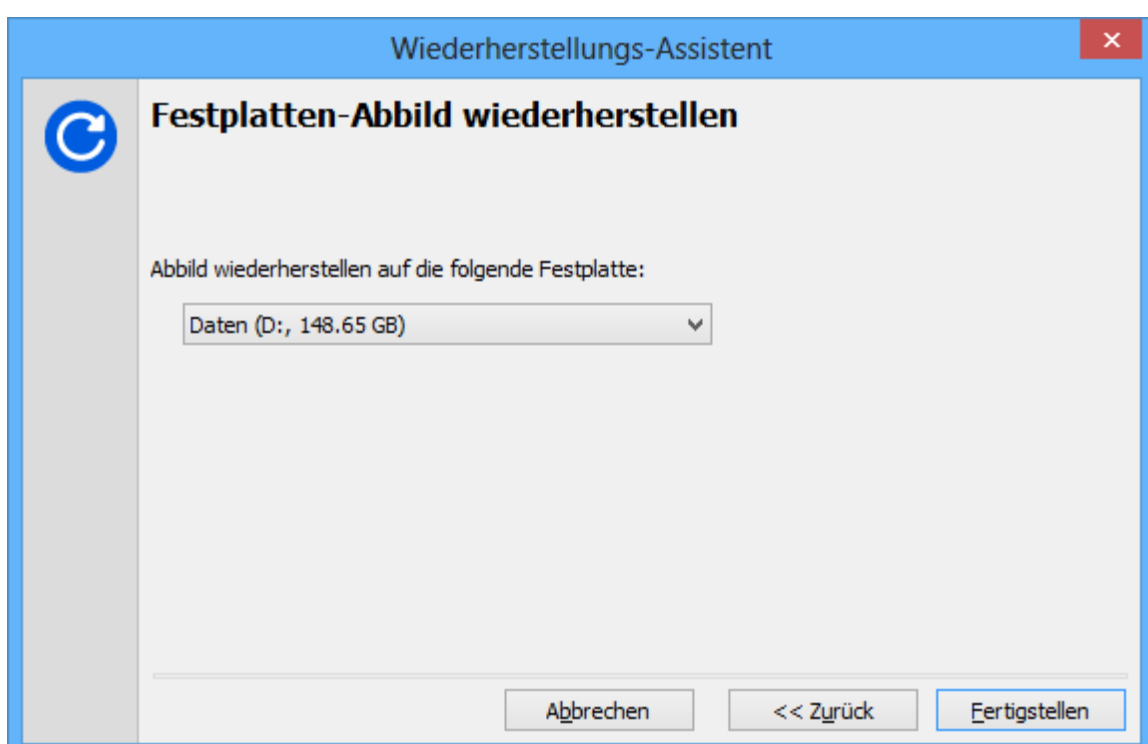

- 3. Fahren Sie fort, so wird das Abbild wiederhergestellt.
- 4. Nach Fertigstellung können Sie den Datenträger verwenden.

*Hinweis: Für die Wiederherstellung eines Betriebssystems lesen Sie (Ab Version Professional):*

*Ein komplettes Betriebssystem [wiederherstellen](#page-49-0)* 50

#### <span id="page-49-0"></span>**1.2.15 Ein Betriebssystem wiederherstellen**

In diesem Kapitel geht es darum, ein vollständiges Betriebssystem mit allen darauf installierten Programmen wiederherzustellen.

*Hinweis: Um ein Betriebssystem zusammen mit allen darauf installierten Programmen wiederherzustellen, benötigen Sie ein* *bootbares [Rettungs-Medium](#page-97-0)* 98

Mit Langmeier Backup ist das Wiederherstellen des kompletten Betriebssystems ganz einfach.

1. Legen Sie die Wiederherstellungs-CD ein, oder schliessen Sie den Wiederherstellungs-USB-Stick an den Computer an, und starten Sie Ihren Computer.

*Hinweis: Sie sollten vor dem Aufstarten des Computers alle USB-Datenträger entfernen. Schliessen Sie die USB-Datenträger erst dann an, nachdem das Fenster bei Schritt 3 erscheint.*

- 2. Wenn Ihr Computer nicht automatisch von der CD bootet, dann führen Sie die Schritte "<mark>[Boot-Reihenfolge](#page-52-0) ändern</mark> sil" aus.
- 3. Warten Sie, bis folgendes Fenster erscheint:

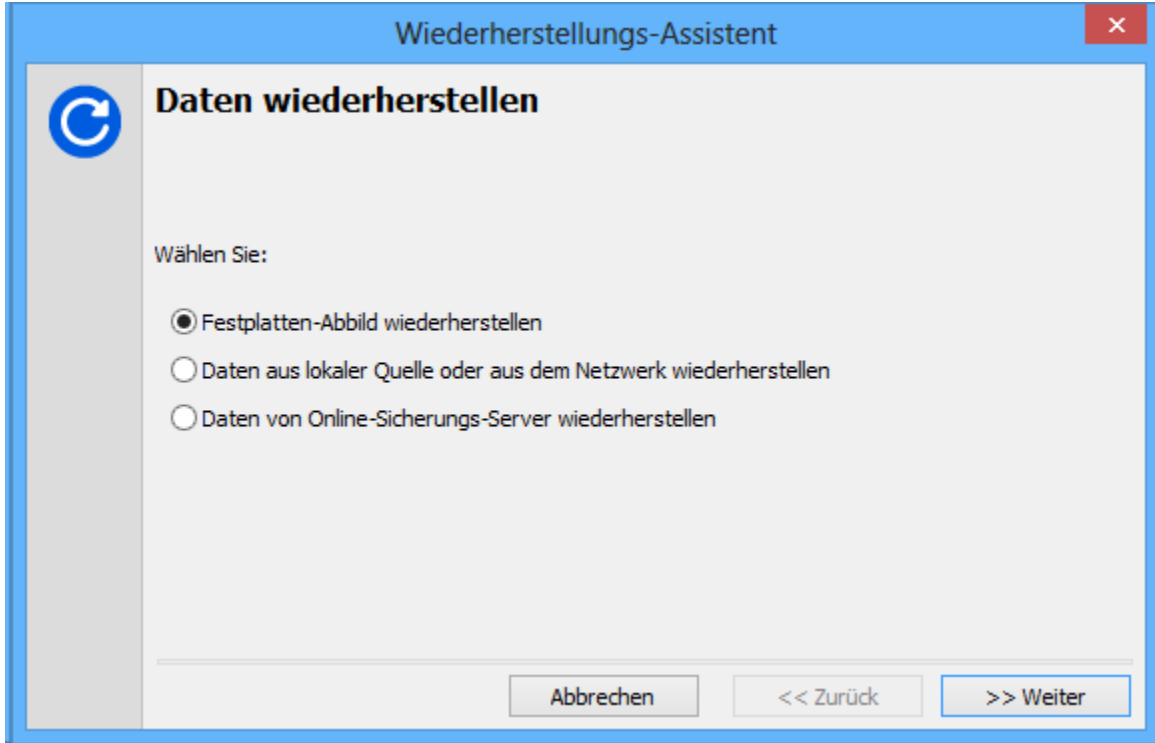

- 4. Sie können auf Abbrechen klicken, um aufs Haupt-Menü zuzugreifen. Dort können Sie zum Beispiel Ihr Festplatten-Abbild prüfen, auf ihre Dateien zugreifen, oder die Festplatten-Partitionen des Computers verwalten.
- 5. Klicken Sie auf Weiter, um fortzufahren und Ihr Betriebssystem nun wiederherzustellen.

6. Wählen Sie das Abbild aus, das Sie wiederherstellen möchten:

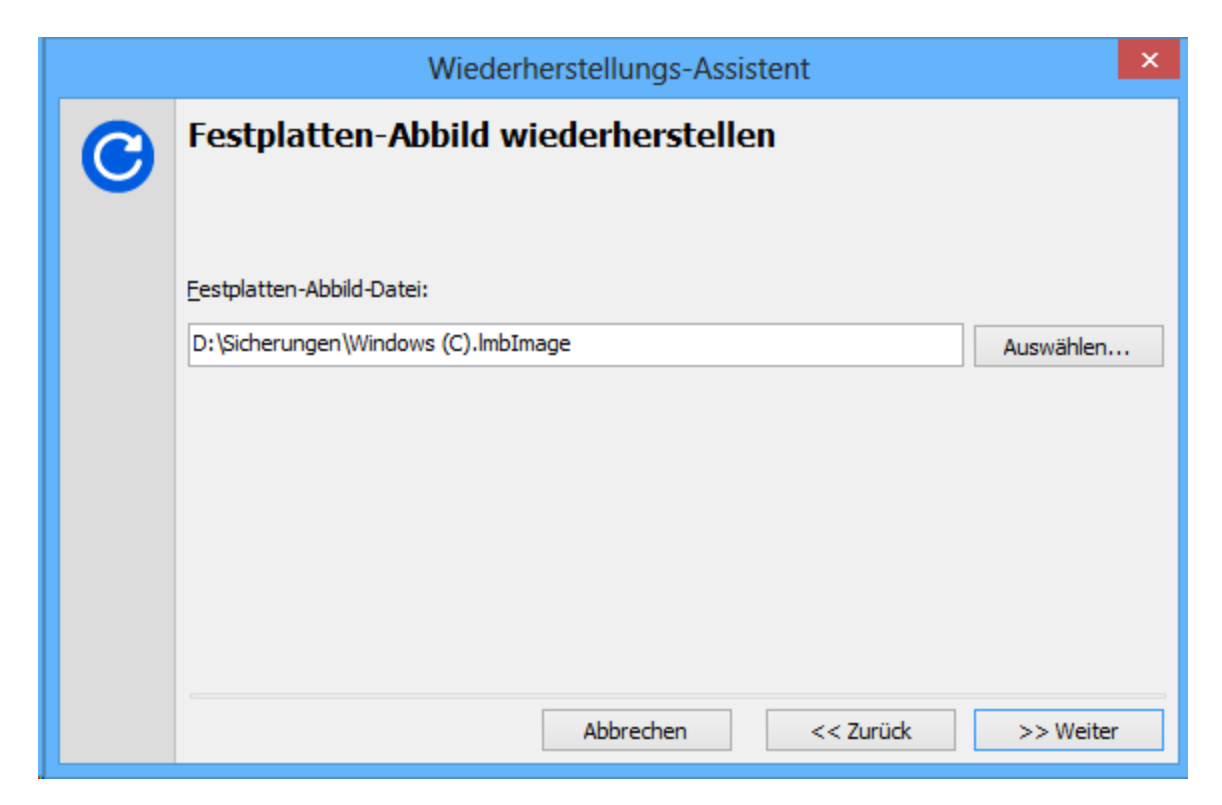

7. Gehen Sie einen Schritt weiter, und wählen Sie den Datenträger aus, den Sie mit dem Abbild überschreiben möchten. Beachten Sie, dass die Laufwerksbuchstaben jetzt nicht unbedingt mit denen unter dem gewohnten Windows übereinstimmen müssen. Dies ist so, weil Sie sich in einer speziellen Wiederherstellungs-Umgebung befinden. Seien Sie also vorsichtig, bevor Sie den Befehl geben, das Laufwerk zu überschreiben! Wählen Sie **"Datenträger durchsuchen"**, um Einsicht in das gewählte Laufwerk zu erhalten.

*Achtung: Wenn Sie fortsetzen, dann werden alle Dateien auf diesem Laufwerk gelöscht und mit dem Inhalt des Abbildes überschrieben!*

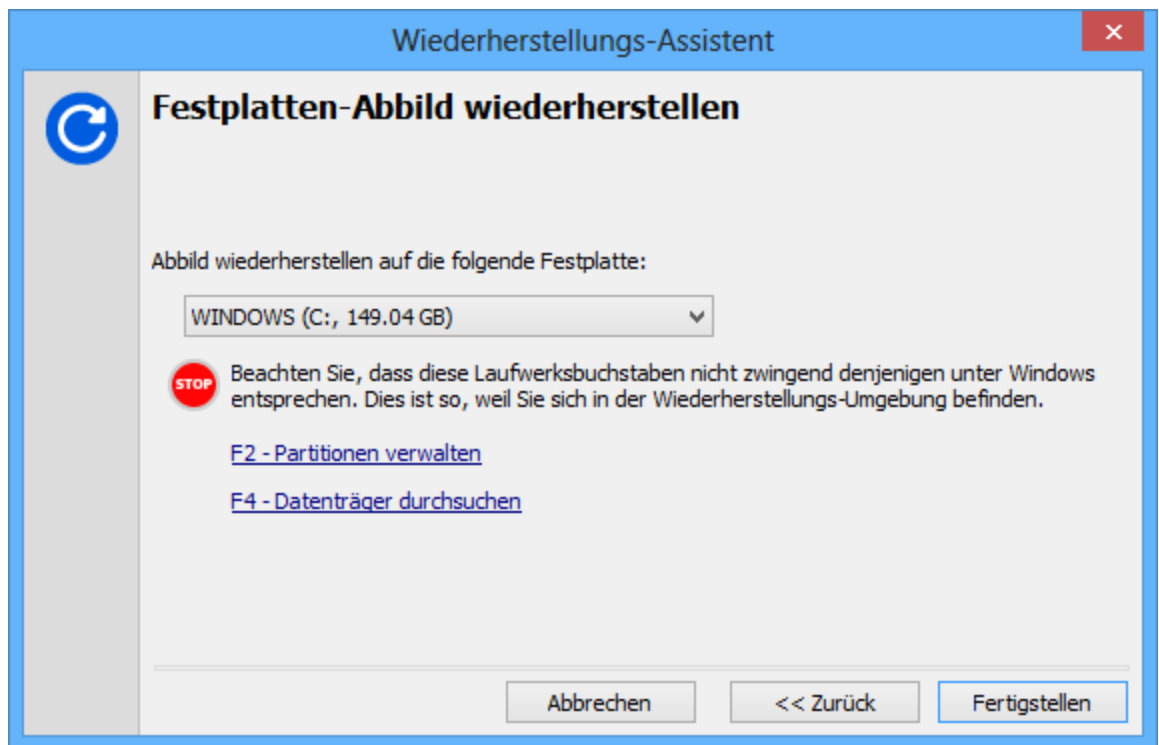

- 8. Setzen Sie fort, das Festplatten-Abbild wird nun wiederhergestellt.
- 9. Warten Sie, bis die Wiederherstellung abgeschlossen ist.

#### <span id="page-52-0"></span>**1.2.15.1 Boot-Reihenfolge ändern**

Um von der CD zu starten, muss im BIOS eingestellt sein, dass der Computer zuerst auf der CD nach einem bootbarem Betriebssystem sucht.

Stellen Sie dazu die Boot-Reihenfolge im BIOS um. Zuerst soll das BIOS von der CD starten. Führen Sie dazu folgende Schritte aus:

1. Drücken Sie unmittelbar nach dem Einschalten des Computers die Taste **Delete**.

*Tipp: Bei einigen Computer-Modellen reicht es, die Taste F12, F8 oder ähnlich zu drücken, um den zu bootenden Datenträger zu wählen.*

2. Nach Drücken von Delete gelangen Sie ins BIOS-Menü.

*Wichtig: Je nach Hersteller kann dies variieren, hier wird deshalb nur das*

*ungefähre Vorgehen beschrieben.*

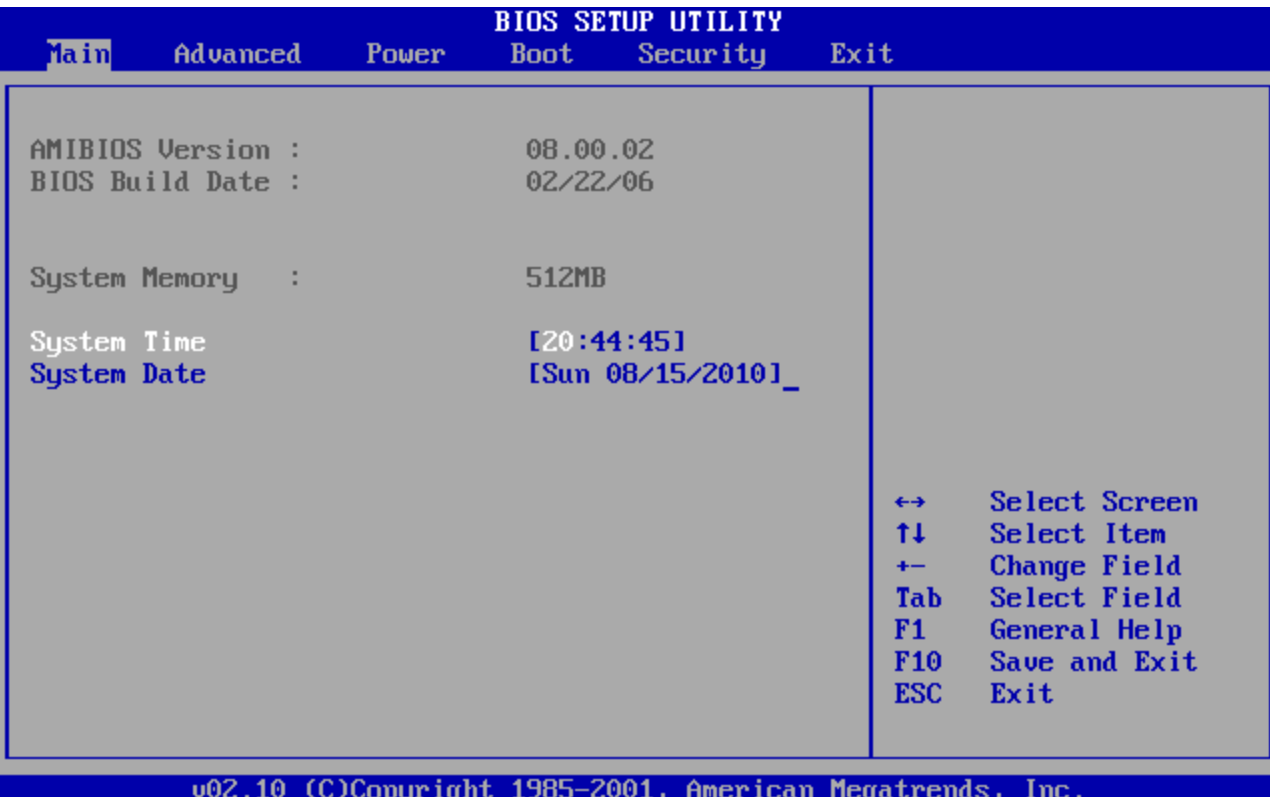

3. Suchen Sie mit den Pfeiltasten den Eintrag "**Boot**" und wählen Sie mittels Eingabetaste den Eintrag "**Boot Device Priority**" aus.

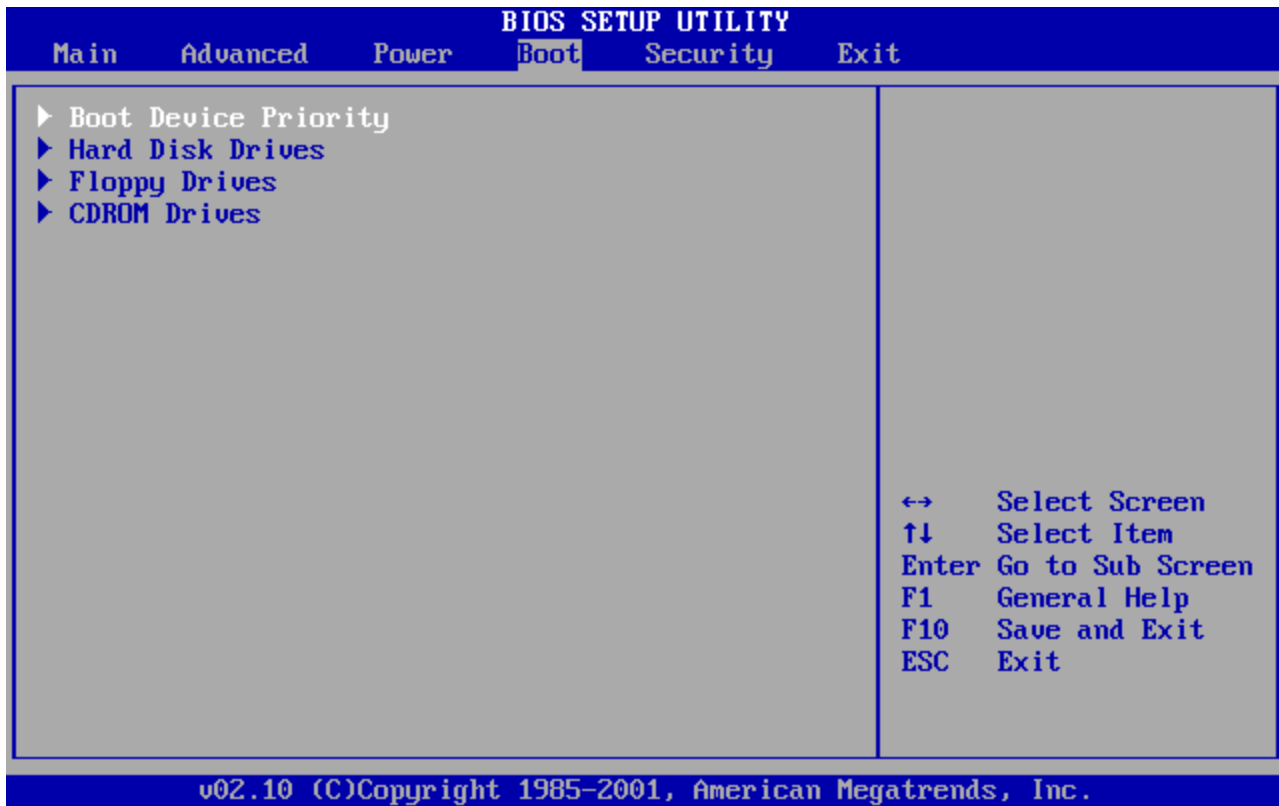

4. Stellen Sie den Eintrag bei 1st Boot Device mit der Eingabetaste auf " **CDROM**".

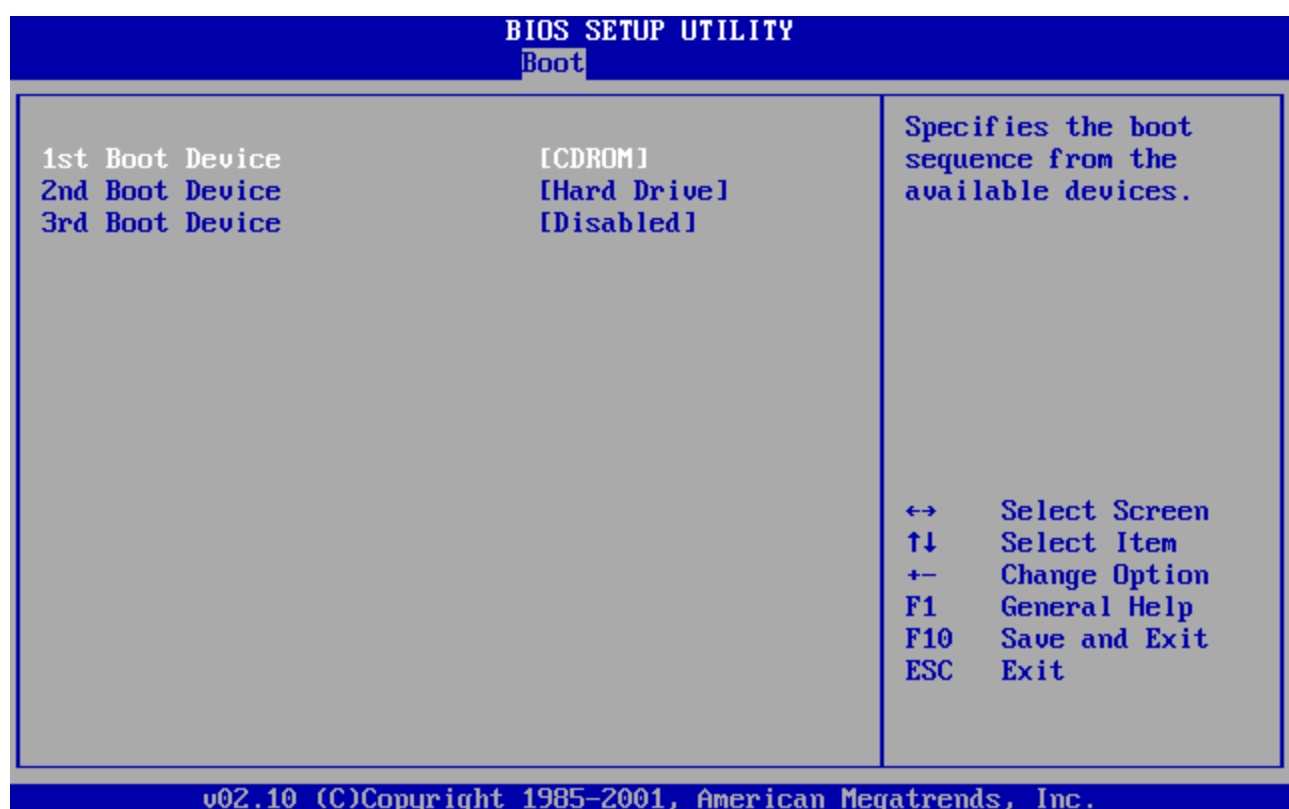

5. Drücken Sie die Taste **F10** um zu speichern und bestätigen Sie das Speichern der Konfiguration mit der Eingabetaste.

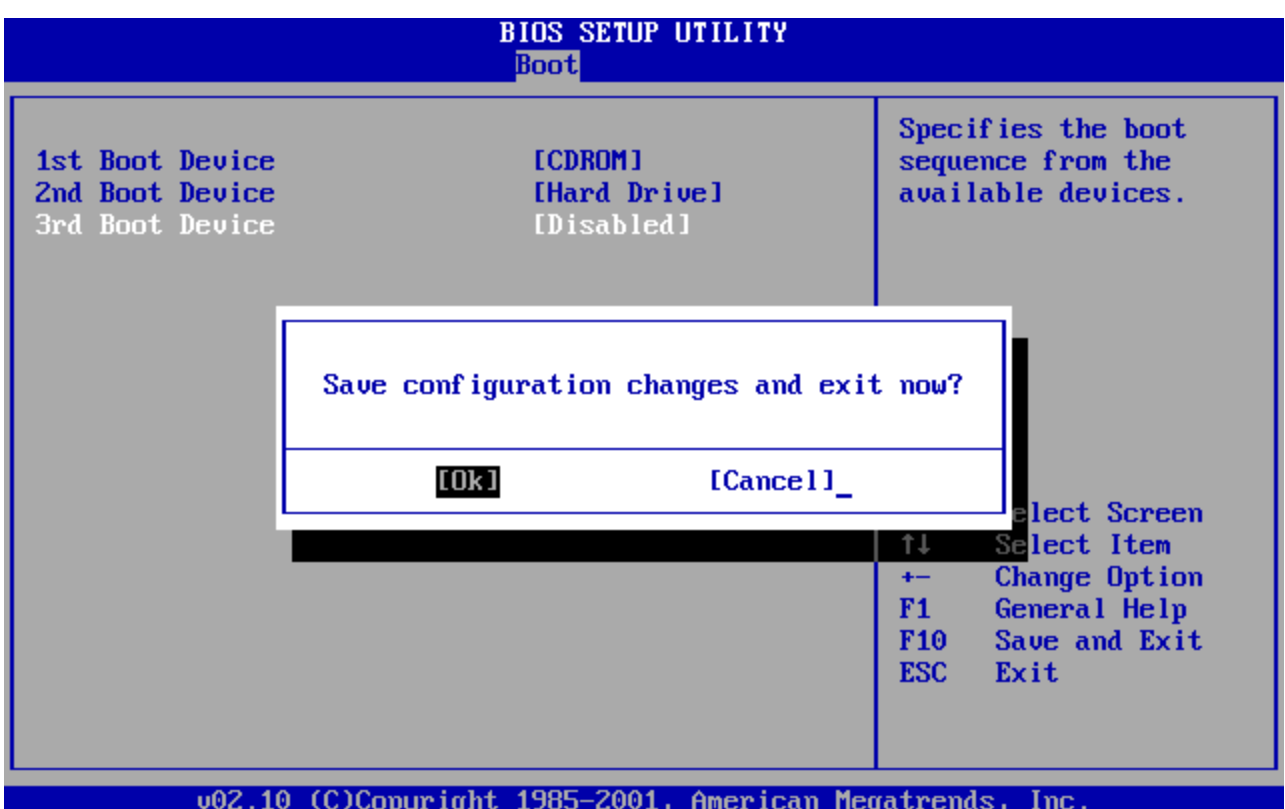

# **1.3 Automatische Sicherungen**

### **1.3.1 Geplante Datensicherungen**

Unter dem Menü-Reiter "**Werkzeuge**" finden Sie den Knopf "**Planen...**". Damit können Sie automatische Datensicherungen einplanen. Der Knopf ist auch in der Schnellzugriffsleiste, links im Hauptfenster zu finden.

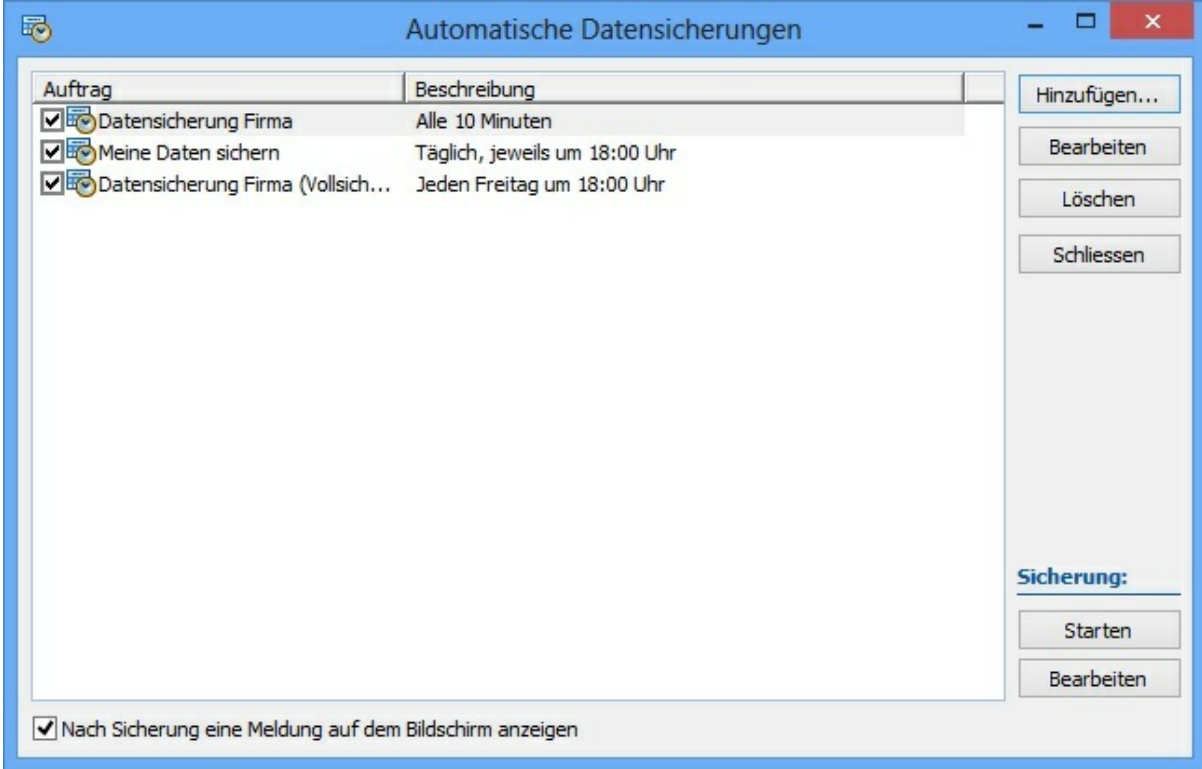

Klicken Sie auf **Hinzufügen...**, um eine neue Planung einzurichten.

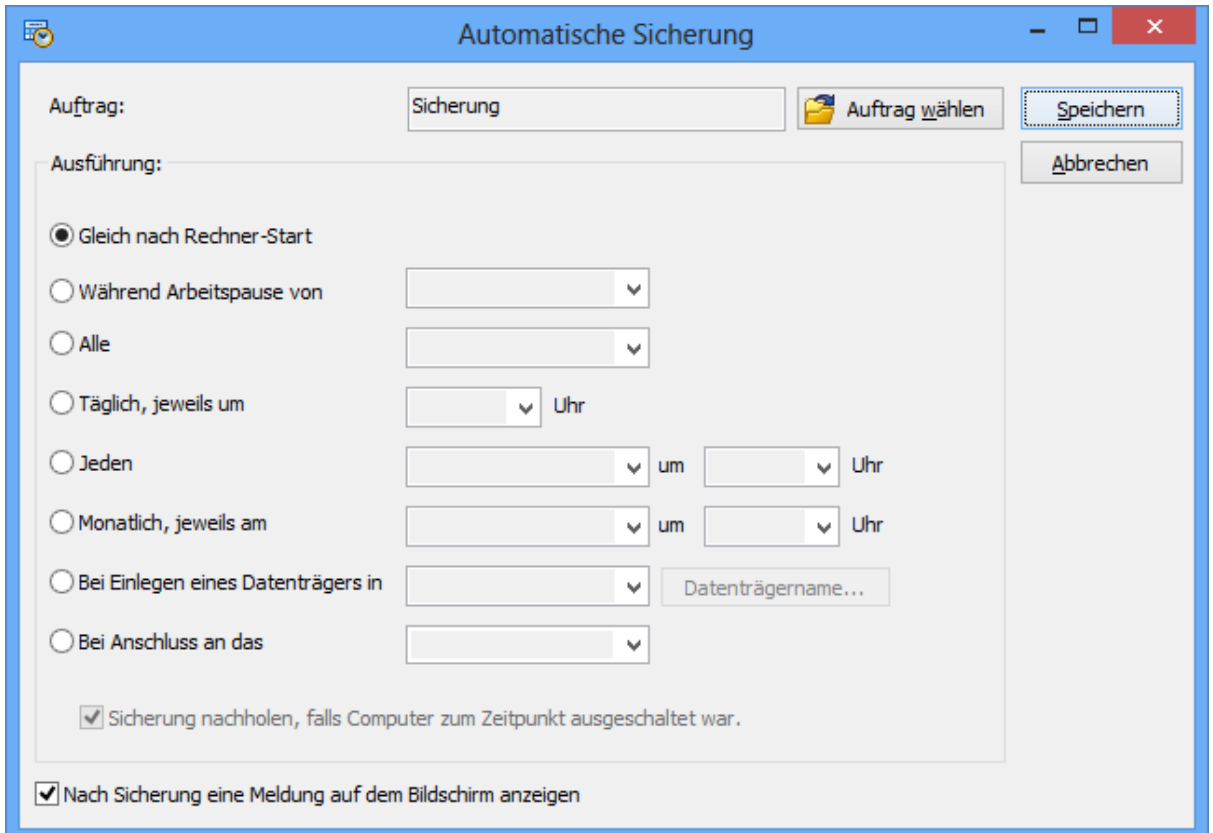

Im unteren Bereich "*Zeitsteuerung*", können Sie einen Zeitpunkt auswählen, an dem die Sicherung automatisch starten soll. Oben können Sie den zu verwendenden Auftrag auswählen. Standardmässig ist hier bereits der aktuell geöffnete Auftrag eingetragen.

Siehe auch:

<u>Das Symbol im [Windows®-Tasktray](#page-58-0)</u>| s

#### <span id="page-58-0"></span>**1.3.2 Das Symbol im Windows®-Tasktray**

Sobald Sie mindestens eine automatische Datensicherung eingerichtet haben, erscheint das Symbol von Langmeier Backup im Task-Tray von Windows®. Das macht Sinn, denn Langmeier Backup führt nun im Hintergrund Sicherungen aus, sobald es Zeit dafür ist:

Mit rechter Maustaste auf das Symbol können Sie Langmeier Backup öffnen oder beenden, und damit die automatische Datensicherung ausschalten. Das

Symbol erscheint erst dann wieder, wenn Sie Langmeier Backup aufrufen, und eine beliebige geplante Datensicherung erneut speichern.

In einem einzigen Fall verschwindet das Symbol nach der Sicherung wieder vom Task-Tray, nämlich dann, wenn Sie nur *eine einzige* geplante Datensicherung eingerichtet haben, und diese auf "nach dem Anmelden" konfiguriert ist. Es gibt dann keinen Grund mehr für Langmeier Backup, weiterhin im Hintergrund auf Ihrem Computer aktiv zu sein.

# **1.4 Datensicherung pflegen**

### **1.4.1 Integrität der Datensicherung prüfen**

Für eine seriöse Datensicherung ist es jedoch unerlässlich, dass Sie die Zuverlässigkeit Ihrer Hardware überprüfen. Es kann nämlich sein, dass bei unzuverlässiger Hardware einzelne Bits oder ganze Bit-Reihen nicht korrekt auf das Sicherungs-Medium niedergeschrieben werden, oder, dass sich einzelne gespeicherte Bits mit der Zeit selbständig verändern. So kann es vorkommen, dass eine Datei, die Sie auf ein bestimmtes Sicherungs-Medium gesichert haben, nach einer Weile nicht mehr lesbar ist.

Um festzustellen, ob alle Dateien korrekt auf dem Sicherungs-Medium abgelegt sind, gibt es in Langmeier Backup die Möglichkeit, die Datensicherung auf Integrität zu überprüfen.

Klicken Sie in der linken Schnellzugrifssleiste auf "Prüfen", um den Assistenten aufzurufen.

Im ersten Schritt des Assistenten sehen Sie den geöffneten Sicherungs-Auftrag vor sich. Sie können einen anderen Auftrag öffnen, indem Sie auf den Knopf "Auftrag öffnen" klicken. Setzen Sie die Häkchen, damit die Elemente geprüft werden!

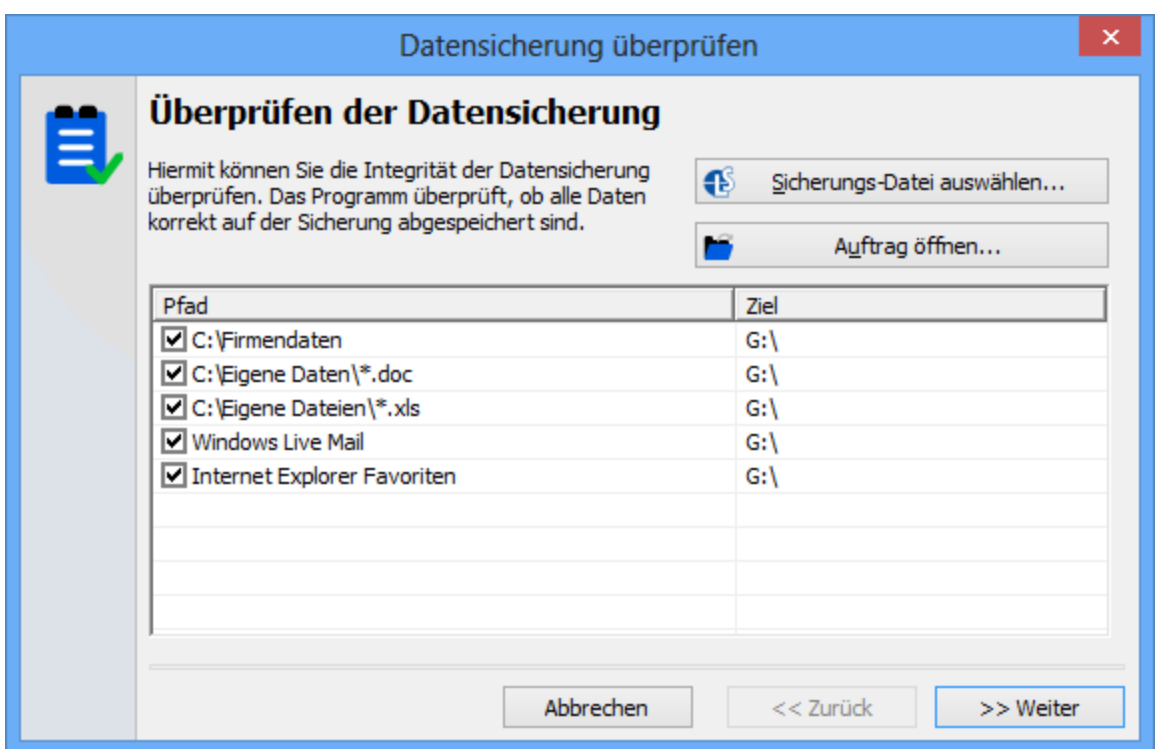

Wählen Sie im zweiten Schritt, ob Sie eine "Bit-für-Bit"-Überprüfung möchten. Dies ist empfehlenswert, denn das Programm prüft dann die Daten vollständig durch. Jedes einzelne Bit, die kleinste Speichereinheit des Datenträgers, wird geprüft.

Die zweite Option ist die weniger sichere, aber schnellere Option. Es wird hier nur geprüft, ob die Dateien der Quelle mit gleichem Namen auf dem Sicherungs-Medium existieren.

#### **Kennen Sie das Entschlüsselungs-Passwort noch?** (Ab Version Business)

Wenn im Sicherungs-Auftrag eingestellt ist, dass Dateien verschlüsselt werden, dann werden Sie bei der Prüfung nach dem Entschlüsselungs-Passwort gefragt. Sie können damit feststellen, ob Sie das Passwort für die Entschlüsselung der Dateien noch wissen! Das Passwort wird aber nur dann überprüft, wenn die vollständige Bit-für-Bit-Prüfung ausgewählt wurde.

Nach vollständiger Prüfung zeigt der Assistent das Resultat an. Wenn Probleme aufgetreten sind, können Sie diese ansehen, indem Sie auf den Button " **Probleme anzeigen**" klicken. Fehlerhafte Dateien werden angezeigt, und Sie können auf den Knopf "**Neu sichern**" klicken, um eine Datei erneut zu sichern.

Wenn dann die Fehlermeldung vom Bildschirm verschwindet, dann hat's diesmal geklappt (es wird, um dies zu verifizieren, eine erneute Prüfung durchgeführt).

### **Was ist zu tun, wenn viele Fehler auftreten?**

Wenn der Assistent sehr viele Fehler festgestellt hat, und Sie keinen Grund dafür finden können, dann sollten Sie sich überlegen, eine neue Backup-Hardware zu kaufen. Viele Probleme, die nicht nachvollziehbar sind, lassen sich dadurch beheben. Entweder ist das Medium in die Jahre gekommen, hat einen Defekt, oder entspricht nicht der normalen Qualität.

*Hinweis: Sie können im Internet unter [www.langmeier-software.com/](http://www.langmeier-software.com/backupmedia) [backupmedia](http://www.langmeier-software.com/backupmedia) Sicherungs-Medien ansehen und bestellen, die perfekt zur Sicherungssoftware passen.*

### <span id="page-61-0"></span>**1.4.2 Aufräumen**

Wer regelmässig eine Datensicherung macht, hat vielleicht bald ein Problem mit dem Speicherplatz. Langmeier Backup bietet einen Assistenten zum Äufräumen an. Damit können Sie auf der Sicherung wieder zusätzlichen Platz schaffen!

Klicken Sie auf **Extras > Aufräumen...**, oder einfach auf *"Aufräumen"*, um das Fenster zu öffnen.

*Hinweis: Das Fenster "Aufräumen" wird Ihnen auch angezeigt, nachdem Sie bei der Meldung "Zu wenig Speicherplatz auf dem Datenträger" auf den Knopf "Speicherplatz freimachen" klicken.*

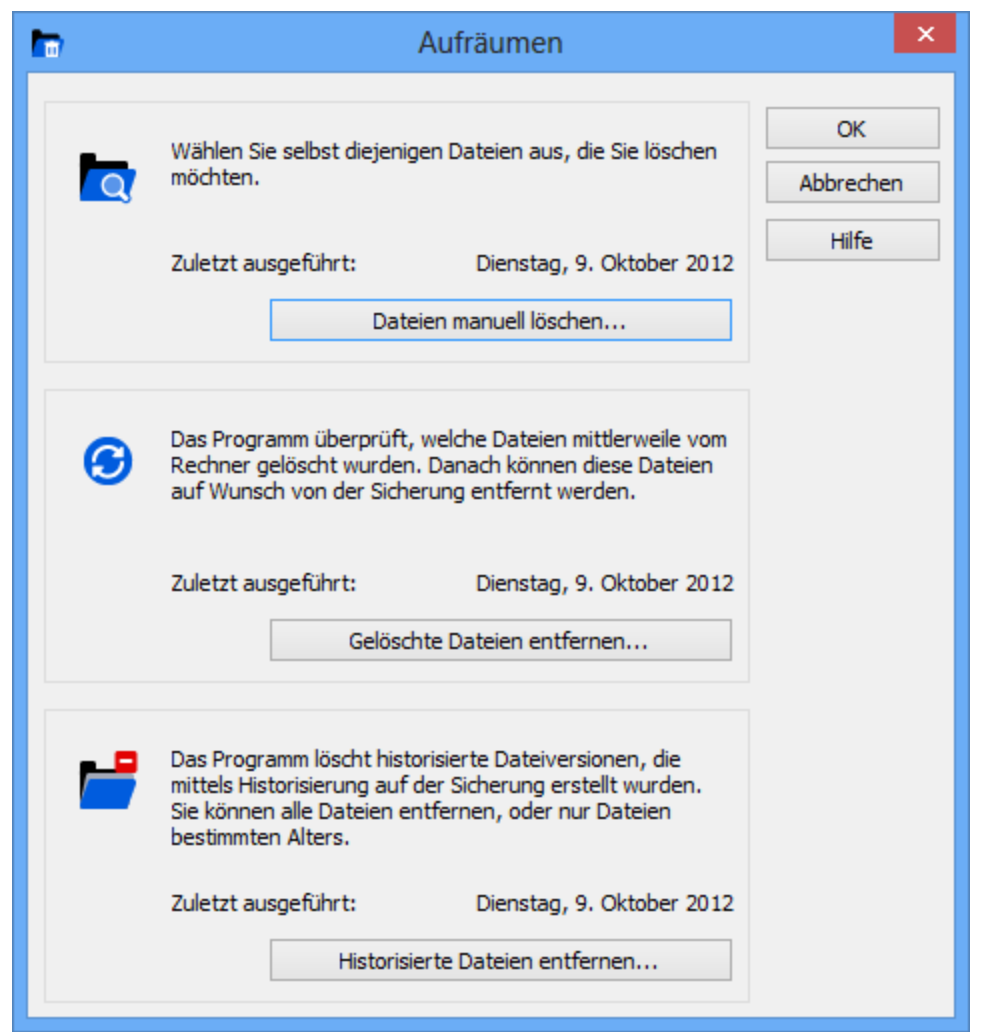

### **Dateien manuell löschen**

Sie können diejenigen Dateien auswählen, die anschliessend in einem Rutsch gelöscht werden. Wenn Sie viele Dateien zum Löschen auswählen möchten, gelingt Ihnen dies damit wahrscheinlich einfacher und schneller, als wenn Sie die Windows®-Lösch-Funktion verwenden.

### **Gelöschte Dateien entfernen**

Damit können Sie Dateien aufspüren, die auf der ursprünglichen Quelle bereits verschoben oder gelöscht sind, die nun auf der Sicherung überflüssig da liegen.

Bevor die Dateien vom Assistenten gelöscht werden, werden diese in einer Liste angezeigt. Hier können Sie jede Datei einzeln prüfen und ankreuzen. So legen Sie fest, dass die Dateien definitiv von der Sicherung entfernen werden.

Wenn Sie Dateien verschoben haben, wurden sie vermutlich am anderen Ort bereits wieder gesichert - prüfen Sie dies. Der Assistent zeigt diese Dateien am ursprünglichen Ort als gelöscht an. Dann können Sie diese Dateien löschen. Dateien, die Sie selbst schon gelöscht haben, benötigen Sie in der Regel auf der Sicherung ebenfalls nicht mehr.

*Tipp: Falls Sie vor kurzer Zeit Daten gelöscht haben, so seien Sie vorsichtig mit der Verwendung dieser Funktion: vielleicht haben Sie Dateien gelöscht, die Sie dennoch benötigen, und die Sie von der Sicherung zurückspielen müssen, bevor sie dort auch gelöscht werden.*

# **Historisierte Dateien entfernen** (Ab Version Professional)

Falls Sie für Ihre Sicherung die [Historisierungsfunktion](#page-39-0) «I verwenden, können Sie mit diesem Assistenten ältere Dateiversionen löschen. Sie können im Assistenten das Alter angeben, bei dessen Erreichen die Dateien gelöscht werden, oder Sie können alle historisierten Dateien auf einen Schlag löschen.

# **1.5 Experten-Funktionen**

- **1.5.1 Batch-Programmierung**
- **1.5.1.1 lmbackup.exe**

# **Daten-Sicherung per Kommandozeile**

Wenn Sie Langmeier Backup in einem Script oder in der Aufgabenplanung von Windows automatisieren möchten, dann können Sie einen Sicherungsauftrag per Stapelverarbeitungsdatei (Batch) starten. Die folgenden Befehlszeilenargumente stehen zur Verfügung:

```
lmbackup.exe [/start] [Pfad und Datei des Sicherungs-
Auftrages] [/add] [Quellpfad] [Zielpfad] [/zip] [/encrypt]
[/direct]] [/restoredialog]
```
# **Parameter:**

**/start** Pfad Optional. Führt das Backup aus. Sie müssen den Pfad zum Sicherungs-Auftrag angeben.

**/add** Pfad Optional. Fügt dem Sicherungs-Auftrag einen Pfad hinzu. Geben Sie Quellpfad und (optional) Zielpfad an.

> **Hinweis:** Das Fenster zum Hinzufügen des Pfades bleibt auf dem Bildschirm stehen. Verwenden zusätzlich den Schalter **/close**, um lmbackup.exe zu schliessen. Sie haben die Möglichkeit, die Optionen **/zip** und **/encrypt** (komprimiert, und/oder verschlüsselt) anzugeben. Die zusätzliche Option **/direct** legt fest, dass beim Backup auf die komplette Ordnerstruktur verzichtet wird.

**/ restoredial** Restore-Assistenten an. Optional. Zeigt direkt nach dem starten von Langmeier Backup den

**og** Pfad

**/**

**copynaspw** Optional. Kopiert das Passwort für ein Netzlaufwerk von einem **d** Quelle Ziel Auftrag (Quelle) in einen anderen (Ziel).

Falls eine Pfadangabe Leerzeichen enthält, müssen Sie die Pfadangabe in Anführungszeichen (") setzen.

Stellen Sie *lmbackup.exe* den Pfad voran, in dem sich *lmbackup.exe* befindet. Nur so kann das Betriebssystem die Exe-Datei finden und aufrufen. Stellen Sie den kompletten Pfad zur Exe-Datei in Anführungszeichen (""), wie im folgenden Beispiel ersichtlich. Üblicherweise entspricht der Pfad zu *lmbackup.exe* dem Programm-Ordner von Langmeier Backup. Zum Beispiel *C:*

*\Programme\Langmeier Software\Langmeier Backup*. Der Programm-Ordner kann aber je nach verwendetem Betriebssystem unterschiedlich sein. Zusätzlich lässt sich der Programm-Ordner auch während der Installation von Langmeier Backup ändern.

# **Beispiel**

Das folgende Beispiel führt den Datensicherungs-Auftrag "D:\Eigene Dateien sichern.lmb" aus. Es wird in diesem Beispiel angenommen, dass Langmeier Backup im Ordner "C:\Programme\Langmeier Software\Langmeier Backup" installiert ist.

"C:\Programme\Langmeier Software\Langmeier

Backup\lmbackup.exe" /start "D:\Eigene Dateien sichern.lmb"

### **Bedeutung der Rückgabewerte:**

Siehe **[Fehlercodes](#page-65-0)** <sup>®</sup>. In einer Batch-Datei kann die ERRORLEVEL-Variable ausgewertet werden, um den Rückgabewert mit einem möglichen Fehlercode zu erhalten. Ein Rückgabewert von -1 bedeutet Erfolg. Es wird nur ein Rückgabewert zurückgegeben, falls eine Datensicherung (Parameter /start) ausgeführt wurde.

Beispiel:

lmbackup.exe /start Backuptask.lmb ECHO %ERRORLEVEL%

<span id="page-65-0"></span>1.5.1.1.1 Fehlercodes für lmbackup.exe

Das Programm lmbackup.exe kann die folgenden Rückgabewerte liefern. Diese Rückgabewerte können über die Batch-Variable %ERRORLEVEL% ausgelesen werden.

- -1 Datensicherung ohne Fehler abgeschlossen.
- 0 Hardware-Fehler
- 1 Die Datensicherung musste aufgrund eines Fehlers abgebrochen
- werden. Zum Beispiel: Datensicherungs-Laufwerk nicht zugreifbar. 2 Mindestens eine Datei konnte nicht gesichert werden, die
	- Datensicherung wurde aber zu Ende geführt.

#### **1.5.1.2 lsimage.exe**

# **Image-Sicherung per Kommandozeile**

Wenn Sie die Image-Sicherung in einem Script oder in der Aufgabenplanung von Windows automatisieren möchten, dann können Sie ein Image-Backup per Stapelverarbeitungsdatei (Batch) starten. Die folgenden Befehlszeilenargumente stehen zur Verfügung:

```
lsimage.exe /backup /volume={Der zu sichernde
Laufwerksbuchstabe} /dest={Zieldateiname} [/base={Der Pfad
zum Vollbackup-Image, wenn differentielle Sicherung
ausgeführt werden sollte.}] [/password={Passwort, falls
vorhanden}] [/silent] [/cl={Kompressionsstufe, von 1-9}] [/
ps={Grösse eines Teil-Images in MB, falls Image aufgeteilt
werden sollte}]
```
### **Parameter:**

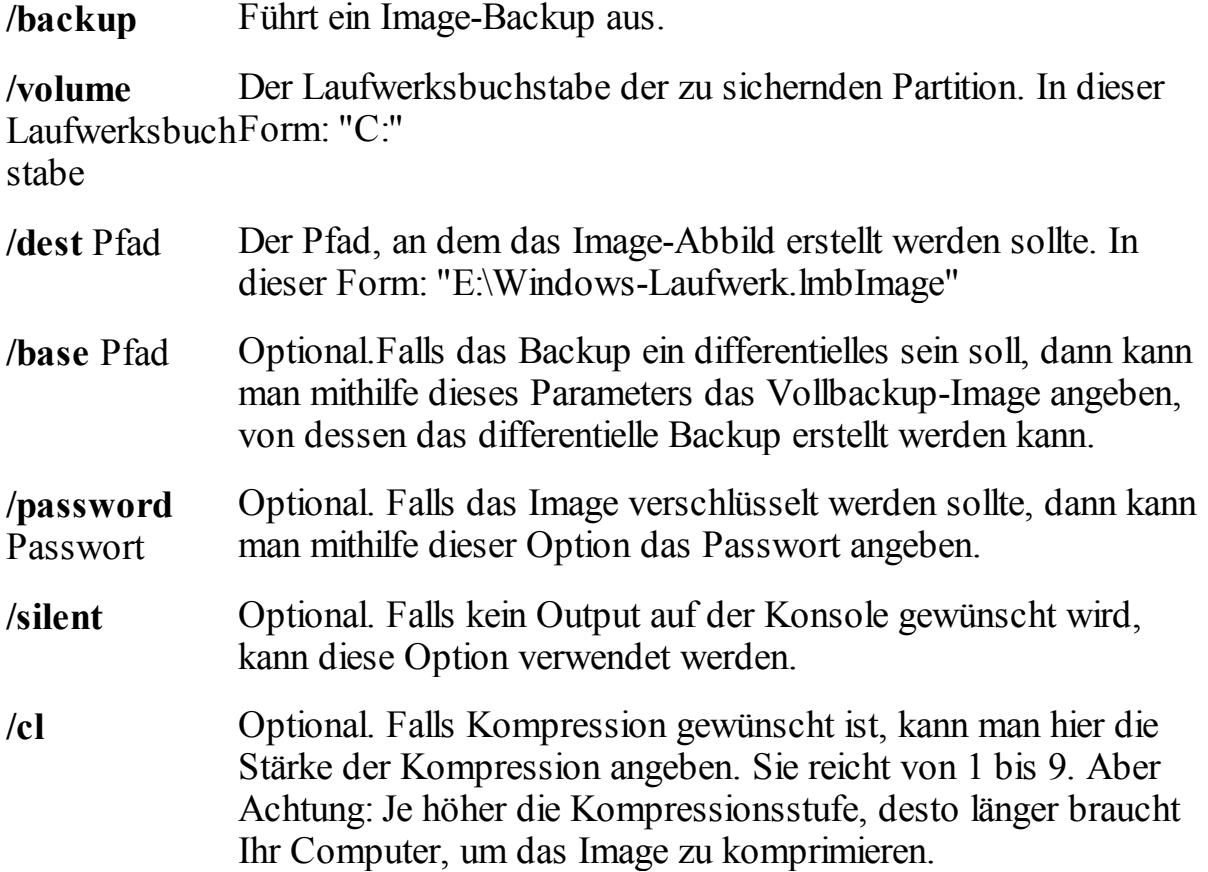

**/ps** Optional. Falls das Image in mehrere Teile aufgeteilt werden sollte, dann kann man dies mit diesem Parameter angeben. Als Grösseneinheit sind MBytes zu verwenden.

#### **Beispiel:**

Das folgende Beispiel zeigt, wie man ein C-Laufwerk in die Datei "E:\C-Volume. lmbImage" sichert. Dabei soll die Kompressionsstufe 5, und das Passwort "1234" verwendet werden:

lsimage.exe /backup /volume="C:" /dest="E:\C-Volume.lmb

### **Bedeutung der Rückgabewerte:**

Siehe [Fehlercodes](#page-70-0) <sup>|</sup> <sup>71</sup>. In einer Batch-Datei kann die ERRORLEVEL-Variable ausgewertet werden, um den Rückgabewert mit einem möglichen Fehlercode zu erhalten. Ein Rückgabewert von 0 bedeutet Erfolg.

Beispiel:

```
lsimage.exe /backup /volume="C:" /dest="E:\C-Volume.
lmbImage"
```
ECHO %ERRORLEVEL%

# **Wiederherstellung per Kommandozeile**

Wenn Sie die Image-Wiederherstellung in einem Script oder in der Aufgabenplanung von Windows automatisieren möchten, dann können Sie eine Image-Wiederherstellung per Stapelverarbeitungsdatei (Batch) starten. Die folgenden Befehlszeilenargumente stehen zur Verfügung:

```
lsimage.exe /restore /volume={Laufwerksbuchstabe, auf den
die Wiederherstellung angewendet werden soll} /source={Pfad
zur Image-Datei} [/base={Falls es ein differentielles Abbild
ist, der Pfad zum Vollbackup}] [/password={Passwort, falls
Image verschlüsselt ist}] [/silent]
```
# **Parameter:**

**/restore** Führt eine Image-Wiederherstellung aus.

**/volume** Laufwerks buchstabe Der Laufwerksbuchstabe der Partition, auf der die Wiederherstellung ausgeführt werden sollte. In dieser Form: "C:"

**/source** Pfad Der Pfad des zu wiederherstellenden Images. In dieser Form: "E: \Windows-Laufwerk.lmbImage"

**/base** PfadOptional. Falls das Image ein differentielles Image ist, dann kann mithilfe dieses Parameters das Vollbackup angegeben werden.

**/ password** Passwort Optional. Falls das Image verschlüsselt ist, dann kann man mithilfe dieser Option das Passwort angeben.

**/silent** Optional. Falls kein Output auf der Konsole gewünscht wird, kann diese Option verwendet werden.

# **Beispiel:**

Das folgende Beispiel zeigt, wie man das im vorherigen Abschnitt erstellte Image wiederherstellen kann.

lsimage.exe /restore /volume="C:" /source="E:\C-Volume.

# **Bedeutung der Rückgabewerte:**

Siehe **[Fehlercodes](#page-70-0)** <sup>7</sup>]. In einer Batch-Datei kann die ERRORLEVEL-Variable ausgewertet werden, um den Rückgabewert mit einem möglichen Fehlercode zu erhalten. Ein Rückgabewert von 0 bedeutet Erfolg.

Beispiel:

lsimage.exe /restore /volume="C:" /source="E:\C-

```
Volume.lmbImage"
```
ECHO %ERRORLEVEL%

# **Überprüfung der Integrität eines Images per Kommandozeile**

Falls Sie auf einem Image eine Integritätsprüfung per Kommandozeile ausführen möchten, dann

```
lsimage.exe /check /source={Pfad des zu prüfenden Abbilds}
[/password={Passwort des Images}]
```
### **Parameter:**

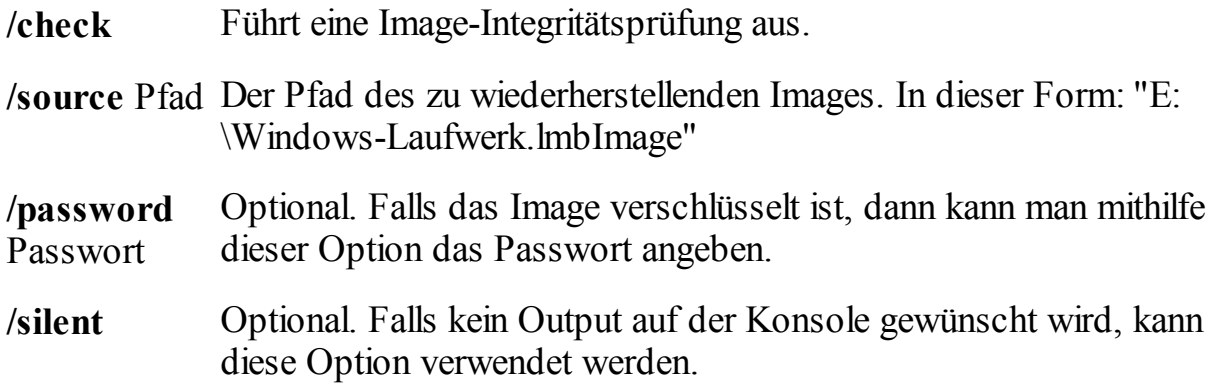

# **Beispiel:**

Das folgende Beispiel zeigt, wie man des im vorherigen Abschnitt erstellten Image einer Integritätsprüfung unterziehen kann.

lsimage.exe /check /source="E:\C-Volume.lmbImage" /pass

# **Bedeutung der Rückgabewerte:**

Siehe [Fehlercodes](#page-70-0) <sup>71</sup>. In einer Batch-Datei kann die ERRORLEVEL-Variable

ausgewertet werden, um den Rückgabewert mit einem möglichen Fehlercode zu erhalten. Ein Rückgabewert von 0 bedeutet Erfolg.

#### Beispiel:

```
lsimage.exe /check /source="E:\C-Volume.lmbImage"
ECHO %ERRORLEVEL%
```
<span id="page-70-0"></span>1.5.1.2.1 Fehlercodes für lsimage.exe

Das Programm lsimage.exe kann die folgenden Rückgabewerte liefern. Diese können über die Batch-Variable %ERRORLEVEL% ausgelesen werden.

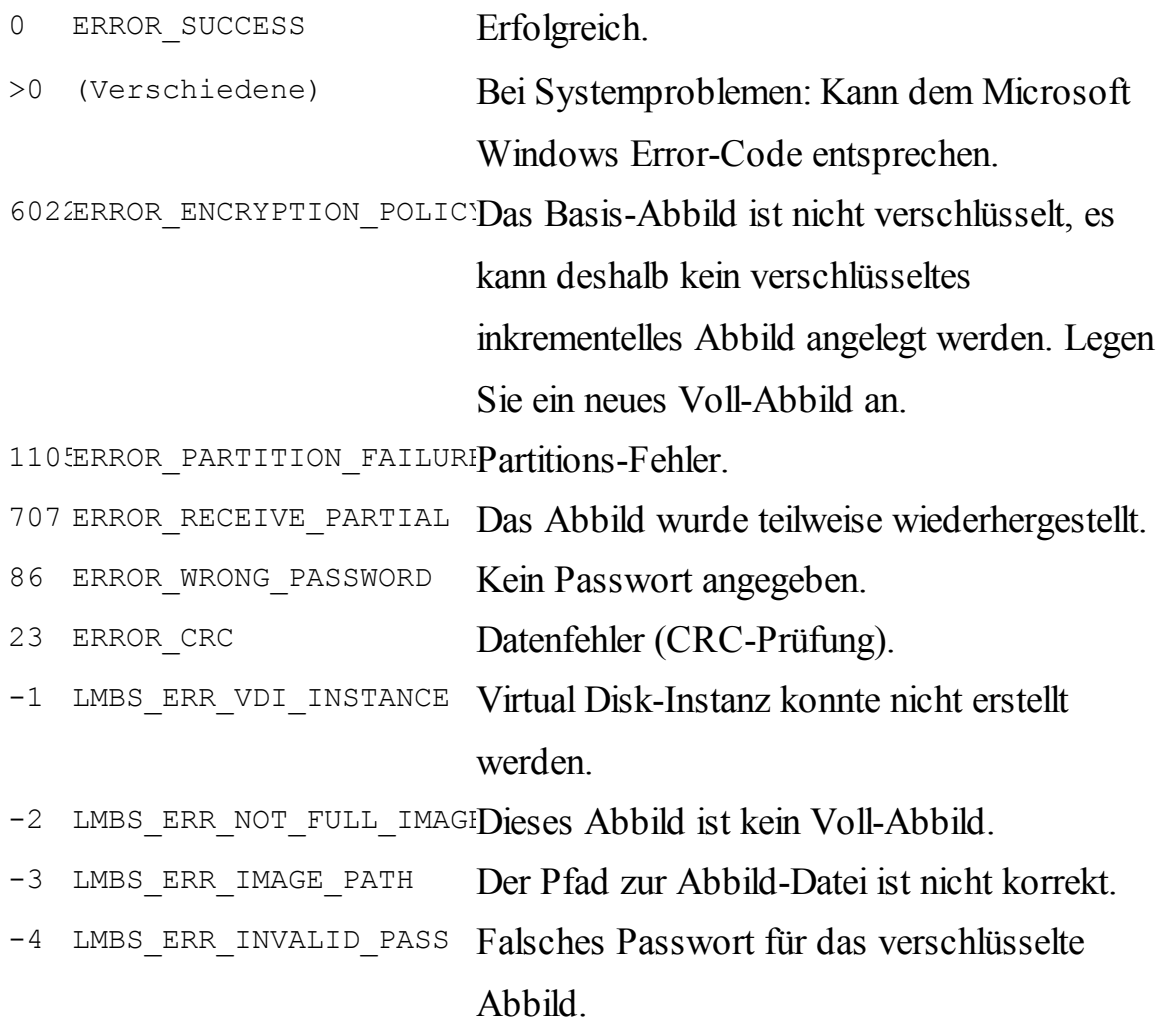

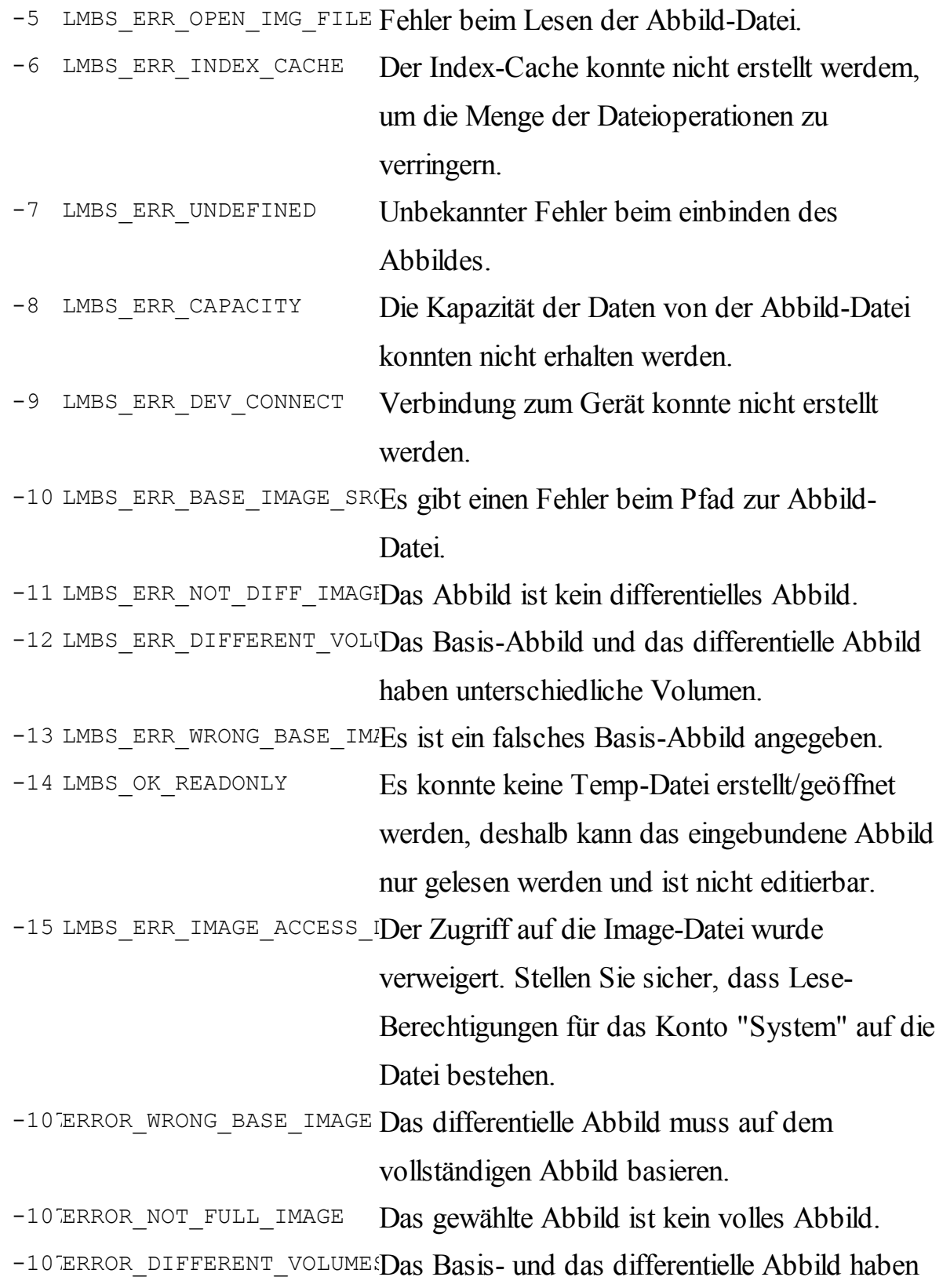
verschiedene Zielvolumen.

-10 ERROR\_MAIN\_IMAGE\_NOT\_DIDas Basis-Abbild muss ein differentielles

Abbild sein.

-10 ERROR TARGET PARTITION\_Die Partition ist zu klein.

-10 ERROR\_UNSUPPORTED\_IMAGIDas Format der Abbild-Datei wird nicht

unterstützt.

**1.5.1.3 lsmount.exe**

# **Datenträger-Abbild als virtuelles Laufwerk einbinden per Kommandozeile**

Wenn Sie die Datenträger-Einbindung als virtuelles Laufwerk in einem Script oder in der Aufgabenplanung von Windows automatisieren möchten, dann können Sie die Einbindung per Stapelverarbeitungsdatei (Batch) starten. Die folgenden Befehlszeilenargumente stehen zur Verfügung:

```
lsmount.exe /mount /source={Der Pfad zur Datenträger-Abbild
Datei} [/password={Passwort, falls vorhanden}] [/silent] [/
dbg={Pfad für Debug-Informationen}]
```
#### **Parameter:**

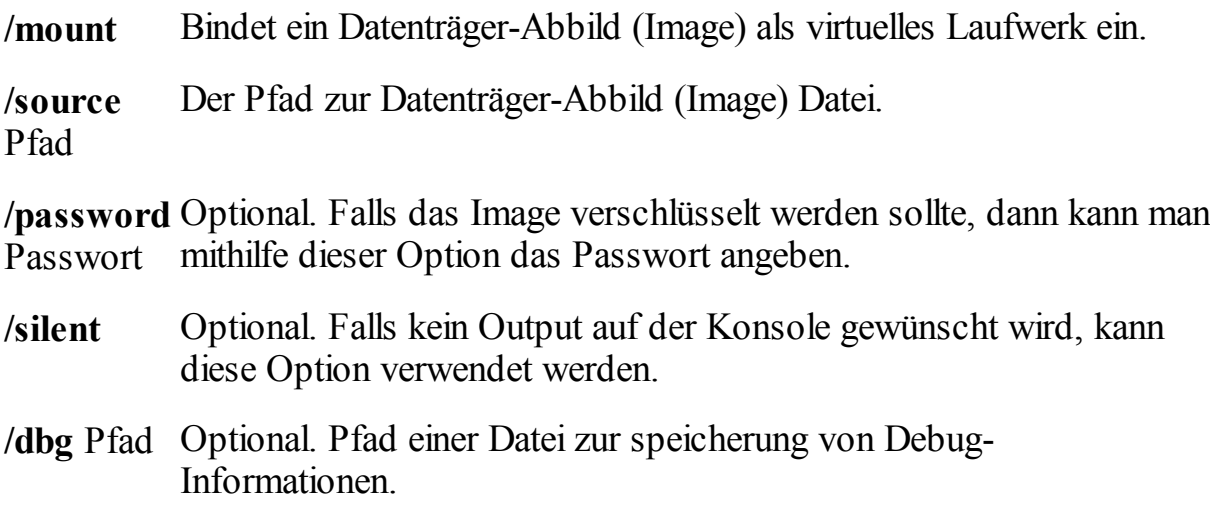

# **Beispiel:**

Das folgende Beispiel zeigt, wie man die Datei "E:\C-Volume.lmbImage" als virtuelles Lauftwerk einbindet. Dabei soll das Passwort "1234" verwendet werden:

lsmount.exe /mount /source="E:\C-Volume.lmbImage" /pass

# **Bedeutung der Rückgabewerte:**

Siehe **[Fehlercodes](#page-75-0)** <sup>76</sup>. In einer Batch-Datei kann die ERRORLEVEL-Variable ausgewertet werden, um den Rückgabewert mit einem möglichen Fehlercode zu erhalten. Ein Rückgabewert von 0 bedeutet Erfolg.

Beispiel:

```
lsmount.exe /mount /source="E:\C-Volume.lmbImage"
ECHO %ERRORLEVEL%
```
# **Differenzial Datenträger-Abbild als virtuelles Laufwerk einbinden per Kommandozeile**

Wenn Sie die Differenzial Datenträger-Einbindung als virtuelles Laufwerk in einem Script oder in der Aufgabenplanung von Windows automatisieren möchten, dann können Sie die Einbindung per Stapelverarbeitungsdatei (Batch) starten. Die folgenden Befehlszeilenargumente stehen zur Verfügung:

```
lsmount.exe /mount /base={Der Pfad zur Basis Datenträger-
Abbild Datei} /source={Der Pfad zur Differenzial
Datenträger-Abbild Datei} [/silent] [/dbg={Pfad für Debug-
Informationen}]
```
## **Parameter:**

**/mount** Bindet ein Datenträger-Abbild (Image) als virtuelles Laufwerk ein.

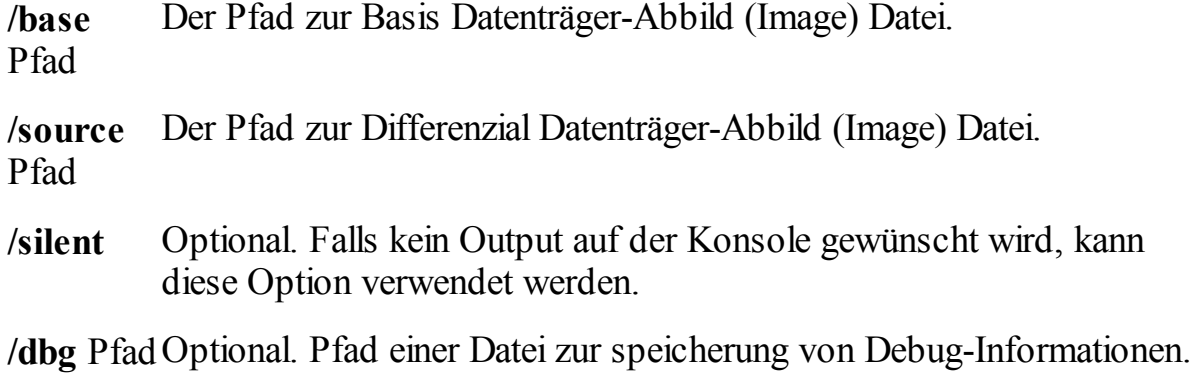

### **Beispiel:**

Das folgende Beispiel zeigt, wie man die Differenzial Datenträger-Abbild Datei "E:\C-Vol-diff.lmbImage" mit der Basis Datenträger-Abbild Datei "E:\C-Volbase.lmbImage" als virtuelles Lauftwerk einbindet:

lsmount.exe /mount /base="E:\C-Vol-base.lmbImage" /sour

## **Bedeutung der Rückgabewerte:**

Siehe **[Fehlercodes](#page-75-0)** <sup>76</sup>. In einer Batch-Datei kann die ERRORLEVEL-Variable ausgewertet werden, um den Rückgabewert mit einem möglichen Fehlercode zu erhalten. Ein Rückgabewert von 0 bedeutet Erfolg.

Beispiel:

```
lsmount.exe /mount /base="E:\C-Volume-base.lmbImage" /
source="E:\C-Volume-diff.lmbImage"
```

```
ECHO %ERRORLEVEL%
```
# **Auswerfen des Datenträger-Abbildes per Kommandozeile**

Wenn Sie ein als Laufwerk eingebundenes Datenträger-Abbild in einem Script oder in der Aufgabenplanung von Windows automatisch auswerfen möchten,

dann können Sie das per Stapelverarbeitungsdatei (Batch) ausführen. Der folgende Befehl steht zur Verfügung:

```
lsmount.exe /unmount
```
# **Anzeigen des aktuell eingebundenen Datenträger-Abbilds per Kommandozeile**

Wenn Sie das anzeigen des aktuell eingebundenen Datenträger-Abbilds in einem Script oder in der Aufgabenplanung von Windows automatisieren möchten, dann können Sie das per Stapelverarbeitungsdatei (Batch) ausführen. Der folgende Befehl steht zur Verfügung:

lsmount.exe /info

<span id="page-75-0"></span>1.5.1.3.1 Fehlercodes für lsmount.exe

Das Programm lsmount.exe kann die folgenden Rückgabewerte liefern. Diese können über d

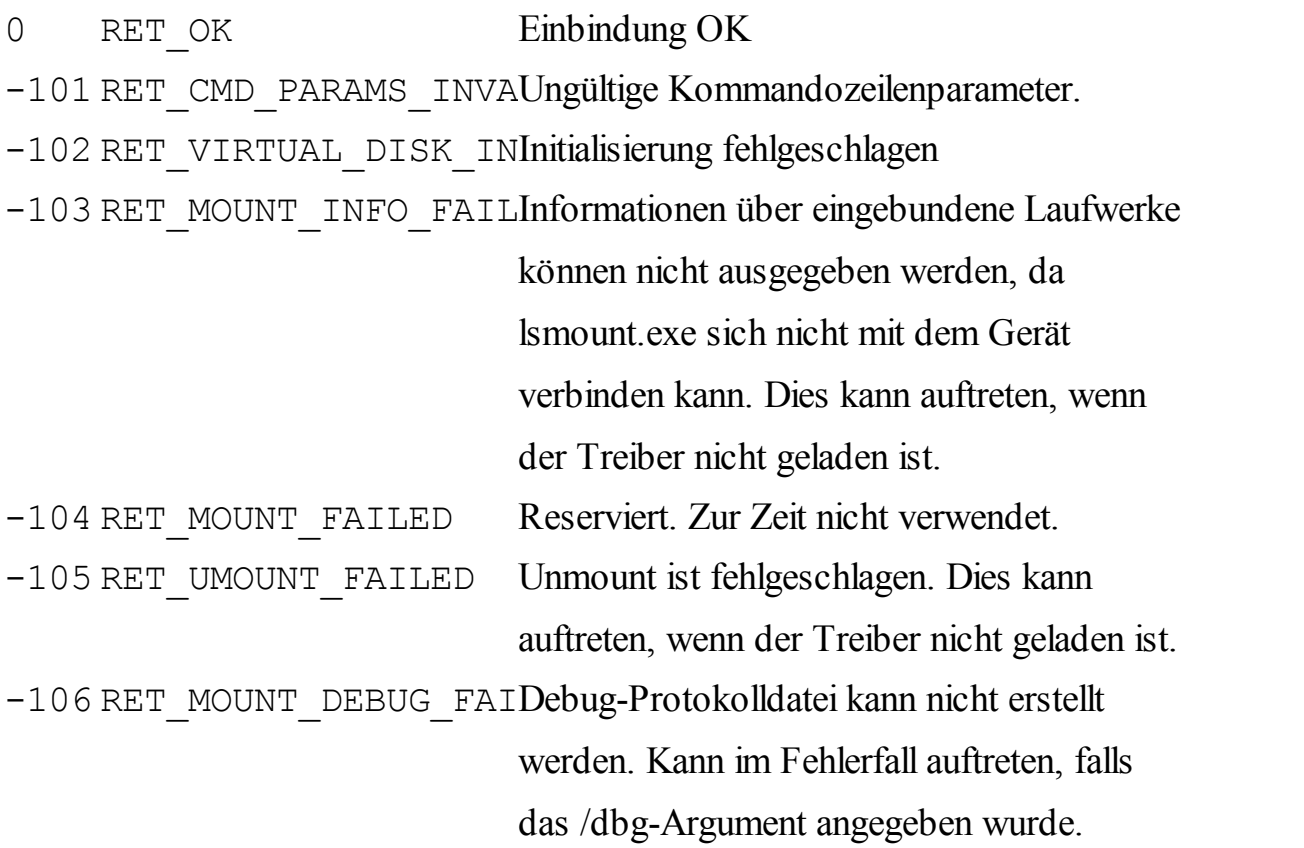

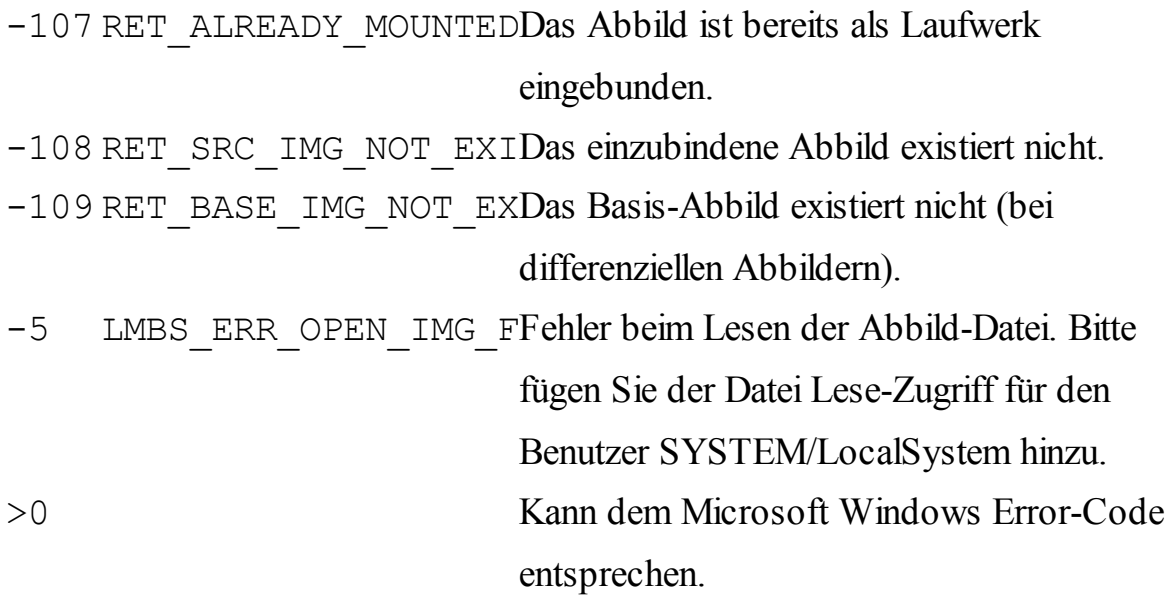

### **1.5.2 Skripte**

Sie haben in Langmeier Backup die Möglichkeit, Skripte zu erstellen, um erweiterte Konzepte für die Datensicherung zu implementieren.

Unter Werkzeuge > Skripte bearbeiten öffnen Sie die Skripte.

Unter Hinzufügen > Skript... fügen Sie ein Skript der Sicherung hinzu:

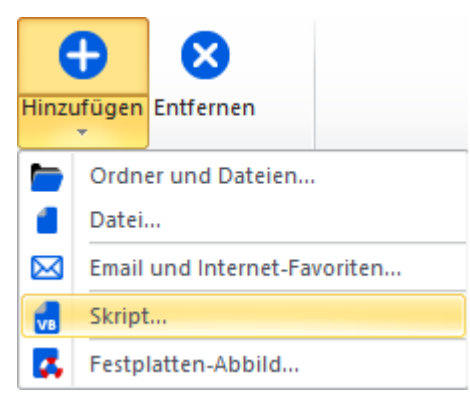

[Beschreibung](#page-77-0) der Funktionen <sup>78</sup>

#### <span id="page-77-0"></span>**1.5.2.1 Automatisierung mit VBScript**

Sie können zur Programmierung der Datensicherung alle Befehle der Skript-Sprache VBScript verwenden. Beachten Sie dazu die Microsoft VBScript-Dokumentation.

Zusätzlich stehen Ihnen alle die in diesem Kapitel beschriebenen Methoden, Funktionen, Eigenschaften und Variablen zur Datensicherungs-Programmierung zur Verfügung.

#### **1.5.2.2 Backup (Methode)**

Mit Hilfe der Funktion "Backup" kann ein Ordner, oder eine Datei gesichert werden.

Parameter:

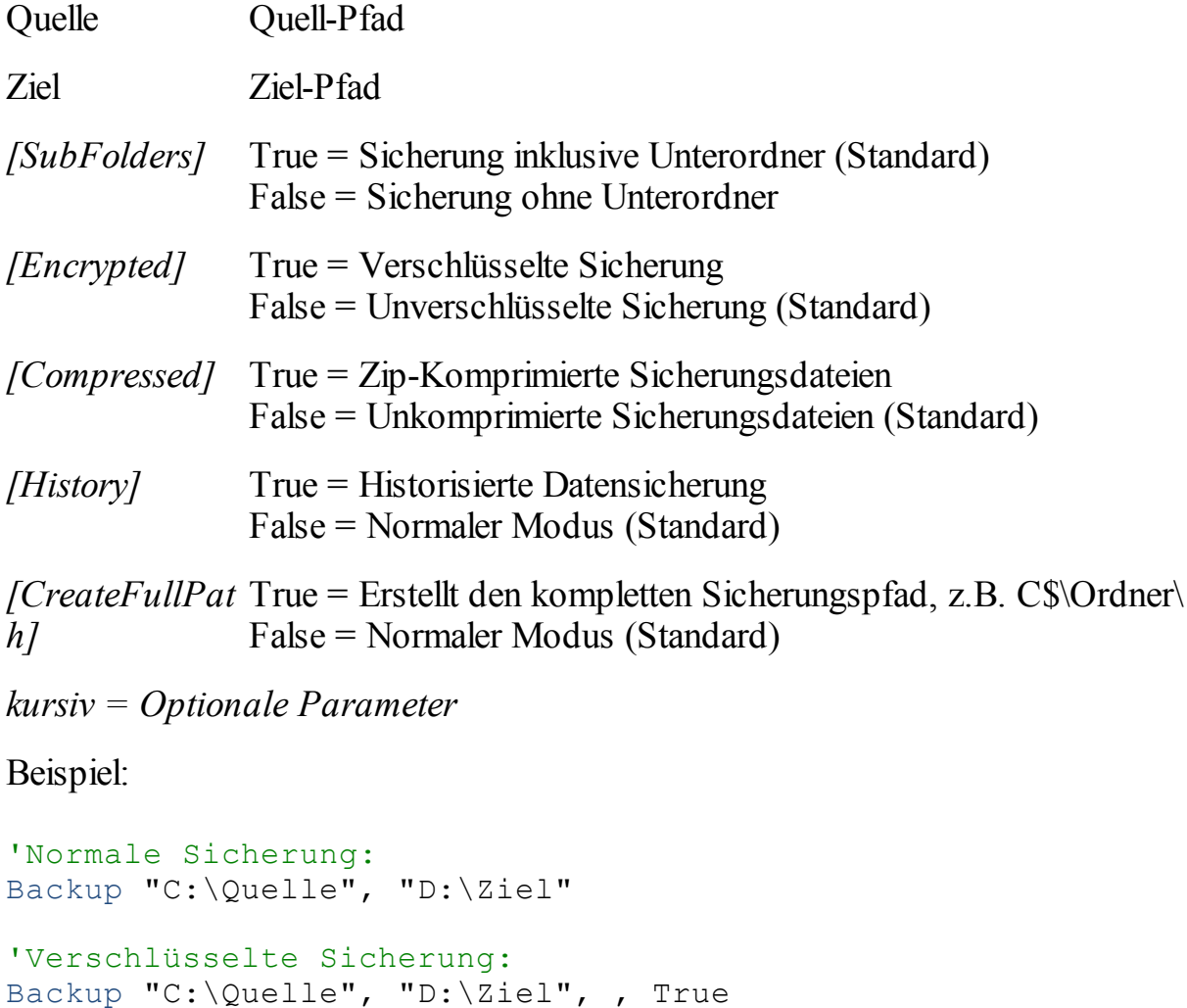

```
'Verschlüsselte Sicherung mit komplettem Pfad
Backup "C:\Quelle", "D:\Ziel", , True, , , True
```
#### **1.5.2.3 Migrate (Methode)**

Migriert einen Pfad zu einem anderen, z.B. von C:\Dokumente und Einstellungen\User XY\Eigene Dateien nach C:\Users\User XY\Eigene Dateien (Vista, Windows 7 und Windows 8-Schema).

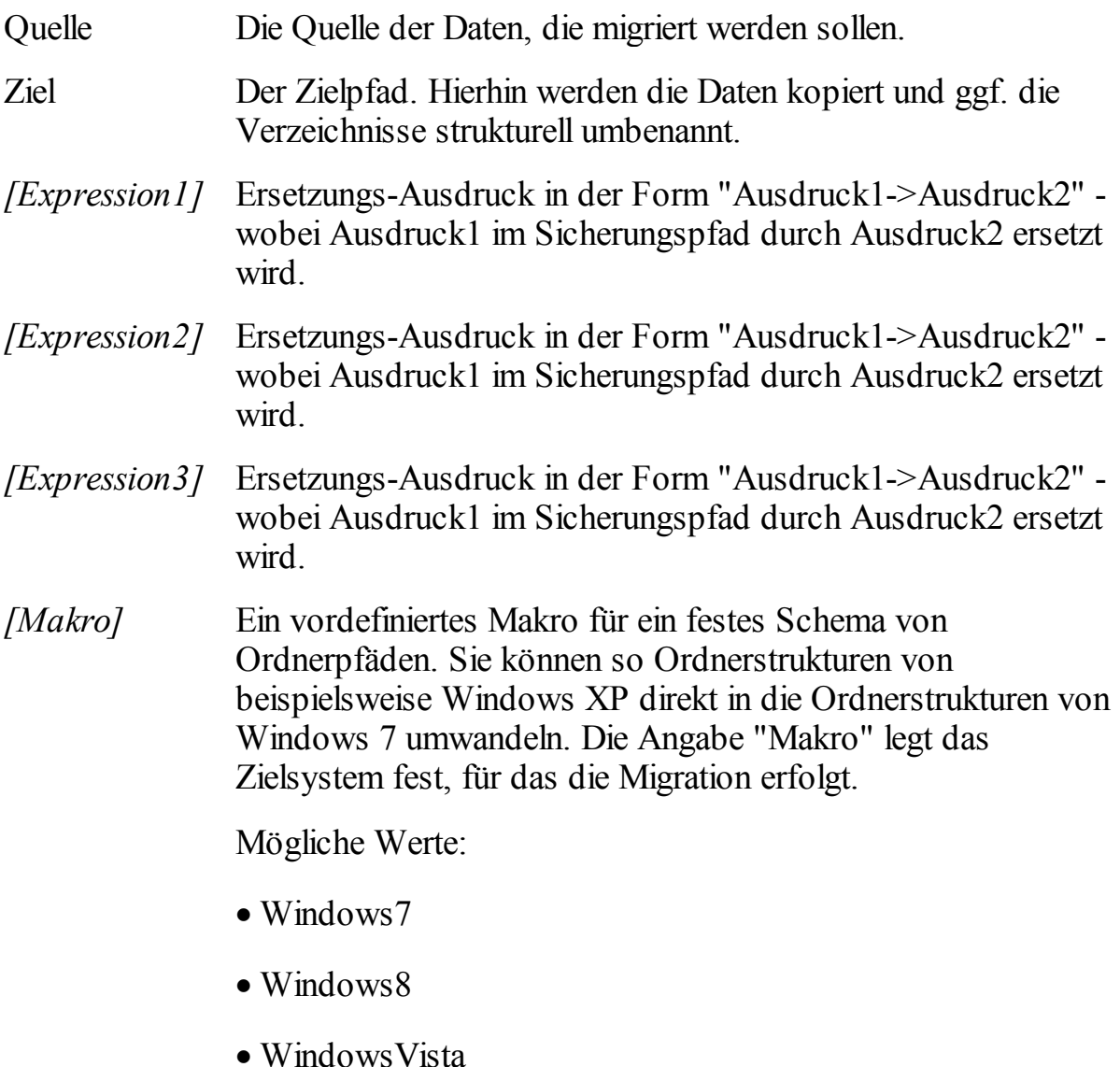

· Standard: Kein Makro (Ersetzungen werden gemäss den Angaben in Expression1, Expression2 und Expression3 vorgenommen)

## Beispiele:

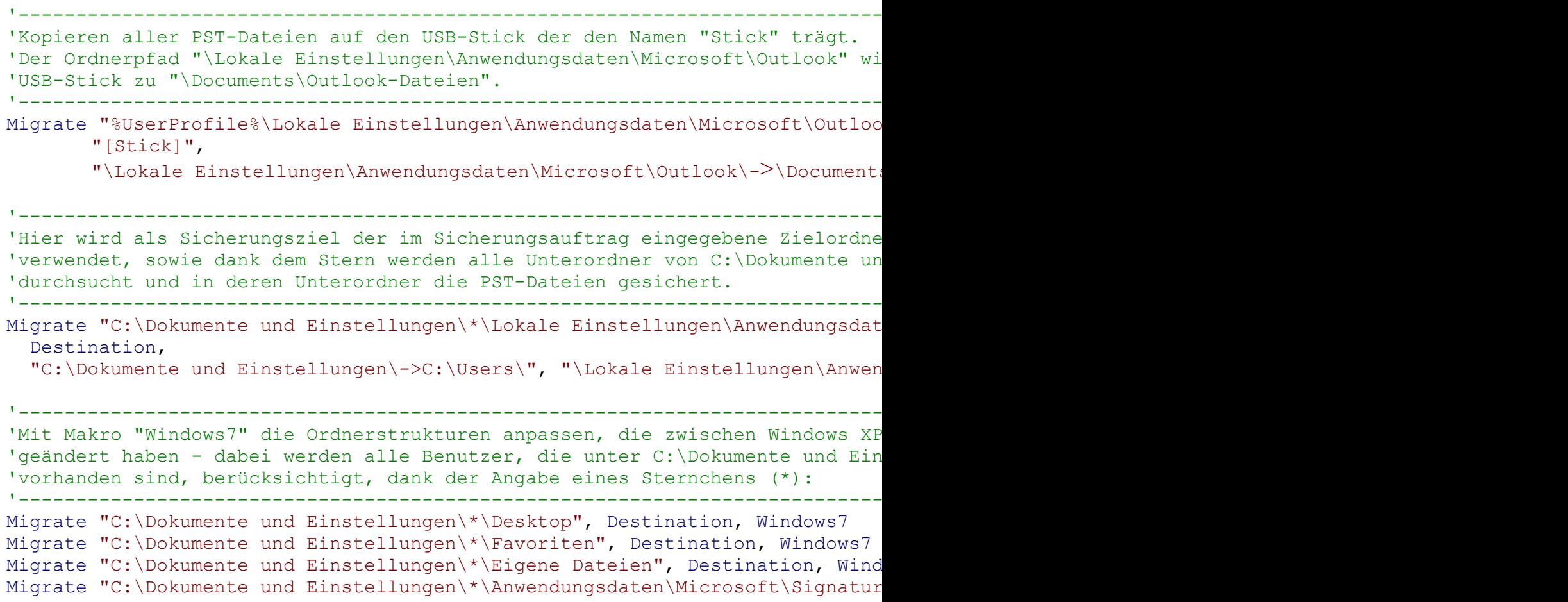

#### **1.5.2.4 Restore (Methode)**

Mit Hilfe der Funktion "Restore" kann ein Ordner wiederhergestellt werden. Verschlüsselte oder verpackte Sicherungs-Dateien werden mit diesem Befehl entschlüsselt und entpackt.

Parameter:

Quelle Restore-Quellpfad

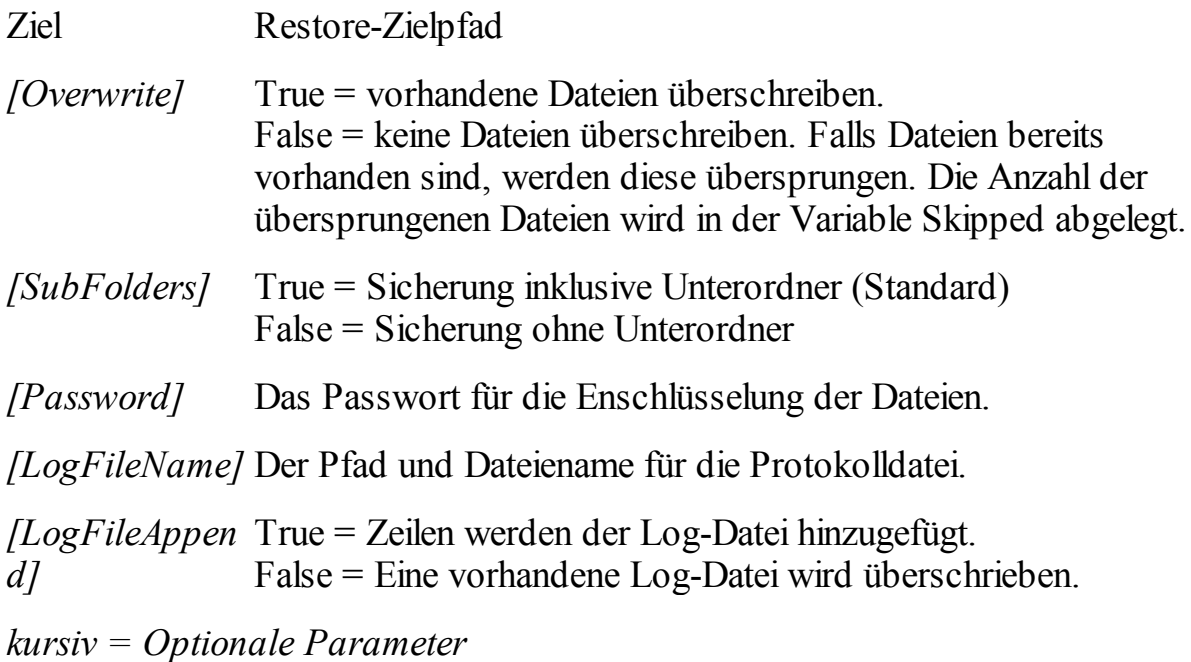

Merke:

Die Variablen [Counter](#page-83-0) <sup>& Skipped und [Errors](#page-82-0)</sub> & werden von dieser Methode</sup> selbständig geführt. Diese Variablen können im Skript abgerufen werden.

Beispiel:

```
'Dateien wiederherstellen und vorhandene Dateien
'überschreiben:
Restore "C:\Quelle", "D:\Ziel", True, True, "passwort"
```
#### **1.5.2.5 Break (Methode)**

Bricht die Sicherung ab. Bricht nicht das aktuelle Script ab.

#### **1.5.2.6 Message (Methode)**

Gibt einen Text an den Benutzer im Mitteilungs-Fenster aus.

Parameter:

Text Text der Meldung.

*[Typ]* Der Typ der Meldung. Dieser Typ bestimmt, wie die Meldung angezeigt wird und als was sie behandelt wird.

Folgende Werte oder Aliasnamen können verwendet werden:

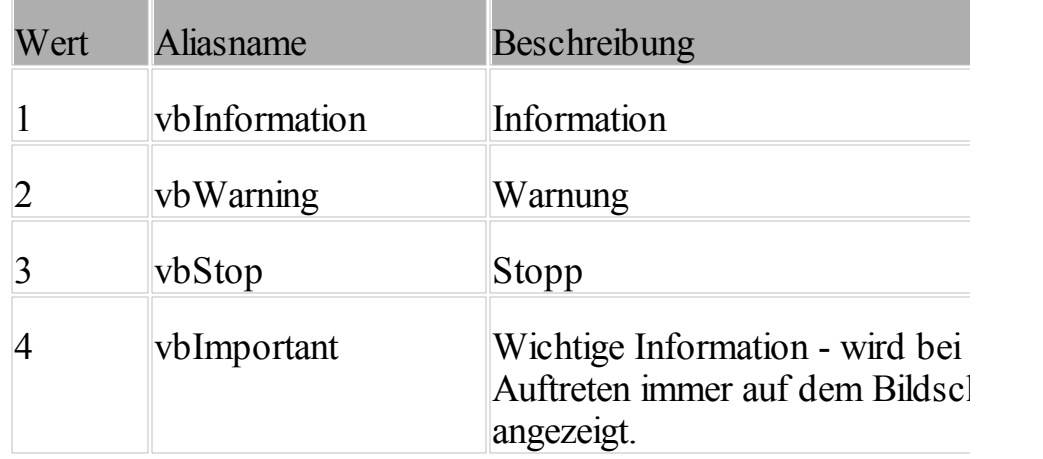

## Beispiele:

```
Message "Der Fehler XY ist aufgetreten.", vbStop
Message "Bitte schreiben Sie den Datenträger mit 'Sicherung " & Week
```
#### **1.5.2.7 GetMediaName (Funktion)**

Gibt den Namen des eingelegten Mediums zurück.

Parameter:

Accessor Der Tape-Accessor in der Form \\.\tapeX, z.B. \\.\tape0 oder Laufwerksbuchstabe, z.B. C:\.

#### Beispiel:

```
If GetMediaName("\\.\tape0") <> "Montag" Then
    Message "Bitte legen Sie das Tape 'Montag' ein!", vbStop
    Break
End If
```
#### **1.5.2.8 GetTapeId (Funktion)**

Gibt die eindeutige Id des eingelegten Tape-Mediums zurück.

Parameter:

Tape-Accessor Der Accessor in der Form \\.\tapeX, z.B. \\.\tape0

Beispiel:

```
spaceId = GetTapeId(" \.\text{ltape0")}
```
#### **1.5.2.9 Source (Variable)**

Gibt die voreingestellte Quelle zurück, oder ändert sie. Falls sich der Skriptname (z.B. @SendSMS) unter der Quelle befindet, dann wird der Skriptname zurückgegeben.

Beispiele:

Source  $= "C: "$ 

#### <span id="page-82-0"></span>**1.5.2.10 Errors (Variable)**

Gibt die Anzahl Fehler im bisher abgelaufenen Sicherungsauftrag aus. Wenn das Skript am Ende des Sicherungsauftrages eingefügt wird, dann kann hiermit der Sicherungs-Status überprüft werden.

Beispiele:

```
If Errors <> 0 Then
  'Es sind Fehler aufgetreten
  '->Sende ein SMS an den Administrator
  SendSMS Term("Die Sicherung auf %1 ist abgeschlossen. Fehler: %2 Gestination, Destination, 2041
End If
```
#### <span id="page-83-0"></span>**1.5.2.11 Counter (Variable)**

Gibt die Anzahl der gesicherten Elemente im bisher abgelaufenen Sicherungsauftrag aus. Wenn das Skript am Ende des Sicherungsauftrages eingefügt wird, dann kann hiermit der Sicherungs-Status auf die Anzahl der gesicherten Dateien überprüft werden.

In der Dateisicherung wird der Zähler für jede erfolgreich gesicherte Datei um den Wert 1 erhöht. Bei der erfolgreich abgeschlossenen Datenträger-Abbild-Sicherung wird der Wert um 1 erhöht.

Beispiele:

```
'Sendet ein SMS mit der Anzahl der Sicherungsdateien an den Administ
SendSMS Term("Die Sicherung auf %1 ist abgeschlossen. Fehler: %2 Ges.
```
#### **1.5.2.12 Destination (Variable)**

Gibt den im Sicherungsauftrag voreingestellten Zielordner zurück, oder überschreibt diesen. Falls der Skriptname (z.B. @SendSMS) unter dem Sicherungs-Ziel eingetragen ist, dann wird der Skriptname zurückgegeben.

Beispiele:

```
Destination = "E: "
```
#### **1.5.2.13 Progress (Variable)**

Zuweisung eines Wertes zwischen 1 und 100 an die Variable Progress, stellt den Wert des Fortschrittbalkens im Fenster für die Sicherung ein.

Beispiele:

```
Progress = 0
Progress = 50
Progress = 100
```
#### **1.5.2.14 Counter (Variable)**

Gibt an, wieviele Dateien gesichert wurden.

Beispiele:

```
'Startet das Kommandozeilen-Skript "databackup.cmd" von TinyERP, um
'Datenbank von TinyERP zu sichern. Als Sicherungsziel wird das Siche
```

```
'das im Sicherungsauftrag eingestellt ist verwendet (Destination).
'Vom Kommandozeilen-Skript wird die Anzahl der gesicherten Dateien zu
lCountOfFiles = Shell("%appdata%\TinyERP\databackup.cmd /dest=" & Dea
'Der Zähler der gesicherten Dateien wird um die vom Script zurückgege
'Anzahl erhöht:
Counter = Counter + lCountOfFiles
```
#### **1.5.2.15 Status (Eigenschaft)**

Zuweisung eines Textes an die Eigenschaft "Status", stellt den beschreibenden Text des aktuellen Vorgangs ein. Dieser Text wird im Fenster für die Sicherung angezeigt.

Beispiele:

```
Status = "Datenbank wird gesichert"
Status = "Abc..."Status = " \ldots"
```
#### **1.5.2.16 SendSMS (Funktion)**

Sendet eine SMS an ein Mobiltelefon.

Parameter:

Text Die Textmitteilung die zugesendet werden soll.

Number Die Nummer des Empfängers.

Beispiel:

```
'Sendet ein SMS mit dem Sicherungs-Status an den Administrator:
SendSMS Term("Die Sicherung auf %1 ist abgeschlossen. Fehler: %2 Ges.
```
#### **1.5.2.17 Shell (Funktion)**

Führt ein ausführbares Programm aus. Falls erfolgreich, gibt die Funktion einen Wert vom Typ Long zurück, der den Rückgabewert (ERRORLEVEL) des Programms darstellt. Das Programm wird synchron während dem Backup ausgeführt.

Parameter:

- PathName Wert vom Typ String. Name des auszuführenden Programms sowie alle erforderlichen Argumente oder Befehlszeilen-Optionen. Auch Verzeichnis-, Ordner- oder Laufwerksangaben können enthalten sein.
- *[WindowStyle]* Optional. Wert vom Typ Integer, der dem Stil des Fensters entspricht, in dem das Programm ausgeführt werden soll. Wenn *windowstyle* nicht angegeben wird, erhält das Programm den Fokus, und die ursprüngliche Größe und Position wird wiederhergestellt.

Mögliche Werte:

- 0 Das Fenster ist ausgeblendet, und das ausgeblendete Fenster erhält den Fokus.
- 1 Das Fenster hat den Fokus, und die ursprüngliche Größe und Position wird wiederhergestellt.
- 2 Das Fenster wird als Symbol mit Fokus angezeigt.
- 3 Das Fenster wird maximiert mit Fokus angezeigt.
- 4 Die zuletzt verwendete Größe und Position des Fensters wird wiederhergestellt. Das momentan aktive Fenster bleibt aktiv.
- 6 Das Fenster wird als Symbol angezeigt. Das momentan aktive Fenster bleibt aktiv.
- *[AllowCancel]* Optional. Wert vom Typ Boolean, der bestimmt, ob das Programm mit dem Langmeier Backup-Abbruchknopf beendet werden kann. Falls ja (True, Standard), dann wird der Prozess beendet, sobald der Benutzer in Langmeier Backup den Sicherungsvorgang abbricht.

### Beispiel:

```
Status = "Datenbank sichern"
Shell "C:\mysql\mysqlbackup.cmd", 0, False
```
#### **1.5.2.18 Term (Funktion)**

Gibt einen Text ausgefüllt mit Parametern zurück, ähnlich der sprintf()-Funktion in der Programmiersprache C.

Die Parameter sind mit %1, %2 oder %3 im Text zu kennzeichnen und werden als zusätzliche Funktions-Parameter übergeben.

Beispiel:

```
ErrorCode = 22
ErrorDescription = "Medium nicht eingelegt"
Message Term("Der Fehler %1 ist aufgetreten. Fehlermeldung: %2", ErrorCod
```
Gibt aus: Der Fehler 22 ist aufgetreten: Medium nicht eingelegt

#### **1.5.2.19 GetSettingString (Funktion)**

## **GetSettingString (Funktion)**

Gibt einen Eintrag aus der Windows-Registrierung zurück.

Parameter:

hKey Der Schlüsselroot-Pfad als String.

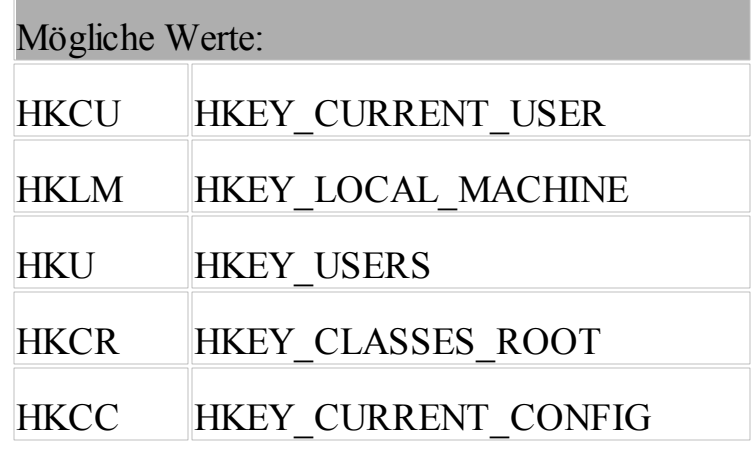

strPath Der Pfad zum Registrierungseintrag.

strValue Der Wert, der zurückgegeben werden soll.

Beispiel:

```
'Dem Benutzer melden, dass wir jetzt die TinyERP-Datenbank sichern:
Status = "SAP Datensicherung"
Source = "SAP-Datenbank"
'Scriptpfad aus der Registry auslesen:
Dim sScript
sScript = GetSettingString(HKLM, "Software\SAP", "DatabackupCMD")
'Script versteckt aufrufen und Anzahl der gesicherten Dateien ausles
lAnzFiles = Shell(sScript \& " " \& Destination, 0)
'Dateizähler um die Anzahl der vom Script gesicherten Dateien erhöhe:
Counter = Counter + lAnzFiles
```
### **1.5.3 Variablen im Sicherungs-Pfad**

Um weitere Sicherungs-Konzepte zu verwirklichen, können Sie im Zielpfad der Sicherung Variablen einfügen. Der Sicherungs-Ordner wird dann beim Durchführen der Sicherung dynamisch erstellt. Zum Beispiel können Sie das Tages-Datum im Pfad einsetzen, sodass bei jeder Sicherung ein Ordner erstellt wird, welcher das aktuelle Datum beinhaltet. Oder Sie können den Sicherungs-Ordner mit einer fortlaufenden Nummer versehen.

## **Häufig verwendete Beispiele von Variablen:**

Sie können die Variablen, bzw. die Datumselemente beliebig mischen. Die Variablen folgender Übersicht sind als Beispiele zu verstehen:

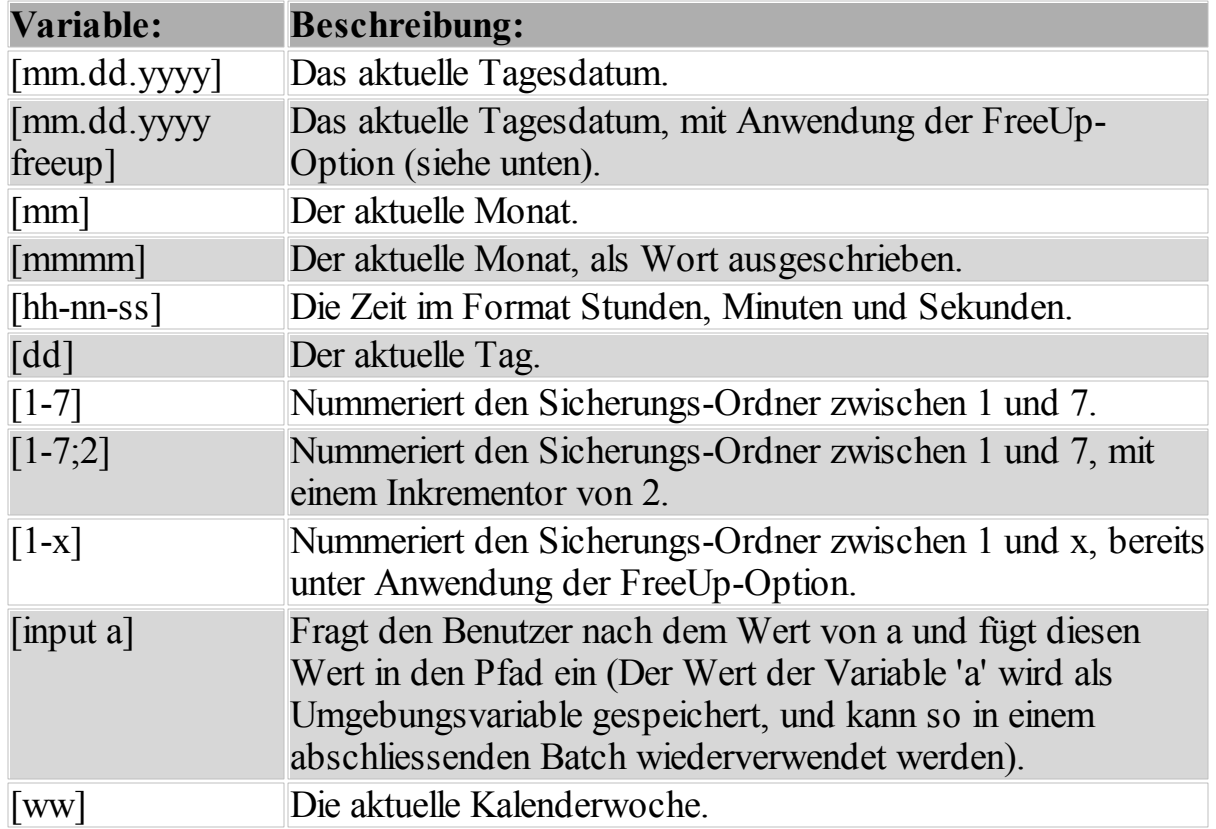

# **Mögliche Datumselemente in den Variablen:**

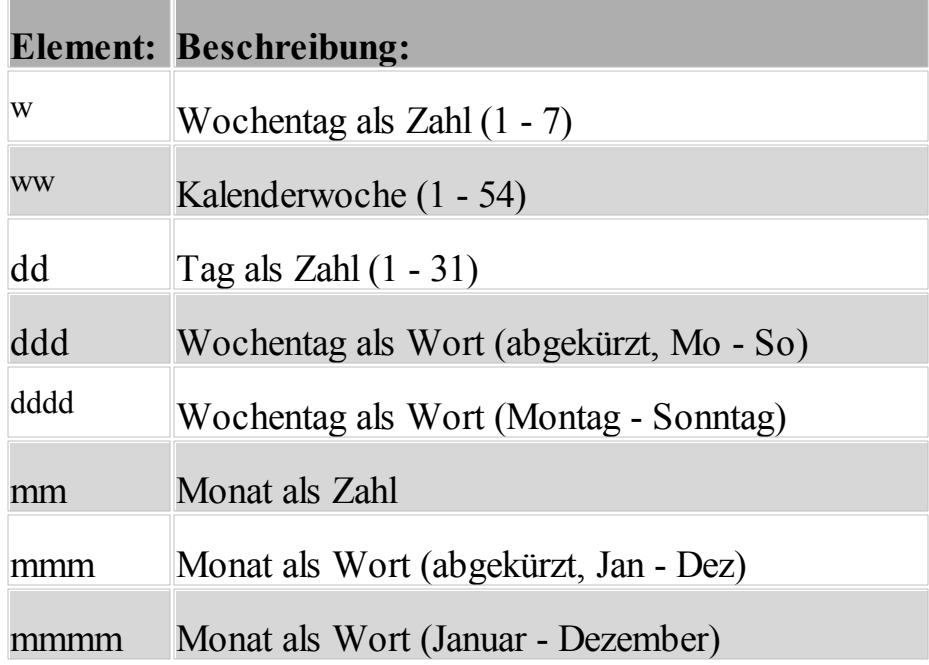

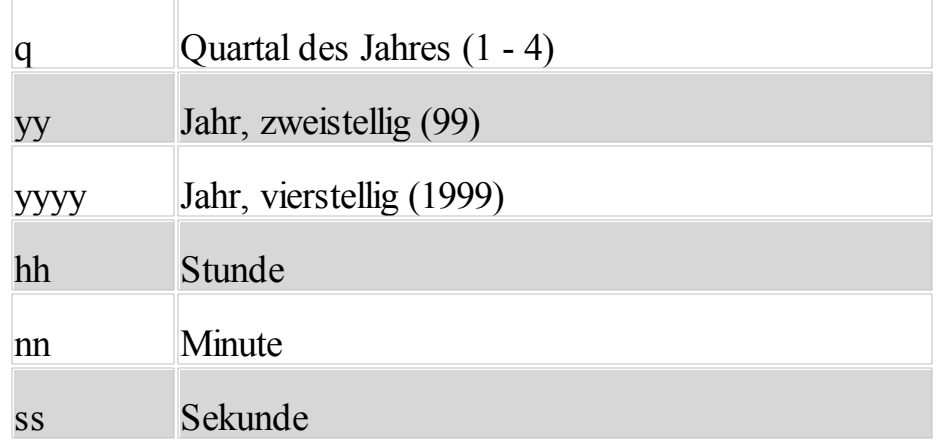

## **FreeUp-Option:**

Mit der FreeUp-Option kann das Programm automatisch ältere Sicherungs-Ordner löschen, falls zuwenig Speicherplatz da ist. Ist für die Sicherung nicht mehr genügend Speicherplatz auf dem Laufwerk vorhanden, so werden die ältesten Sicherungs-Ordner gelöscht, bis genügend Platz auf der Sicherung da ist. Die FreeUp-Option kann mit jeder Variable zusammen angegeben werden.

## **Beispiele für Zielpfäde:**

```
D:\Sicherung\Wochen-Sicherung Nr. [1-5]
L:\Sicherung vom [mm-dd-yyyy]
L:\Sicherung vom [mm-dd-yyyy freeup]
F:\Sicherung Nr. [1-x]
```
### **1.5.4 Betrieb als Windows-Dienst**

Im Normalfall führt das Programm nur dann automatische Sicherungen aus, wenn der Benutzer der die Sicherung eingerichtet hat an Windows angemeldet ist. Wenn Sie möchten, dass Langmeier Backup auch dann automatische Datensicherungen ausführt, wenn niemand am Computer angemeldet ist, dann betreiben Sie Langmeier Backup als Dienst.

## **Betriebsmodus wechseln**

1. Gehen Sie im Hauptfenster auf "Optionen" und drücken Sie den Knopf "Programm-Verhalten...". Im erscheinenden Fenster aktivieren Sie die Option "Betrieb als Windows-Dienst".

*Wichtig:* **Das Programm gibt in diesem Modus keine Bildschirm-Benachrichtigungen mehr über ausgeführte Sicherungen.** Ein Windows-Dienst übt keinerlei Benutzerinteraktion aus. Wenn Sie Langmeier Backup als Service betreiben, sollten Sie das Sicherungs-Protokoll in den Optionen einschalten. Lassen Sie sich das Sicherungs-Protokoll per Email zusenden, um eine aktive Benachrichtigung zu erhalten. Prüfen Sie das Protokoll regelmässig, um einen reibungslosen Betrieb der Datensicherung zu gewährleisten.

## **Zur Beachtung**

Falls der Service nicht das erwartete tut, kann dies folgende Gründe haben:

· Das Programm besitzt unter dem SYSTEM-Benutzer nicht ausreichende Berechtigungen, um die Sicherung erfolgreich auszuführen. Lösung: Geben Sie unter dem Reiter "Anmelden" die korrekten Anmelde-Informationen ein. Oder, noch besser, geben Sie diese Anmelde-Informationen direkt unter dem Dienst ein (Windows-Dienste, Langmeier Backup Service, rechte Maustaste -> Eigenschaften, Anmelden).

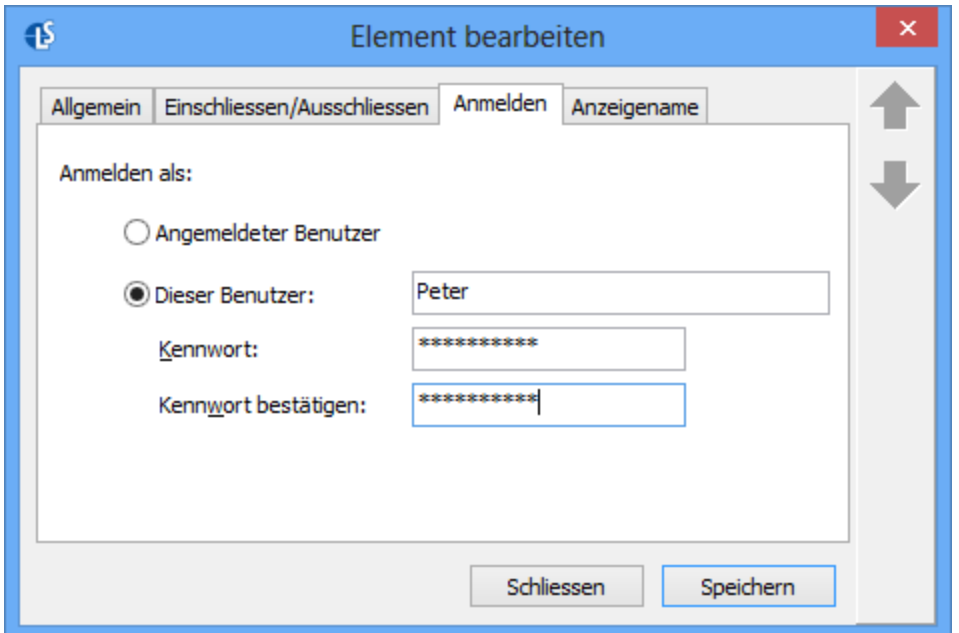

- · Verbundene Netzlaufwerke (z.B. X:\) sind in einem Windows-Dienst meistens nicht verfügbar. Verwenden Sie im Sicherungs-Auftrag stattdessen UNC-Netzwerk-Pfade in der Form \\Servername\Freigabename, nicht Netzlaufwerke wie z.B. X:\.
- · Eine fremde Applikation hindert den Dienst daran, sich zu starten. Die fremde Applikation mag zum Beispiel beim Start des Dienstes eine Installation von sich selbst durchführen. Treten bei diesem Prozess Fehler auf, so kommt der Dienst nie zum Start. Schauen Sie im Windows-Ereignisprotokoll nach, welches Programm den Start verhindert.

#### **1.5.5 SilentSetup**

Möchten Sie die Installation als Silent-Setup ausführen, dann führen Sie das Setup mit den folgenden Befehlszeilen-Parametern aus. Das Silent-Setup fragt den Benutzer nach keinerlei Informationen während der Installation.

/s /v/qn

## **Beispiel:**

setup.exe /s /v/qn

Ersetzen Sie den Namen "setup.exe" bitte mit dem richtigen Namen für die Installations-Datei.

#### **1.5.5.1 Definition der Daten-Speicherung auf dem Tape**

Falls Sie Daten auf ein Magnetband (Tape) sichern, ist es für Sie vielleicht interessant, in welchem Format die Daten auf dem Magnetband gespeichert werden. Nachfolgend finden Sie eine technische Übersicht darüber, wie die Daten auf dem Magnetband abgelegt werden.

Auf Band-Laufwerke wird immer in ganzen Blöcken geschrieben. Die Standard-Blockgrösse ist 32768. Diese Blockgrösse ist fix und nur dann kleiner, wenn das Tape-Laufwerk die Blockgrösse nicht unterstützt. Dann wird die maximal unterstützte Blockgrösse verwendet.

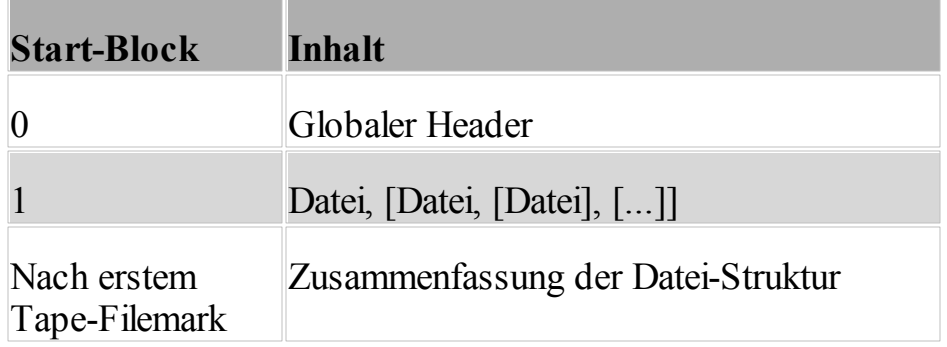

## **Globaler Header**

Der globale Header speichert folgende Einstellungen auf dem Tape ab. Dieser globale Header wird nur dann gespeichert, wenn das Laufwerk die Erstellung von fixen Partitionen unterstützt:

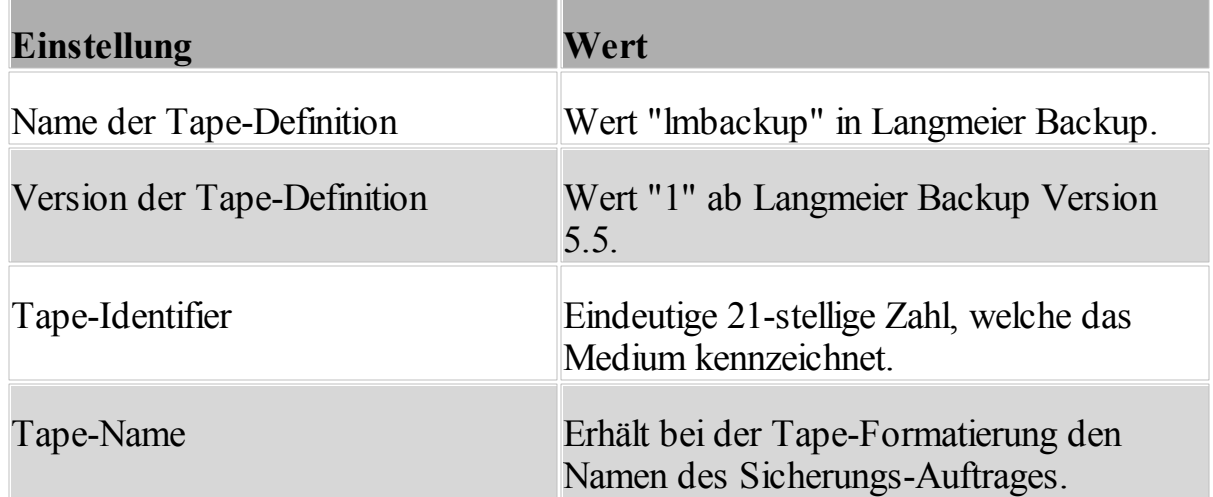

Die einzelnen Elemente werden mit einem vertikalen vollen Strich (|) voneinander

getrennt.

Beispiel:

lmbackup|1|200809096474170554751|Tägliche Datensicherung

## **Datei**

Jeder Datei, die auf dem Tape gespeichert wird, wird jeweils ein Header vorangestellt:

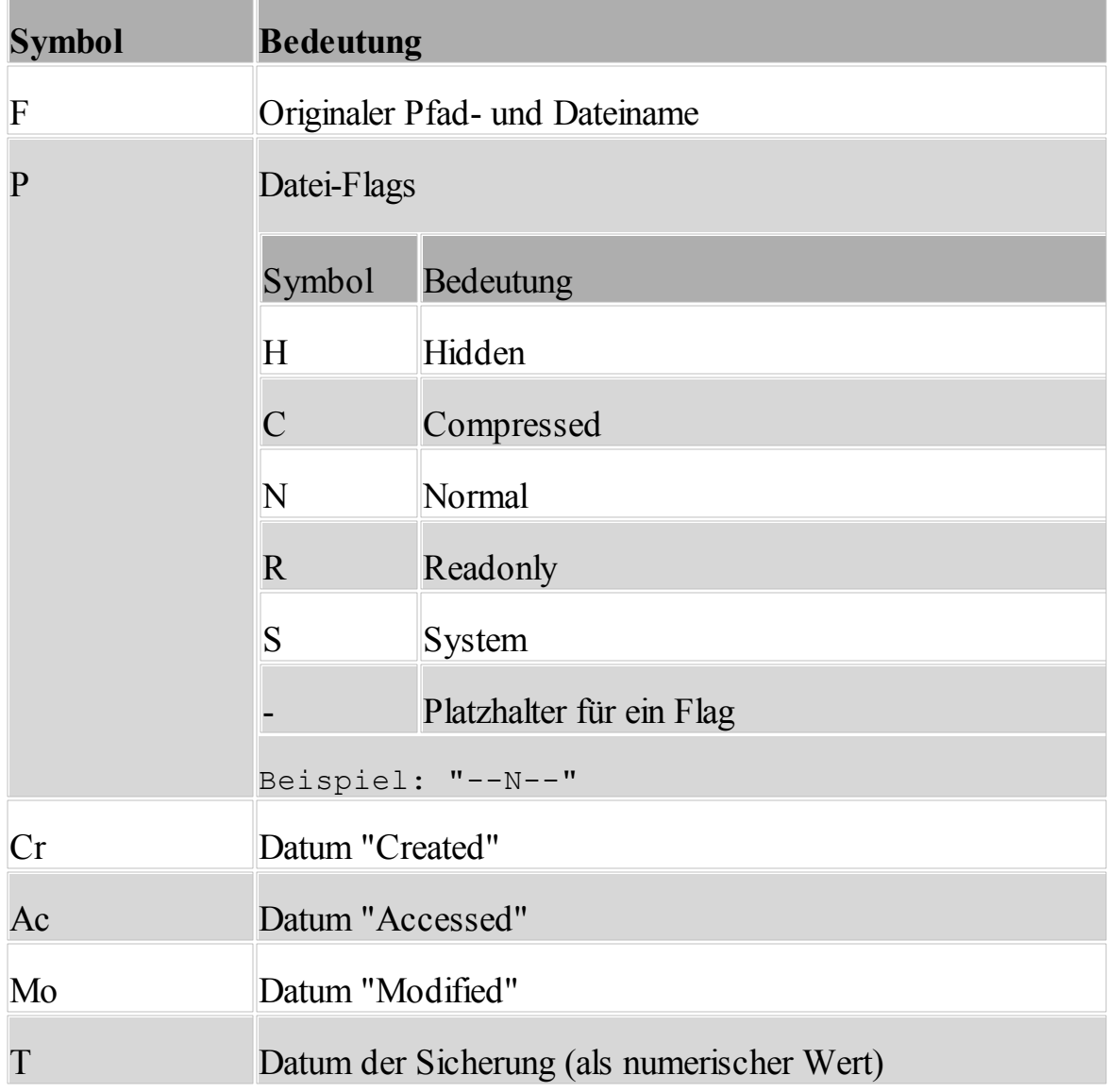

Die einzelnen Elemente werden mit einem vertikalen vollen Strich (|) voneinander

## getrennt.

Ein Zeichen mit ASCII-Wert 7 (Bel) kennzeichnet das Ende des Headers, und darauf folgt unmittelbar der Inhalt der Datei.

Mit dem Windows® API-Befehl *ReadFile* kann die Datei schrittweise vom Tape in einen Puffer eingelesen werden, und mittels dem Windows® API-Befehl *BackupWrite* auf einen lokalen Windows®-Datenträger geschrieben werden. Die Grösse des Puffers muss dabei der Tape-Blockgrösse entsprechen.

## **Zusammenfassung der Datei-Struktur**

Sind alle Dateien auf dem Tape gespeichert, so wird das Ende der Dateien mit einem Tape-Filemark auf dem Tape markiert. Direkt nach diesem Tape-Filemark wird eine Übersicht über die auf dem Tape abgelegten Dateien abgelegt. Diese Übersicht ist sequentiell gespeichert. Jede Zeile enthält dabei Informationen über eine einzige Datei, und zusätzlich gibt es noch eine einleitende Zeile, die eine Sicherung kennzeichnet. Damit lässt sich jede Datei einer Sicherung zuordnen:

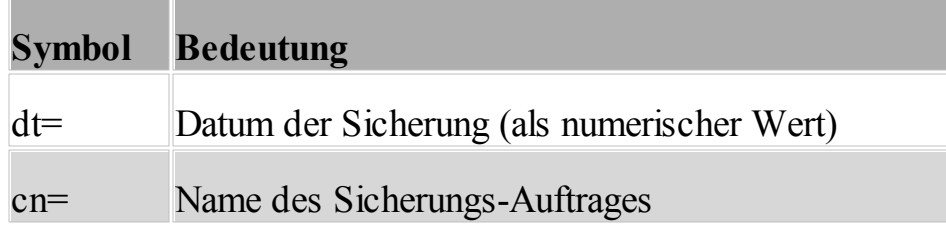

Beispiel: dt=39700.7757175926|cn=Tägliche Datensicherung

Anschliessend werden über jede auf dem Tape abgelegte Datei folgende Informationen gespeichert:

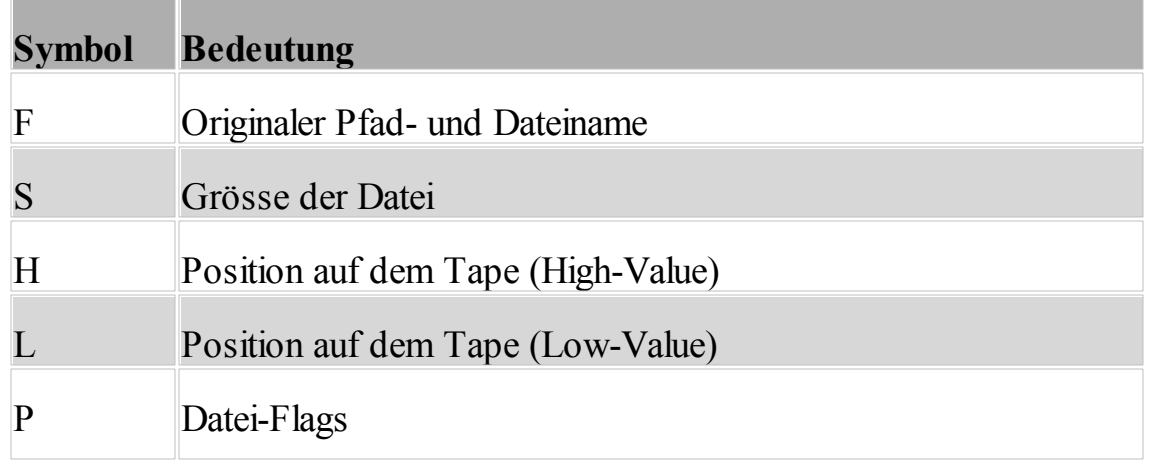

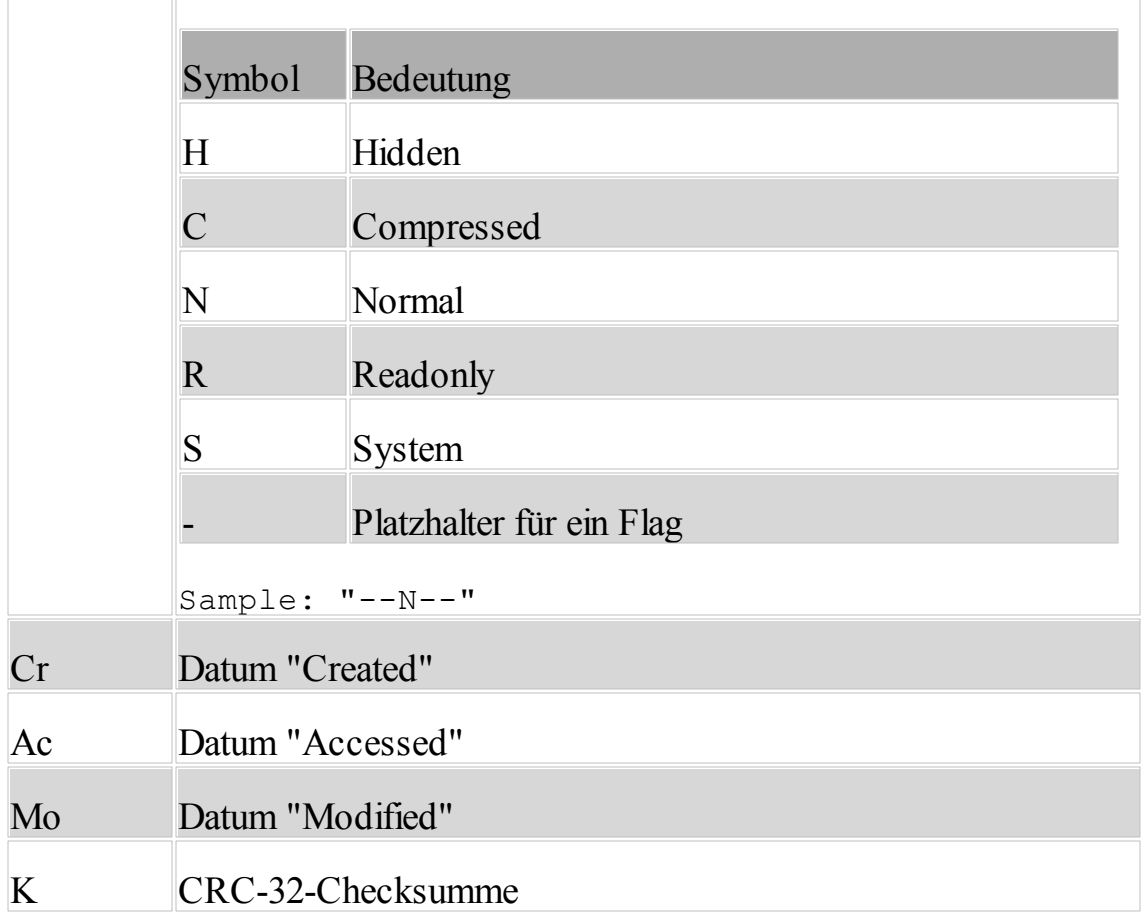

Die einzelnen Elemente werden mit einem vertikalen vollen Strich (|) voneinander getrennt.

Beispiel:

|F=C:\Documents and Settings\Letters\Miller Boston.doc|S=758570|H=0|L=40573|

# **1.6 Sonstiges**

### **1.6.1 Anforderungen an das System**

Langmeier Backup benötigt ein Microsoft Windows-Betriebssystem.

Ein freier Speicherplatz von 150MB auf dem System-Datenträger ist empfohlen.

## **Windows Desktop:**

- · Windows 10, alle Versionen (32- und 64-Bit-Versionen)
- · Windows 8, alle Versionen (32- und 64-Bit-Versionen)
- · Windows 7, alle Versionen (32- und 64-Bit-Versionen)

## **Windows Server:**

- Windows Server 2019
- Windows Server 2016
- Windows Server 2012
- Windows Server 2008

## **1.6.2 Wo erhalte ich weitergehenden Support für Langmeier Backup?**

Wünschen Sie weiterführende Unterstützung für Langmeier Backup, dann stehen Ihnen die folgenden Möglichkeiten offen:

## · **Wenden Sie sich an den Support von Langmeier Software GmbH**

Im Support von Langmeier Software GmbH finden Sie Informationen und weitere Hilfe:

http://www.langmeier-software.com/support

· **Kontaktieren Sie Langmeier Software GmbH telefonisch, oder per Email**

Tel.: **+41 (0)44 861 15 70** Von 09:00 bis 17:00 Uhr GMT +1.00 besetzt.

Email: [kdsupport@langmeier-software.com](mailto:kdsupport@langmeier-software.com)

## **1.7 Rettungs-Medium erstellen**

Wenn Sie mit Langmeier Backup ein Abbild Ihres Betriebssystems wiederherstellen möchten, dann brauchen Sie ein bootbares Rettungs-Medium. Sie können mit der Funktion "Werkzeuge" --> "Rettungs-Medium erstellen" eine Wiederherstellungs-CD oder einen bootbaren USB-Stick, oder eine bootbare ISO-Datei zur Wiederherstellung Ihres Betriebssystems in einer virtuellen oder in einer physischen Maschine erstellen. Im Notfall starten Sie Ihren Rechner mit Hilfe des bootbaren Rettungs-Mediums auf und können dadurch die Betriebssystem-Partitionen wiederherstellen.

Erstellen Sie ein Rettungs-Medium unter "Werkzeuge" --> "Rettungs-Medium erstellen".

## **Legacy-Support: Rettungs-Medium für Windows XP und Windows 2003 erstellen**

Unter Windows XP und Windows 2003 können Sie kein bootbares Rettungs-Medium erstellen. Wenn Sie ein Rechner mit Windows XP oder ein Rechner mit Windows 2003 wiederherstellen möchten, dann erstellen Sie das Rettungs-Medium auf einem neueren Betriebssystem wie Windows Vista, Windows 7, oder Windows 8 oder Windows 8.1 (oder auf einem neueren Windows Server). Anschliessend können Sie auch ältere Betriebssysteme wie Windows XP oder Windows Server 2003 damit wiederherstellen.

# **1.8 Langmeier Backup registrieren**

Haben Sie sich entschieden, Langmeier Backup zu kaufen, dann gehen Sie wie folgt vor.

**Möglichkeit 1:** Wenn Sie die Demo-Version von Langmeier Backup schliessen, dann erscheint der folgende Bildschirm. Klicken Sie auf *"Bestellen über das Internet (empfohlen)"*, oder auf *"Telefonisch bestellen"*.

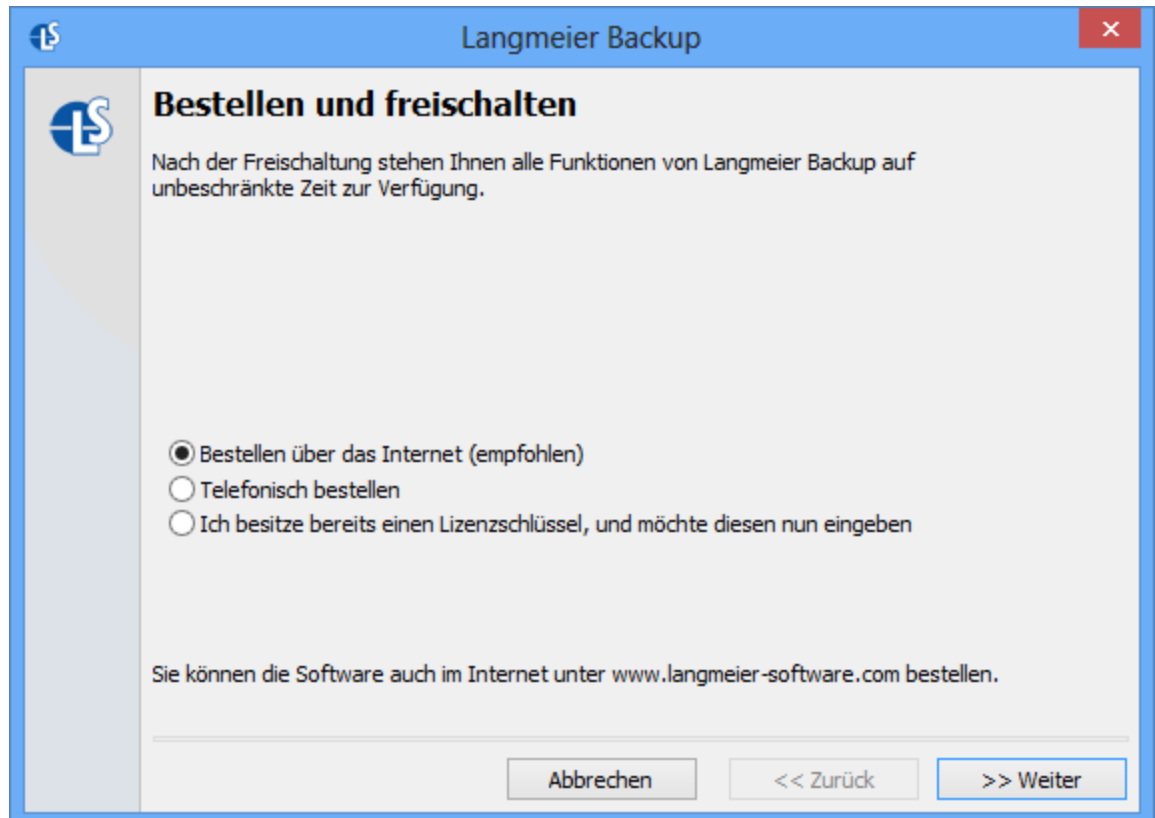

**Möglichkeit 2:** Gehen Sie im Internet auf die Adresse: <http://www.langmeier-software.com/backup>

Wenn Sie direkt bei Langmeier Software GmbH bestellen wollen, oder wenn Probleme beim Bestellprozess auftreten, dann rufen Sie bitte unter dieser Nummer an:

**Tel. +41 (0)44 861 15 70** (Von 08:00 bis 17:00 Uhr GMT +1.00 besetzt.)

# **1.9 Upgrade auf eine höhere Version**

Je nach dem, welche Version von Langmeier Backup Sie einsetzen, stehen verschiedene Funktionen zur Verfügung. Auf der folgenden Internet-Seite können Sie jederzeit ein Upgrade auf eine höhere Version erwerben:

<http://www.langmeier-software.com/backup/upgrade>

# **Stichworte**

# **- A -**

Archiv-Bit 20 Aufräumen 62

**- B -**

Betrieb als Windows-Dienst 91

# **- D -**

Dateien von der Sicherung ausschliessen 30 Datensicherung ins Internet 5 Datensicherung ins Netzwerk 5 Datensicherung prüfen 60

# **- E -**

Emails 22

# **- G -**

Generationen-Datensicherung 35 Geplante Datensicherungen 58

# **- H -**

Historisierung 40

# **- I -**

Integrität der Datensicherung prüfen 60 Internetfavoriten 22

# **- M -**

Merke: 5

# **- O -**

Offene Dateien sichern 33 Outlook 23 Outlook Express 25

# **- R -**

Registrierung 98

# **- S -**

Script ausführen 15 Sicherungs-Auftrag 12 Sicherungs-Medien 5 Sicherungstypen 37 strValue 78 Suchen Sie 53 Symbol im Windows®-Tasktray 58 Synchronisierung 15

# **- V -**

Verschlüsselungs-Passwort 43 Versionierung 40 Vollsicherung 12

# **- W -**

Welche Daten sind sicherungswürdig? 9 Wichtig: 53 Wiederherstellung von Daten 44 Wiederherstellung von Emails und Internet-Favoriten 25 Windows Mail 24 windowstyle 78

# **- Z -**

Zeitsteuerung 58